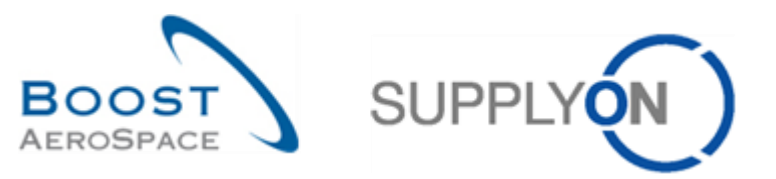

AirSupply

# **Guide de formation pour les utilisateurs**

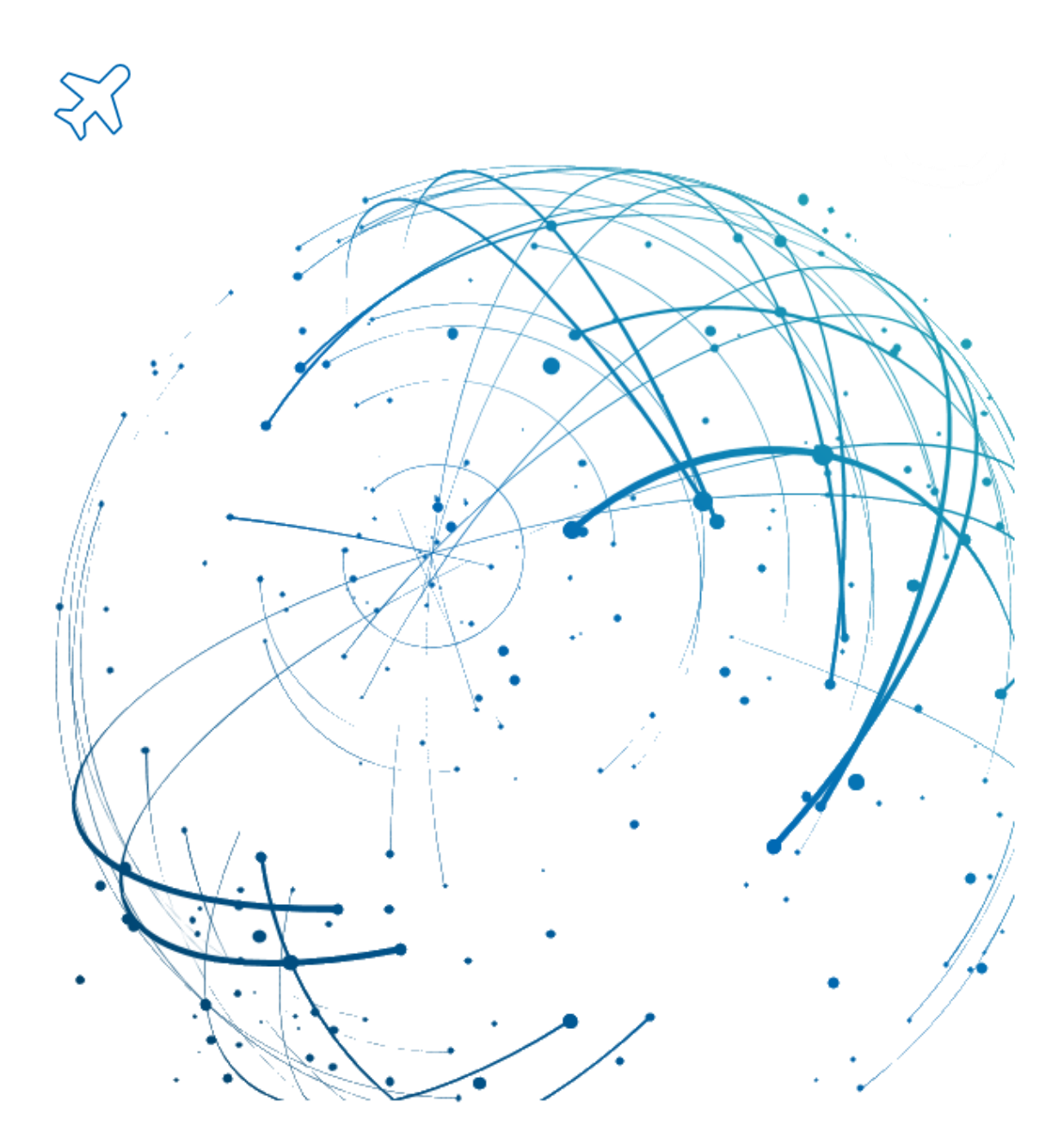

# **Expédition (Avis d'expédition) Juin 2022**

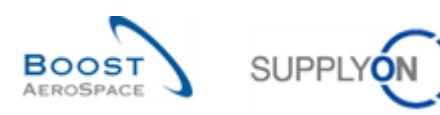

# **Index**

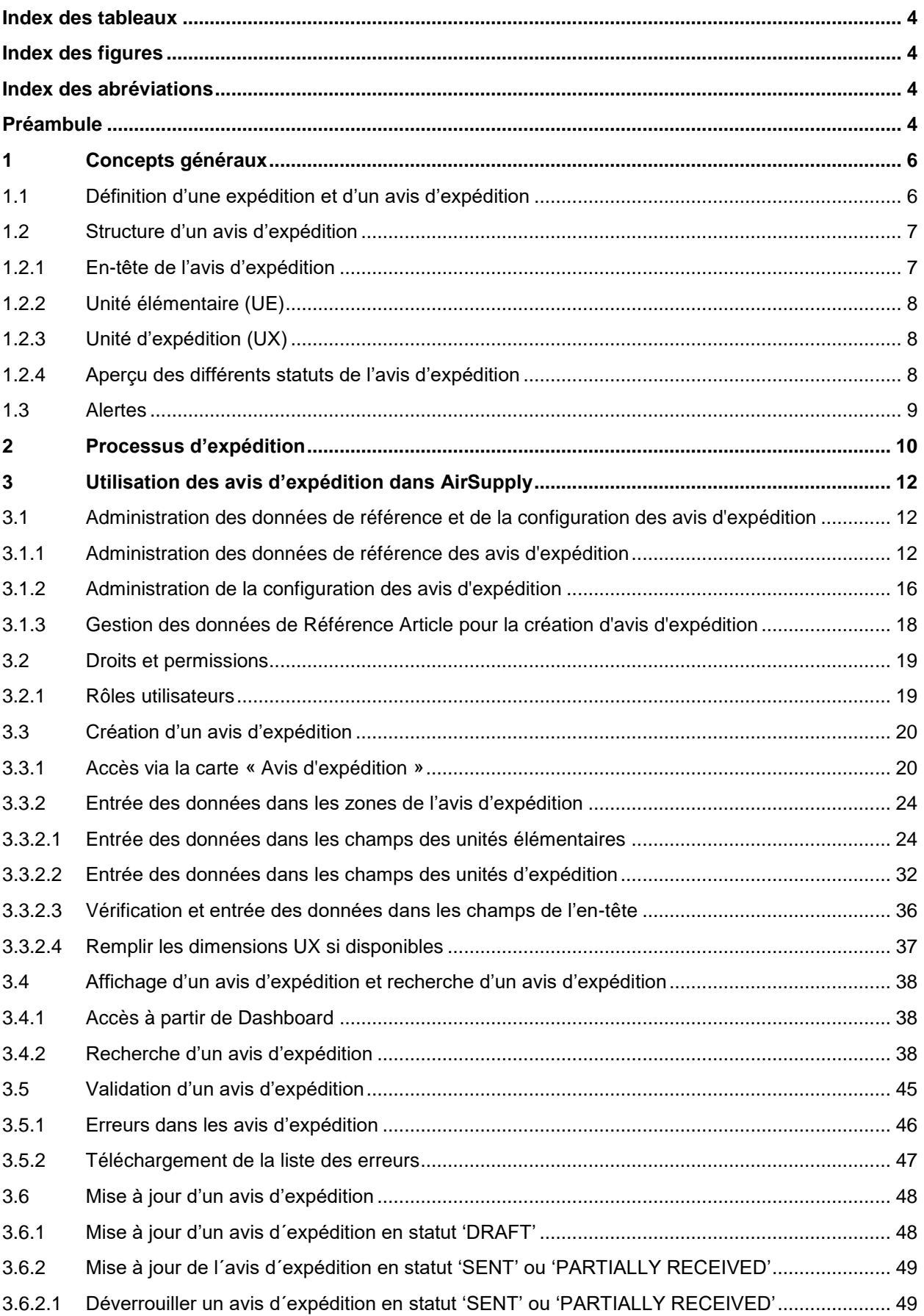

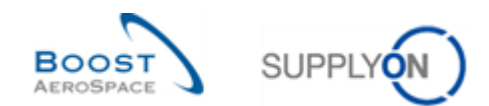

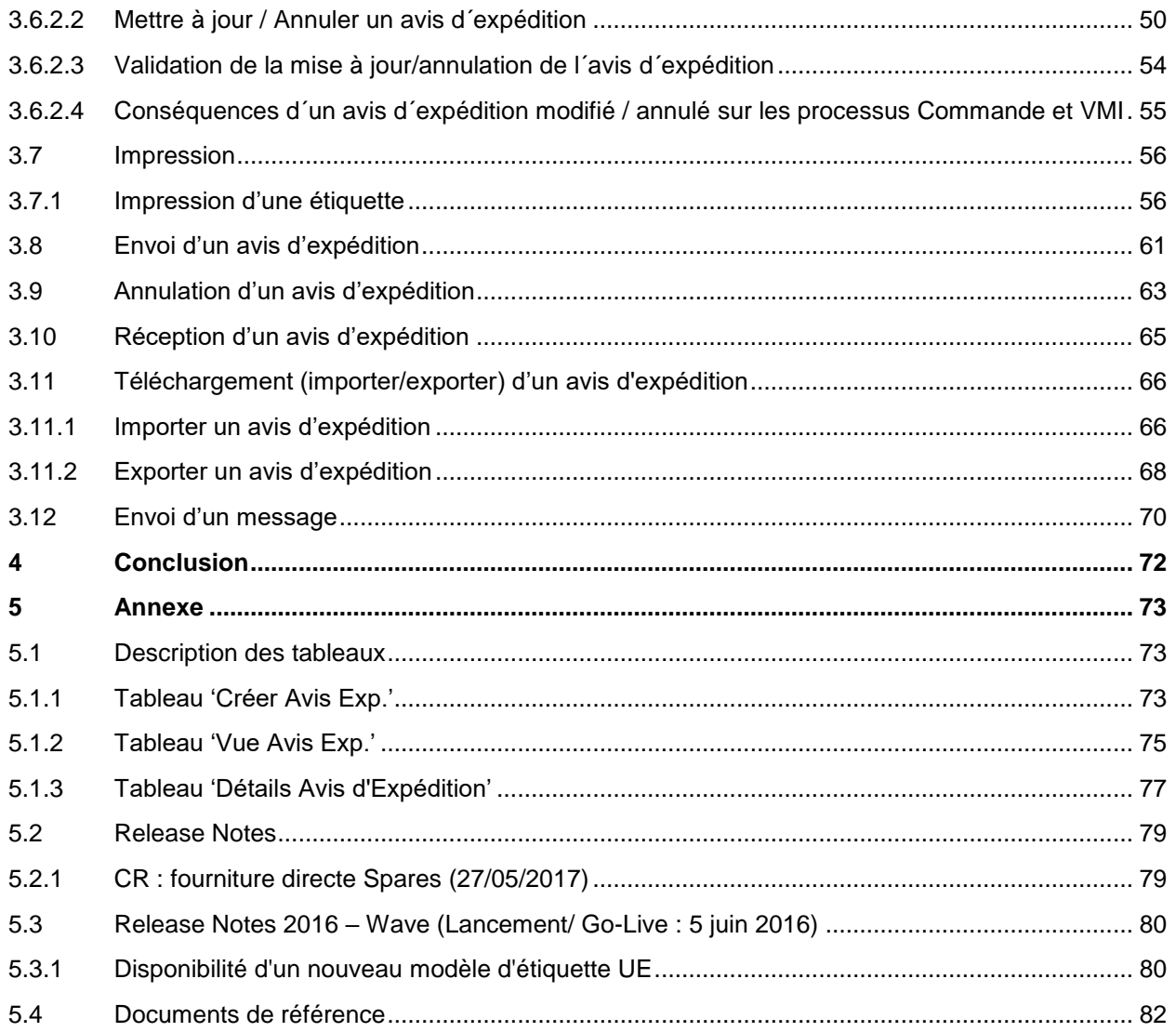

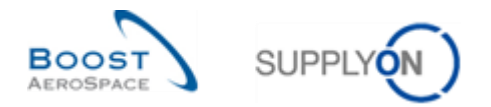

# <span id="page-3-0"></span>**Index des tableaux**

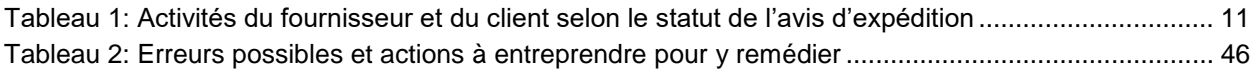

# <span id="page-3-1"></span>**Index des figures**

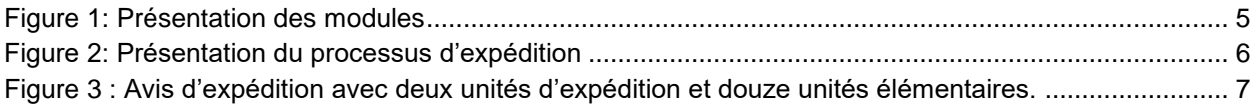

# <span id="page-3-2"></span>**Index des abréviations**

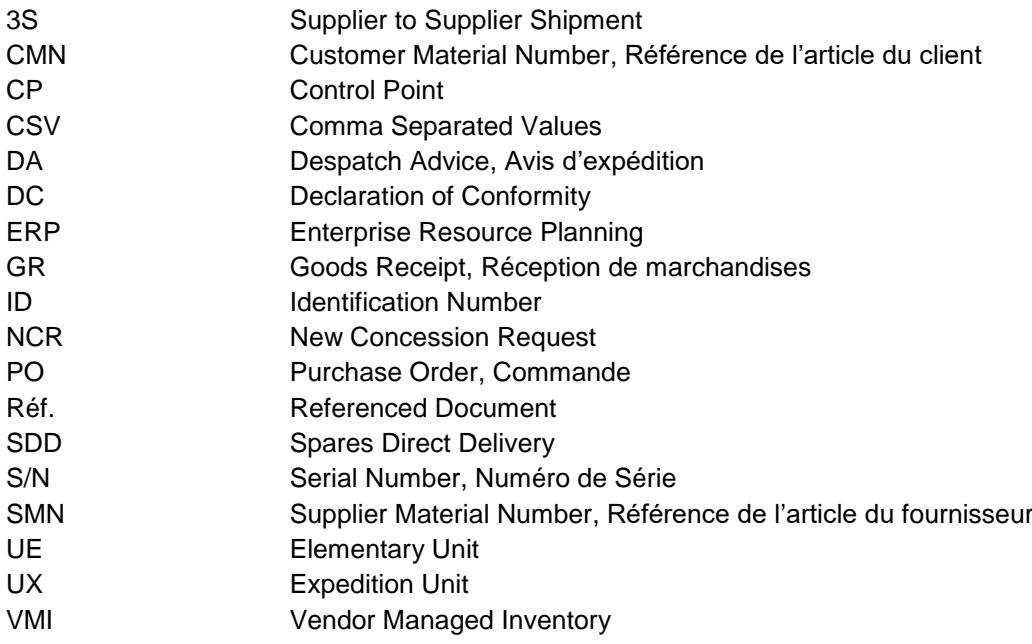

# <span id="page-3-3"></span>**Préambule**

Le guide de formation AirSupply est générique. Toutefois chaque client ne déploie que tout ou partie des fonctionnalités avec certaines spécificités d'utilisation. Il est donc recommandé au fournisseur de prendre connaissance du document intitulé "AIRSUPPLY Matrice client".

Contact:

E-mail: [AirSupply-Support@SupplyOn.com](mailto:AirSupply-Support@SupplyOn.com) Allemagne: 0800. 78 77 59 66 International: +800. 78 77 59 66 Etats-Unis/Canada: 1.866. 787.7596 Chine: 10800. 7490127 ou 10800. 4900114 Mexique: 01.800. 123.3231 Formation: [www.supplyon.com/fr/training](https://www.supplyon.com/fr/training)

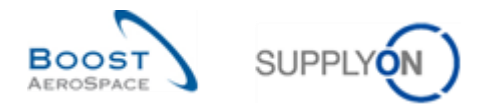

Le guide de formation de l'utilisateur AirSupply est composé de 13 modules, d'une matrice client et d'un recueil d'exercices. Le présent module est consacré à la l'expédition.

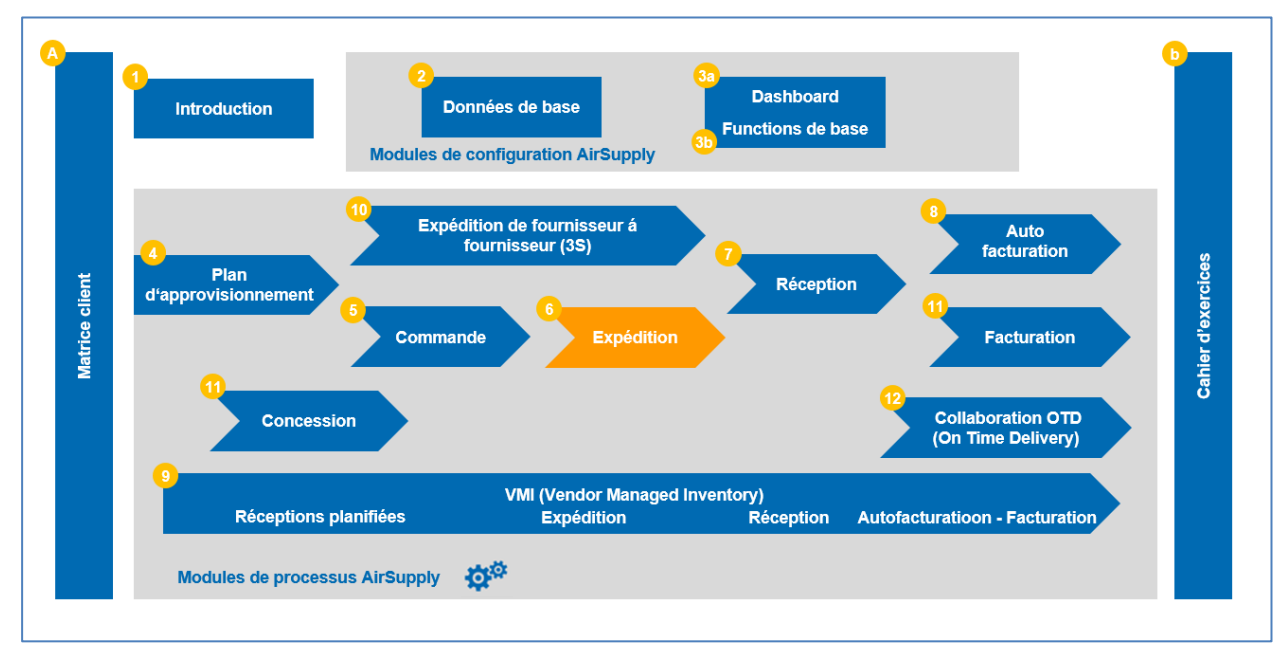

<span id="page-4-0"></span>Figure 1: Présentation des modules

# **Objectifs du module** *Expédition*

Le module *Expédition* explique de manière détaillée comment le fournisseur peut créer et gérer un avis d'expédition dans AirSupply pour un colis à envoyer.

Chaque étape est expliquée en détail : création, modification, annulation, validation et impression de l'avis de d'expédition.

Le présent module présente :

- La configuration des données de référence d'un avis d'expédition.
- La création d'un avis d'expédition.
- La recherche et l'accès à un avis d'expédition.
- La validation d'un avis d'expédition.
- La mise à jour d'un avis d'expédition.
- L'impression des étiquettes.
- L'envoi ou l'annulation d'un avis d'expédition.
- Le téléchargement (importer/exporter) d'un avis d'expédition.

L'annexe figurant à la fin de ce module comprend :

- Des tableaux correspondant aux écrans « Expédition » dans AirSupply avec le nom des colonnes et leur description.
- La liste des documents de référence (utilisant la convention de dénomination [Réf., numéro du document de référence, Titre] per exemple : [Réf. 6, Expédition]).

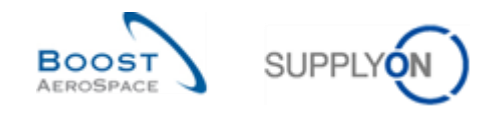

# <span id="page-5-0"></span>**1 Concepts généraux**

## <span id="page-5-1"></span>1.1 Définition d'une expédition et d'un avis d'expédition

Une **expédition** est un emballage physique contenant des marchandises expédiées par le fournisseur au client.

L'expédition des marchandises peut être faite :

- Sans avis d'expédition. Dans ce cas, l'information n'apparaît pas dans AirSupply et n'est donc pas envoyée à l'ERP client.
- Avec avis d'expédition. Dans ce cas, toutes les informations relatives à l'expédition apparaissent dans AirSupply et sont envoyées à l'ERP client.

Un **avis d'expédition** est une notification électronique de livraison. Il est envoyé par le fournisseur au client quand l'enlèvement physique du colis sur le site du fournisseur est prévu pour une date précise ou a déjà été effectué.

L'utilisation d'un avis d'expédition apporte les avantages suivants :

- Il permet au client de savoir quand l'article a été expédié ou quand il sera prêt à être expédié.
- Il aide à accélérer et à optimiser le processus de réception : l'étiquette du colis ou unité d'expédition (UX) est scannée et toutes les informations sur les marchandises sont transmises de manière instantanée.
- Il réduit les désaccords administratifs portant sur l'acceptation des marchandises lors du processus de réception, car les données de l'avis d'expédition sont vérifiées et le fournisseur est averti de toute erreur avant d'envoyer l'avis d'expédition.
- L'avis d'expédition peut être utilisé lors du processus de commande ou du processus VMI (Vendor Managed Inventory).

Le schéma ci-dessous illustre le processus d'expédition dans AirSupply.

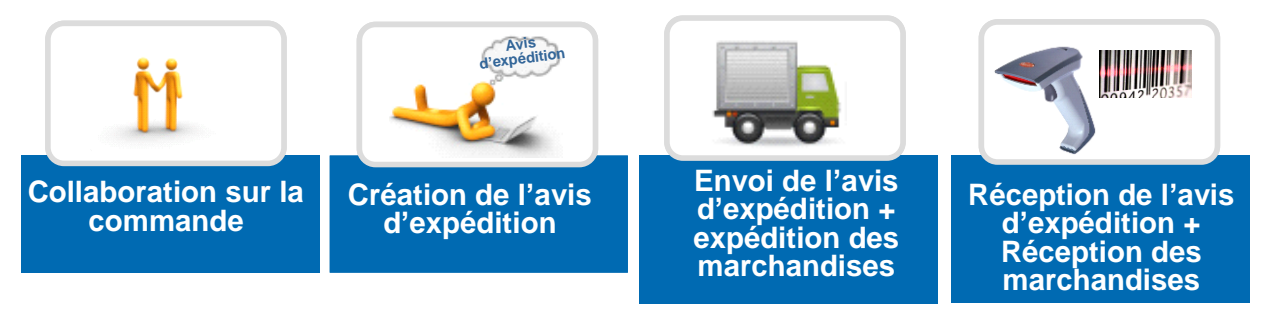

<span id="page-5-2"></span>Figure 2: Présentation du processus d'expédition

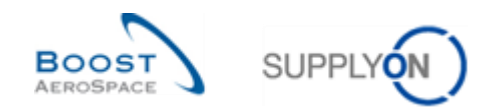

# <span id="page-6-0"></span>1.2 Structure d'un avis d'expédition

Un avis d'expédition comprend :

- Un **en-tête** indiquant les informations générales sur l'expédition.
- Une **unité d'expédition** (UX) ou unité de manutention (ex. palette, suremballage) contenant une ou plusieurs unités élémentaires (UE).
- Une **unité élémentaire** (UE) qui est l'emballage physique contenant une seule référence produit et un ou plusieurs articles. Chaque UE de l'avis d'expédition doit être emballée dans une UX : elle est donc allouée à une UX.

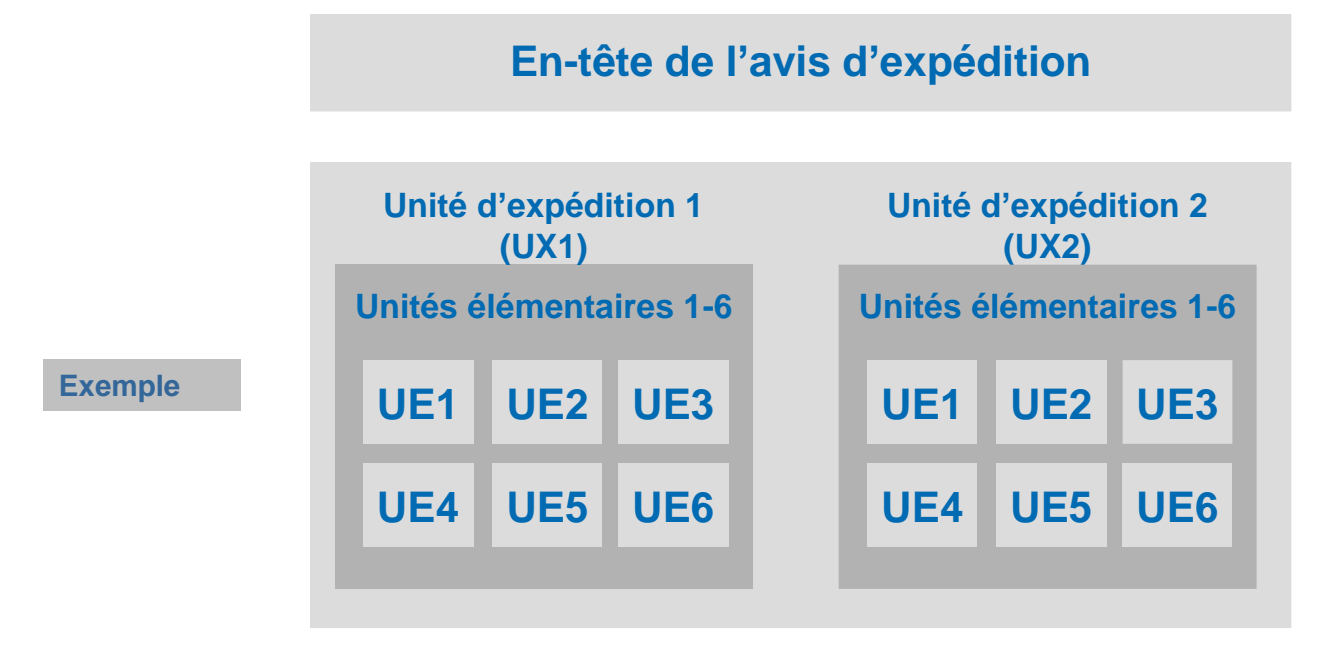

<span id="page-6-2"></span>Figure 3 : Avis d'expédition avec deux unités d'expédition et douze unités élémentaires.

Un avis d'expédition peut comporter une ou plusieurs unités d'expédition (UX). Une unité d'expédition peut comporter une ou plusieurs unités élémentaires (UE).

Un avis d'expédition doit avoir ou moins une unité d'expédition et une unité élémentaire.

## <span id="page-6-1"></span>1.2.1 En-tête de l'avis d'expédition

Un en-tête concerne :

- Un seul client.
- Un seul site d'expédition fournisseur.
- Un seul fournisseur (défini par un identifiant fournisseur unique).
- Un seul lieu de livraison final chez le client.
- Une ou plusieurs unités d'expédition.

Ces éléments doivent obligatoirement figurer dans l'en-tête.

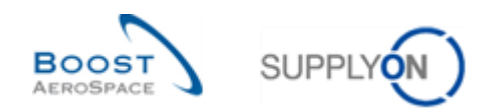

## <span id="page-7-0"></span>1.2.2 Unité élémentaire (UE)

#### Une **unité élémentaire** (UE) :

- Renvoie à un seul numéro de commande ou une seule référence VMI.
- Est un emballage (ex. boîte en carton) contenant au moins un article.
- Renvoie à une seule référence produit (Référence Article Client).
- Renvoie à un ou plusieurs numéros de série, en fonction du nombre d'articles à l'intérieur du colis et du besoin du client.
- Renvoie à un seul numéro de lot.
- Renvoie à une date de fabrication (si demandée par le client).
- Renvoie à une date d'expiration (si demandée par le client).

#### <span id="page-7-1"></span>1.2.3 Unité d'expédition (UX)

#### Une **unité d'expédition** (UX) :

- Est un colis secondaire (ex. palette filmée, carton, caisse navette, etc.).
- Renvoie à un seul avis d'expédition.
- Contient une ou plusieurs unités élémentaires.
- Renvoie à un ou plusieurs numéros de commande ou références VMI.
- Est destinée à une seule adresse de destination (ex. Lieu Livraison Finale de la Commande).

#### <span id="page-7-2"></span>1.2.4 Aperçu des différents statuts de l'avis d'expédition

Le processus d´avis d´expédition comprend différents statuts, comme suit :

- DRAFT
- SENT
- CANCELLED
- PARTIALLY RECEIVED
- RECEIVED

Les statuts des avis d´expédition sont définis en fonction des différents statuts des unités d´expédition (UX) et des unités élémentaires (UE) tel que décrit dans les tableaux suivants :

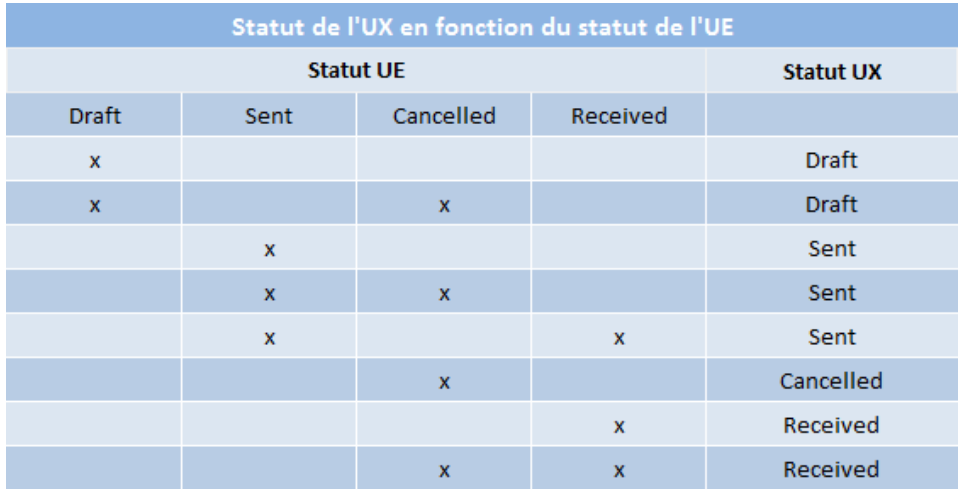

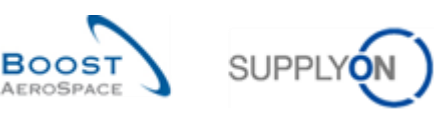

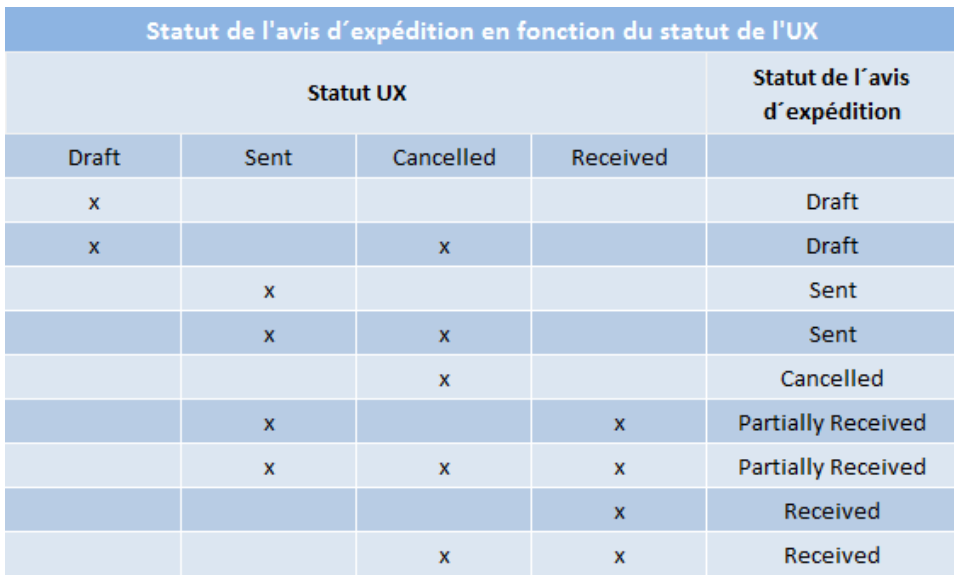

*Nota : Les fournisseurs utilisant le processus '3S' doivent se reporter au module 'Expédition de fournisseur à fournisseur (3S)' [RD10]. En effet, d´autres statuts 'CLAIM' et 'RECEIPT IN PROGRESS' sont utilisées dans ce processus.*

## <span id="page-8-0"></span>1.3 Alertes

Le fonctionnement d'AirSupply est basé sur la gestion des alertes.

Dans certaines situations, une alerte se déclenche dans AirSupply pour indiquer la présence d'un problème concernant un avis d'expédition.

L'affichage de l'alerte peut être configuré par l'utilisateur grâce à la création d'un filtre actif.

*Pour plus d'informations sur le filtre actif, se reporter au module Dashboard [Réf. 3].*

Il existe trois types d'alertes d'avis d'expédition dans AirSupply :

- **L'alerte Avis d'expédition en retard :** un avis d'expédition est en retard quand sa date d'émission est dépassée. Cela signifie que l'avis d'expédition peut être en retard avant la date d'arrivée prévue. L'alarme se déclenche si la date calculée d'expédition est dépassée. Cette date est la date demandée moins le temps de transport. Si la date demandée a été dépassée sans avis d'expédition, l'alerte sera écrasée par l'alerte « Pas de réception ».
- **Avis d'expédition en statut Brouillon :** l'avis d'expédition a été créé sans être encore envoyé, il est en attente de validation. Il peut donc être modifié pour corriger les données existantes ou y rajouter des informations.
- **Erreur avis d'expédition :** si des erreurs sont détectées pendant la validation d'un avis d'expédition, elles doivent être corrigées avant l'impression des étiquettes et avant l'envoi de l'avis d'expédition au client. Un avis d'expédition ne peut comporter d'erreurs que lorsqu'il est au statut brouillon. Dans ce cas, il porte les statuts « DRAFT » et « ERROR » en même temps. Le statut « ERROR » s'efface quand toutes les erreurs ont été corrigées.

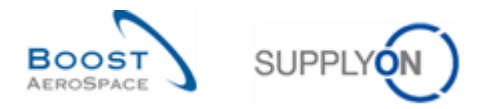

# <span id="page-9-0"></span>**2 Processus d'expédition**

Le processus d'expédition consiste à envoyer l'emballage physique contenant les marchandises et à assurer la traçabilité du processus dans AirSupply, jusqu'à sa réception par le client.

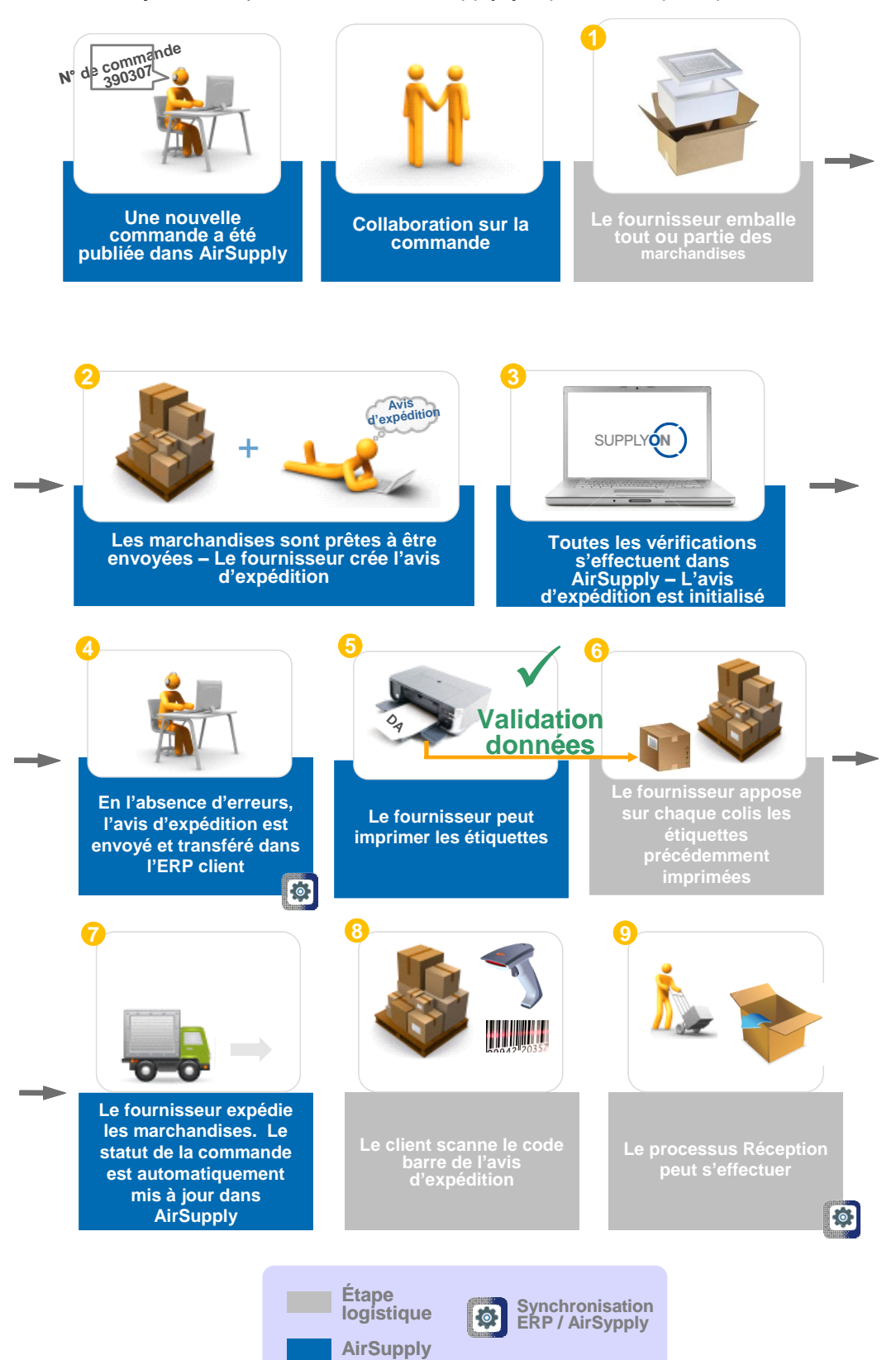

Figure 3 : Processus d'expédition avec un avis d'expédition, pour un article autre qu'un VMI.

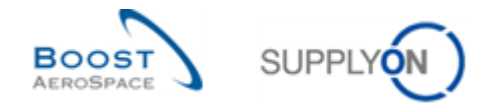

À moins que le client l'autorise (\*), le fournisseur ne peut annuler un avis d'expédition uniquement si ce dernier est en statut 'DRAFT'. Une fois l´avis d´expédition envoyé, le fournisseur ne peut plus le retirer.

Dans ce cas, seul le client a la possibilité d´annuler un avis d'expédition qui a déjà été envoyé.

Pour annuler une unité d'expédition (UX) ou une unité élémentaire (UE), le client doit alors envoyer un message d'annulation UX / UE de son système ERP vers AirSupply.

Le tableau suivant dresse la liste des activités entre le client et le fournisseur au cours d'un cycle commun d´avis d´expédition :

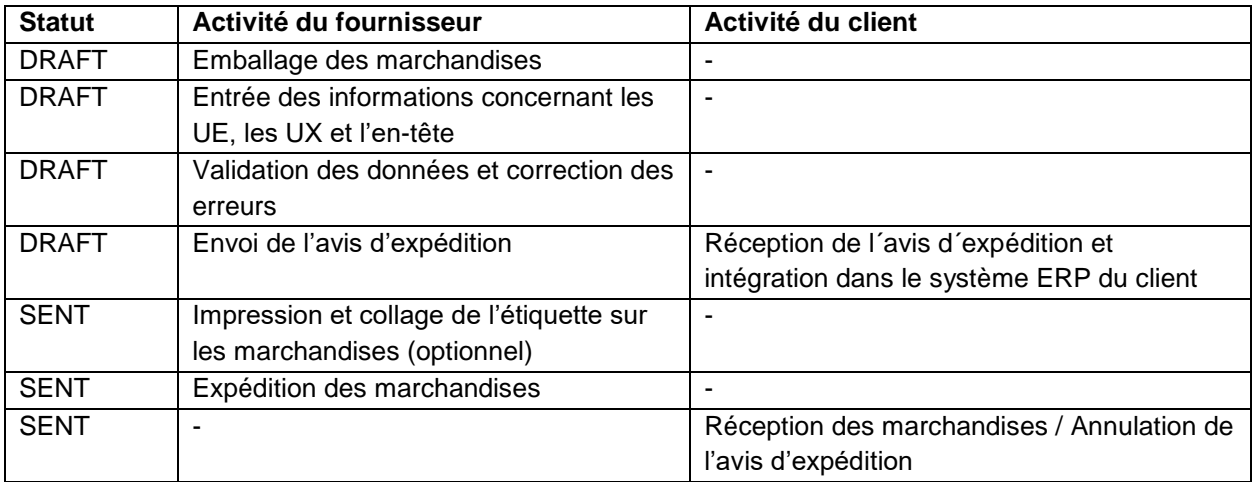

<span id="page-10-0"></span>Tableau 1: Activités du fournisseur et du client selon le statut de l'avis d'expédition

Le cycle de vie d'un avis d'expédition est lié à la commande et aux livraisons des articles VMI.

*Pour de plus amples informations concernant le processus Commandes, se reporter au module Commandes [Réf. 5].*

*Pour de plus amples informations concernant le processus VMI, se reporter au module VMI [Réf. 9].*

*(\*) Pour de plus amples informations, se reporter au module 'Matrice Client' et au chapitre 3.6 du module 'Expédition'.*

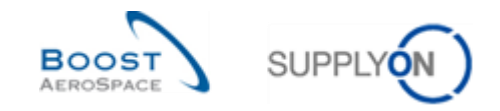

# <span id="page-11-0"></span>**3 Utilisation des avis d'expédition dans AirSupply**

# <span id="page-11-1"></span>3.1 Administration des données de référence et de la configuration des avis d'expédition

Un fournisseur possédant le ou les rôles AirSupply appropriés (ex. AirbSellerShip ou IndSellerShippingOfficer) peut créer des adresses d'origine d'expédition et de transporteur, puis les assigner comme adresses par défaut.

*Pour plus d'informations concernant les droits d'accès et les rôles utilisateurs sur AirSupply, se reporter au module Master Data [Réf. 2].*

## <span id="page-11-2"></span>3.1.1 Administration des données de référence des avis d'expédition

Dans le menu « Paramètres Avis Exp. » (Données de référence des avis d'expédition), il est possible de configurer plusieurs adresses d'expédition et de transporteur.

Lors de la création de l'avis d'expédition, il est alors possible de choisir rapidement l'une des adresses prédéfinies : il n'est pas nécessaire de saisir de nouveau les détails de l'adresse.

Les adresses d'origine d'expédition et de transporteur sont les adresses qui doivent être indiquées comme adresses par défaut dans la configuration de l'avis d'expédition.

Dans AirSupply, il n'est pas possible de modifier ou de créer des points de contrôle. Si besoin, contactez votre administrateur ou l'administrateur des points de contrôle.

*Pour plus d'informations concernant les points de contrôle, se reporter au module Master Data [Réf. 2].*

Cliquez sur 'Paramètres et données de base' dans le Dashboard.

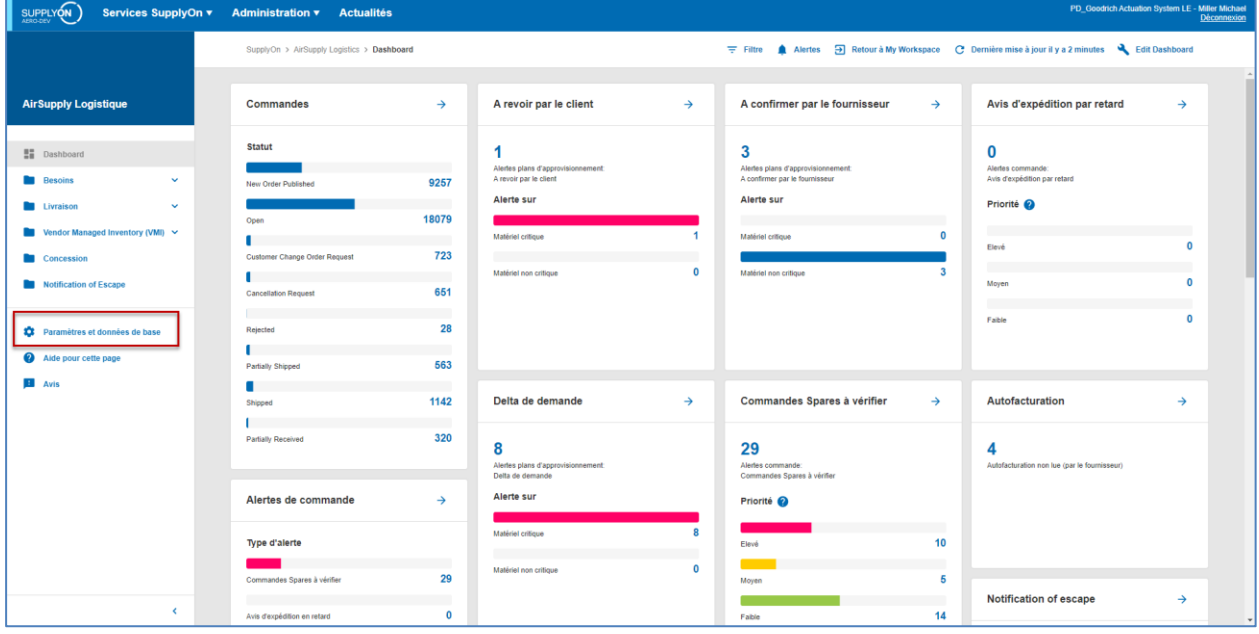

La page 'Paramètres et données de base' s'affiche.

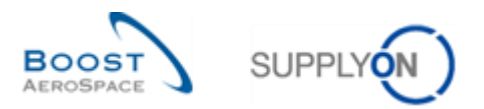

Cliquez sur « Paramètres avis d'expédition »

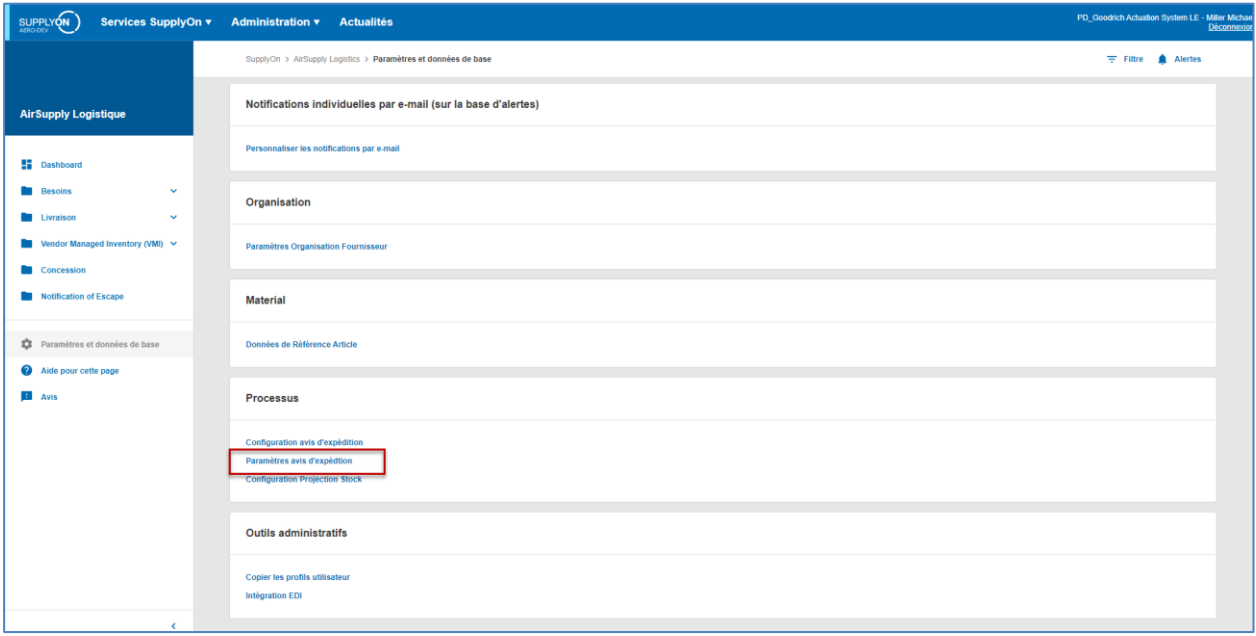

La figure ci-dessous représente l'écran « Données de Référence Avis Exp. » :

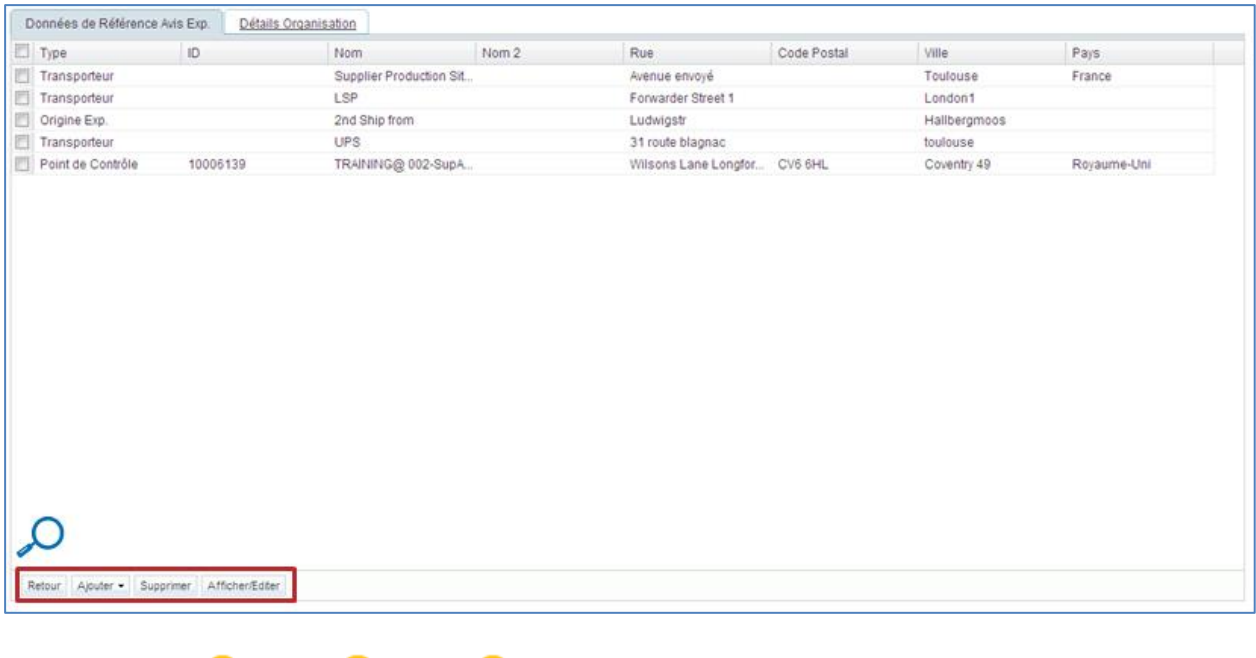

Retour Ajouter -Supprimer Afficher/Editer

Les boutons en bas de l'écran permettent d'ajouter, de supprimer et d'afficher/éditer les adresses standards.

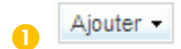

Cliquer sur « Ajouter » pour ajouter une adresse d'origine d'expédition ou une adresse transporteur. Le menu suivant s'affiche :

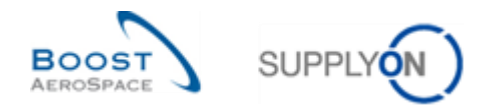

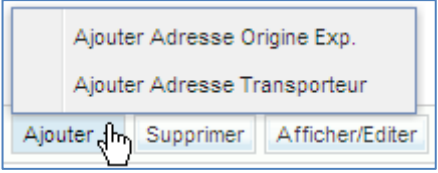

Cliquer sur « Ajouter Adresse Origine Exp. ». L'écran suivant s'affiche :

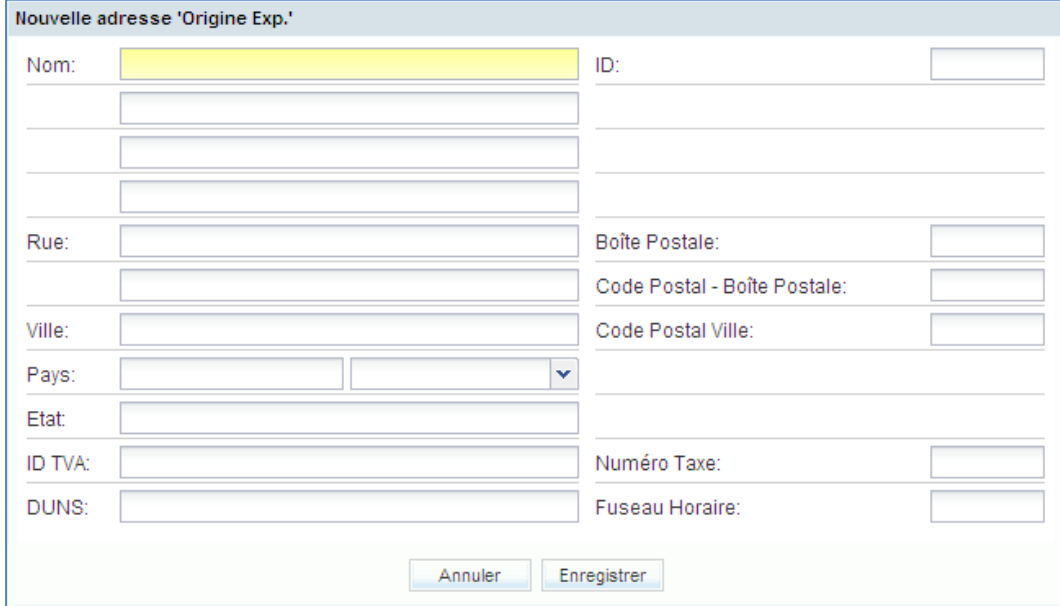

L'écran est le même pour une nouvelle adresse transporteur (après avoir cliqué sur « Ajouter Adresse Transporteur »).

Cet écran permet de configurer tous les détails d'une adresse d'origine d'expédition ou de transporteur. Les champs surlignés en jaune doivent être obligatoirement remplis, car ils permettent de réutiliser l'adresse.

Entrer l'adresse et cliquer sur « Enregistrer ».

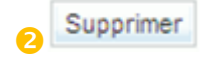

Pour supprimer une adresse d'origine d'expédition ou de transporteur, sélectionner l'entrée ou les entrées à supprimer et cliquer sur « Supprimer ».

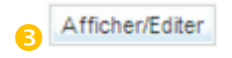

Pour afficher ou éditer une adresse, choisir une adresse existante et cliquer sur « Afficher/Editer ».

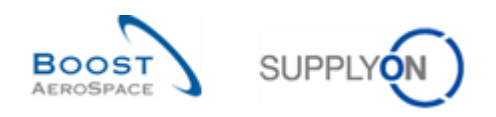

#### L'écran suivant s'affiche :

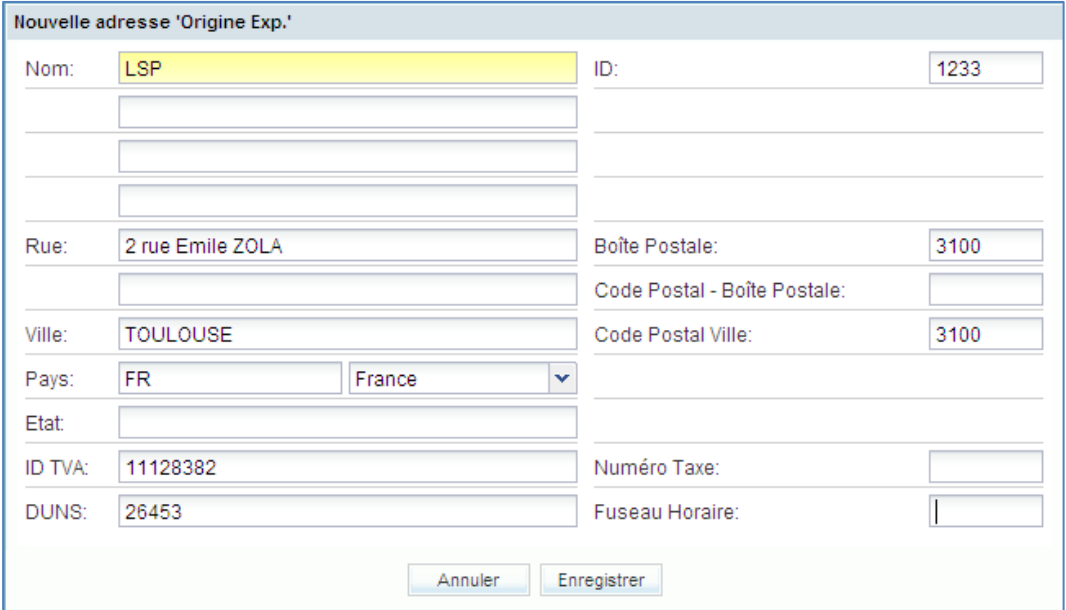

Pour enregistrer l'adresse, cliquer sur « Enregistrer ».

*Nota : Les adresses du type « Point de contrôle » ne peuvent pas être éditées ni supprimées à partir de cet écran.*

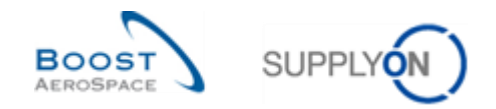

## <span id="page-15-0"></span>3.1.2 Administration de la configuration des avis d'expédition

L'écran « Configuration Avis d'Expédition » permet de définir les informations par défaut pour le traitement des avis d'expédition. Ces informations par défaut se retrouveront dans l'en-tête de chaque avis d'expédition créé. Ces informations sont uniquement des informations par défaut, il est possible de les modifier pour chaque avis d'expédition, sauf l'unité de mesure du poids.

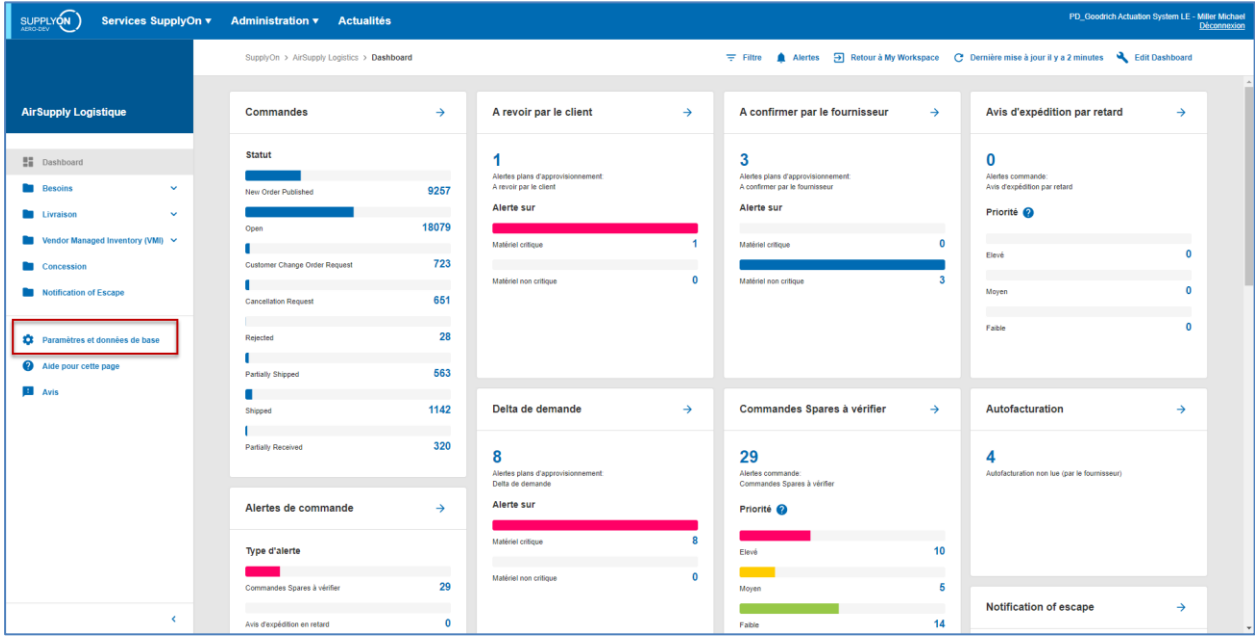

Cliquez sur 'Paramètres et données de base' dans le Dashboard.

La page 'Paramètres et données de base' s'affiche.

Cliquez sur « Configuration avis d'expédition».

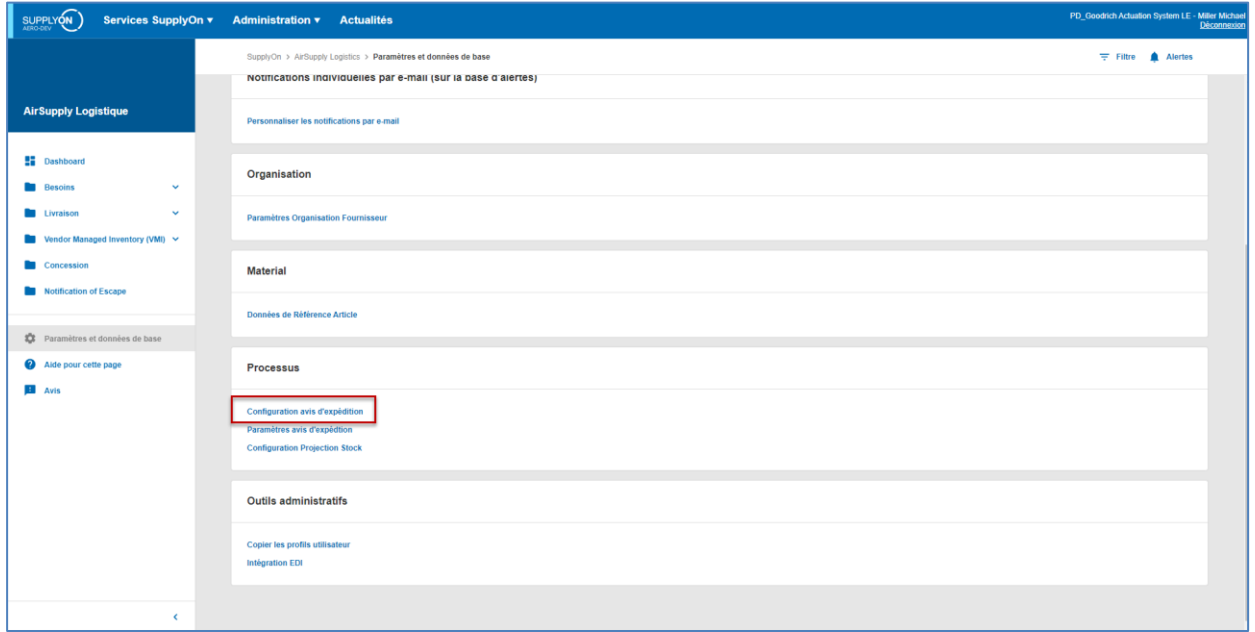

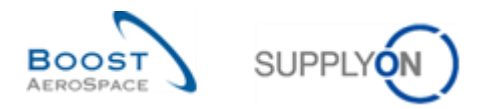

La figure ci-dessous représente l'écran « Configuration Avis d'Expédition » :

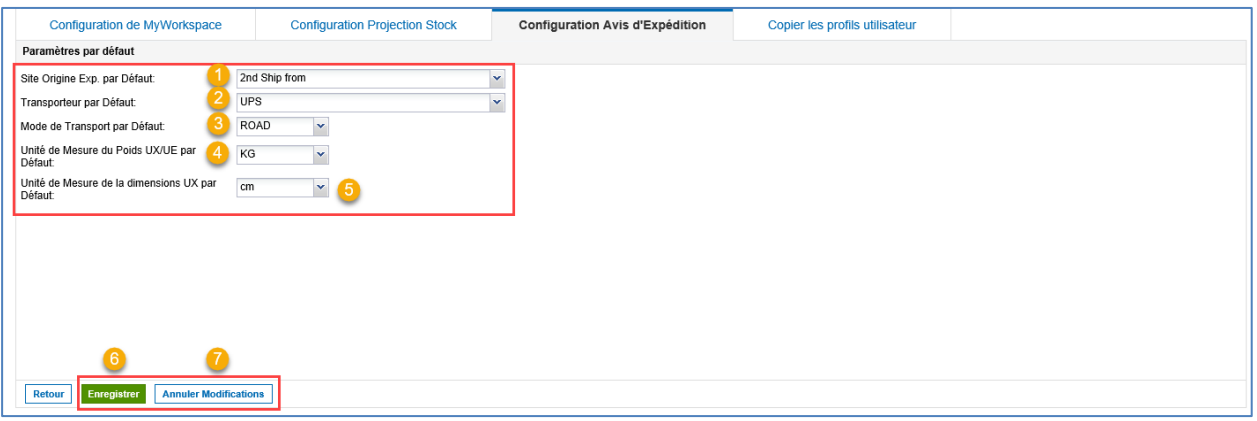

Lors de la création d'un avis d'expédition, ces configurations s'affichent par défaut dans l'en-tête de l'avis.

Site d'origine d'expédition par défaut.

**2** Transporteur par défaut.

**B** Mode de transport par défaut. Les modes de transport existant sont : aérien, ferroviaire, routier, maritime.

 Unité de Mesure du Poids UX/UE par défaut. Les unités disponibles sont : le kilogramme (kg) ou la livre (lb).

Unité de Mesure de la dimensions UX par Défaut - ne concerne que les détails de l'emballage.

Les boutons suivants permettent d'enregistrer ou d'effacer les modifications :

 Une fois toutes les modifications effectuées, cliquer sur « Enregistrer » pour sauvegarder la configuration.

**P** Pour annuler les modifications et revenir aux valeurs précédentes, cliquer sur « Annuler Modifications » (possible uniquement tant que les données n'ont pas été enregistrées)

La figure ci-dessous représente un exemple de configuration par défaut :

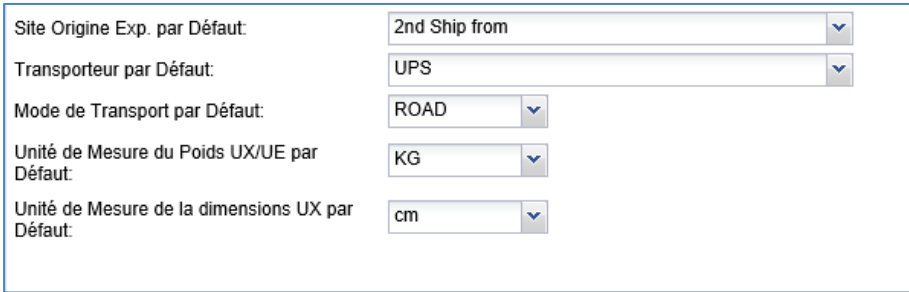

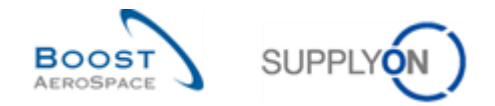

## <span id="page-17-0"></span>3.1.3 Gestion des données de Référence Article pour la création d'avis d'expédition

Quatre zones sont disponibles pour saisir les données de base article au cas où le client aurait besoin de détails douaniers dans l'avis d'expédition :

- Valeur en douane
- Devise de la valeur en douane
- Poids net
- UdM Poids net

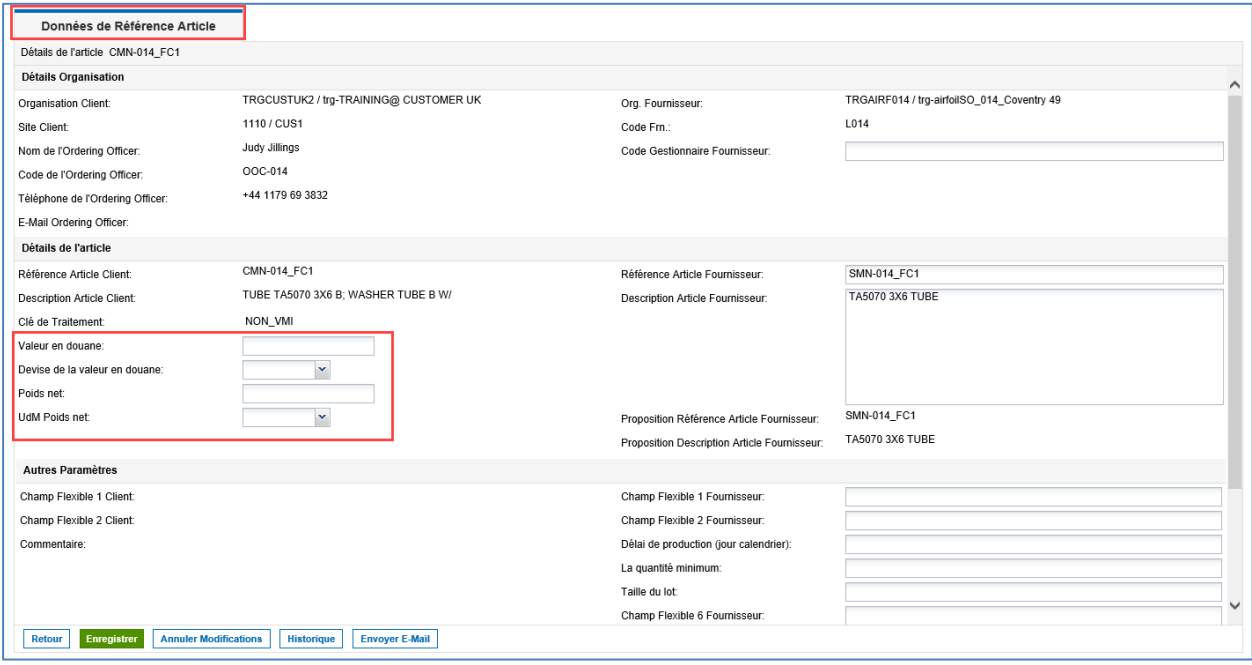

Avantage : si le fournisseur saisit ces valeurs dans les données de base article, il n'est nécessaire de saisir les valeurs correspondantes qu'une seule fois et non à chaque fois qu'un avis d'expédition est créé.

A Nous vous recommandons d'utiliser la fonctionnalité de téléchargement des données de base article.

Pour plus d'informations sur le télédéchargement / téléchargement des données de base article, reportez-vous au module Données de base [Réf. 2].

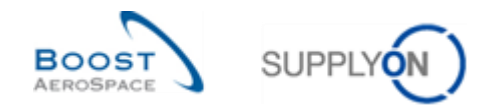

# <span id="page-18-0"></span>3.2 Droits et permissions

L'utilisateur ne peut afficher les données qu'en fonction des permissions qui lui sont accordées.

Le fournisseur est le seul autorisé à créer un avis d'expédition. Le client ne peut que consulter les informations relatives à cet avis.

Chaque utilisateur doit posséder les rôles AirSupply appropriés (ex. IndSellerShippingOfficer ou AirbBuyerAccountsPayable) pour pouvoir gérer les avis d'expédition dans AirSupply.

*Pour plus d'informations concernant les droits d'accès et les rôles utilisateurs sur AirSupply, se reporter au module Master Data [Réf. 2].*

## <span id="page-18-1"></span>3.2.1 Rôles utilisateurs

Ce guide de formation est illustré par des captures d'écran concernant les rôles suivants :

- AirbSellerAdminRead
- AirbSellerConfigAdmin
- AirbSellerOrder
- AirbSellerSales
- AirbSellerShip
- AirbSellerSparesResponsible
- AirbSellerVMI
- **UM Default**

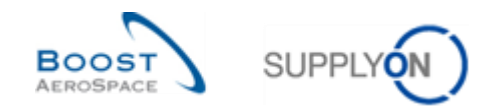

# <span id="page-19-0"></span>3.3 Création d'un avis d'expédition

Le menu de création des avis d'expédition est accessible à partir de « Dashboard ».

#### <span id="page-19-1"></span>3.3.1 Accès via la carte « Avis d'expédition »

Cliquez sur "Créer avis d'expédition" dans la carte "Avis d'expédition" du Dashboard.

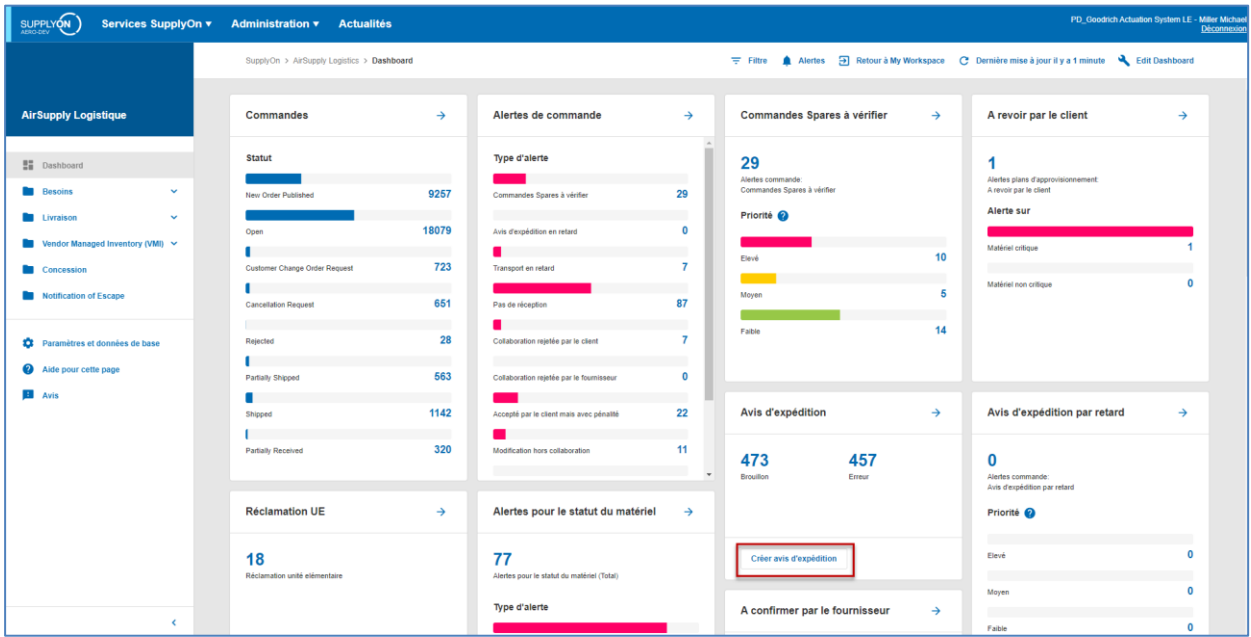

La page "Avis d'expédition " s'affiche avec l'onglet 'Créer avis d'expédition'.

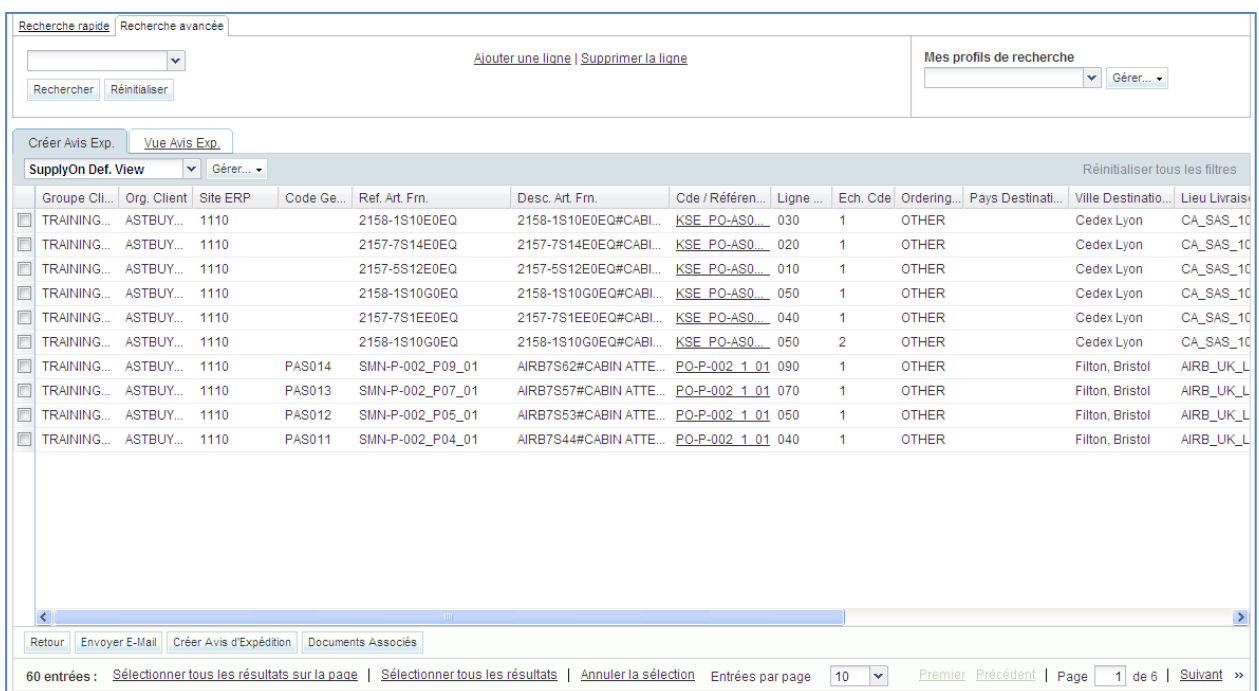

Un avis d'expédition peut être créé :

- Soit à partir d'une commande standard ;
- Soit à partir d'un article VMI.

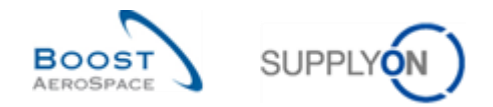

La création d'un avis d'expédition à partir d'une commande ou d'un article VMI se fait selon le même processus. La seule différence réside dans la manière d'afficher l'écran de création des avis d'expédition.

Il existe deux manières de créer un avis d'expédition pour un article VMI :

- À partir du processus VMI.
- À partir de l'écran « Projection Stock ».

*Pour de plus amples informations concernant le processus VMI, se reporter au module VMI [Réf. 9].*

Sélectionner les marchandises à expédier pour la commande.

Pour créer un nouvel avis de réception, choisir la ou les lignes de commandes pour lesquelles un avis d'expédition doit être créé. Cliquer ensuite sur « Créer Avis d'Expédition ».

Plusieurs lignes d'échéance peuvent être sélectionnées pour les regrouper sur un seul avis d'expédition.

Cet écran indique comment créer un avis d'expédition à partir de l'onglet « Créer Avis Exp. ».

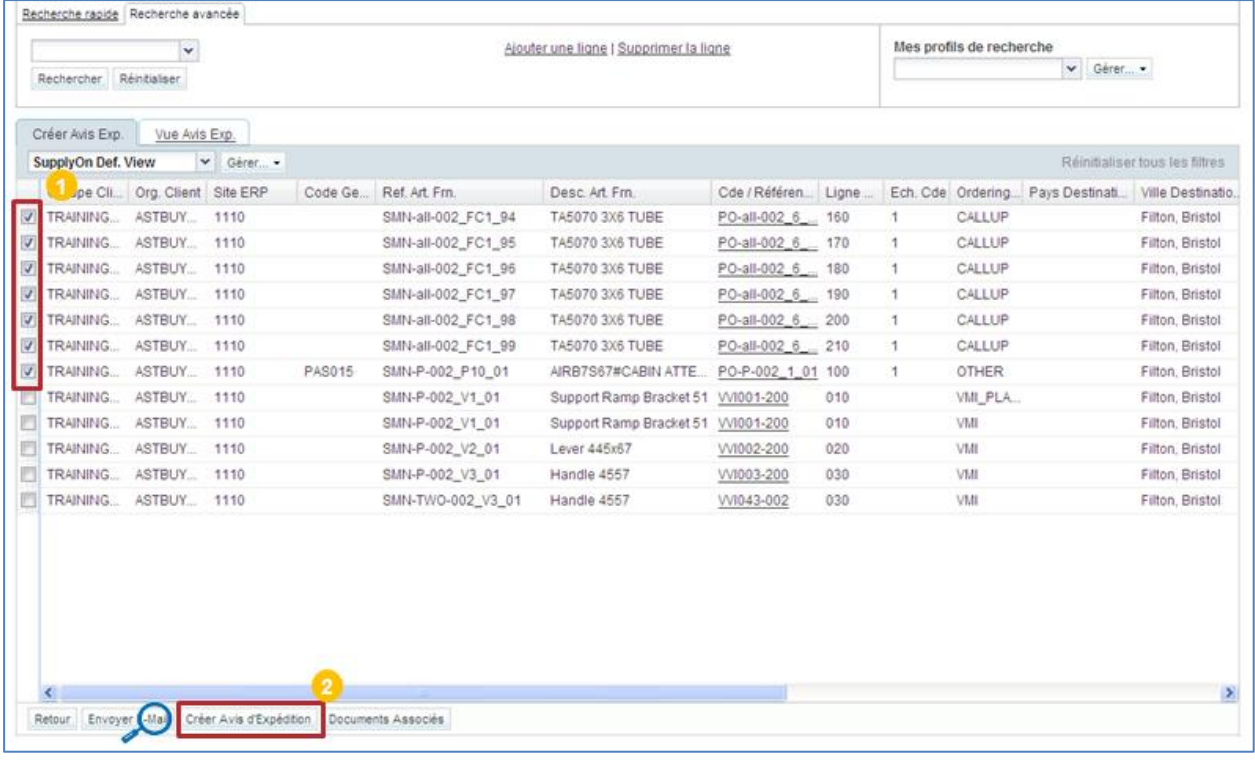

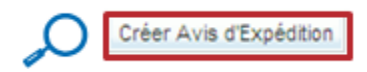

 Sélectionner une ou plusieurs lignes d'échéance de commande pour lesquelles un avis d'expédition doit être créé.

**C** Cliquer sur « Créer Avis d'Expédition ».

Les objets sélectionnés doivent répondre aux critères de consolidation. Si les lignes sélectionnées n'ont pas les mêmes critères de consolidation, le message d'erreur suivant s'affiche :

Les objets sélectionnés n'ont pas les mêmes critères de consolidation (Groupe Client / Numéro Local Fournisseur / Lieu Livraison Finale). Ils ne peuvent pas être groupés dans le même avis d'expédition. Modifiez votre sélection.

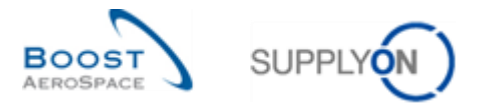

Si toutes les lignes d'échéance de commande répondent aux mêmes critères de consolidation, l'écran « Détails Avis d'Expédition » s'affiche sur l'onglet « Unités Elémentaires » :

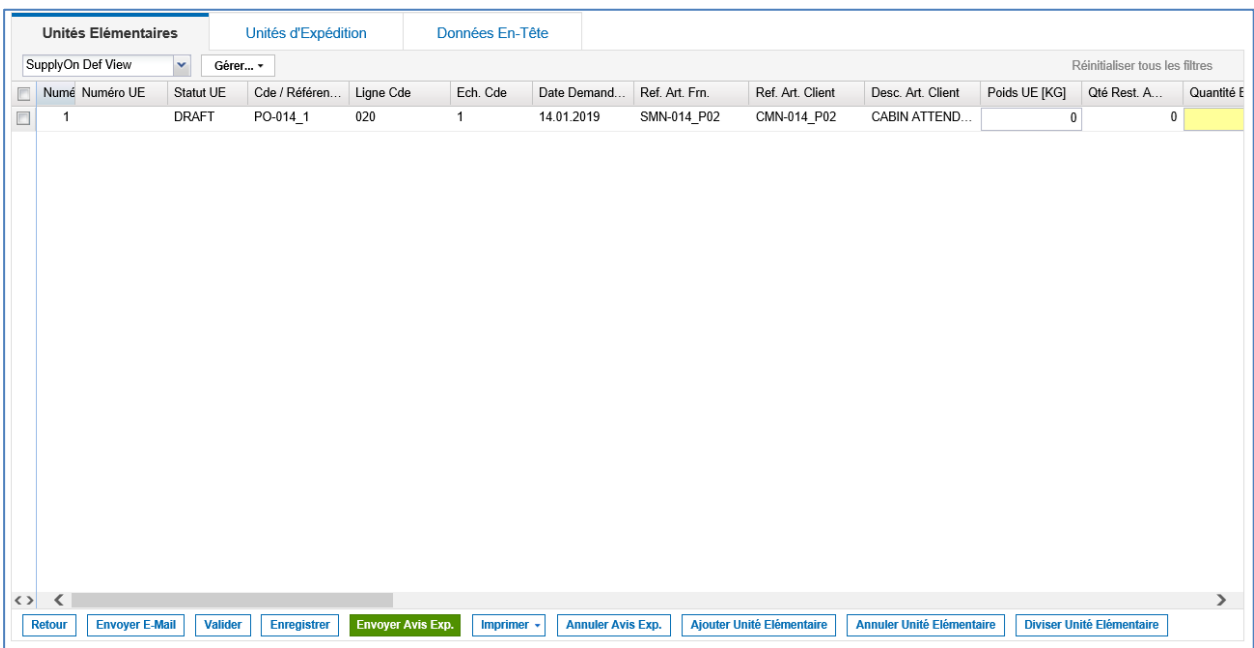

La figure ci-dessous permet d'expliciter les fonctions des différents boutons :

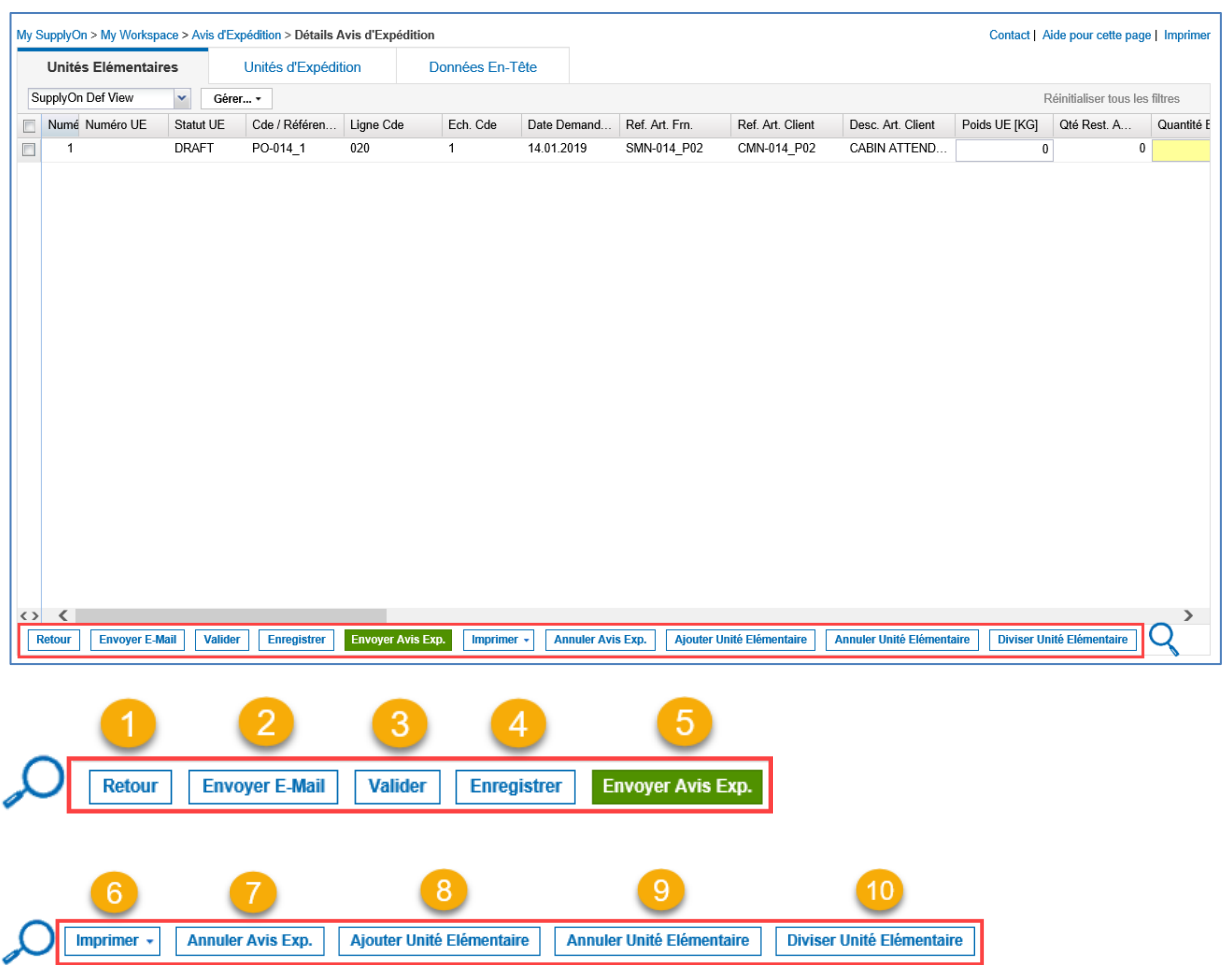

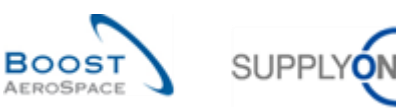

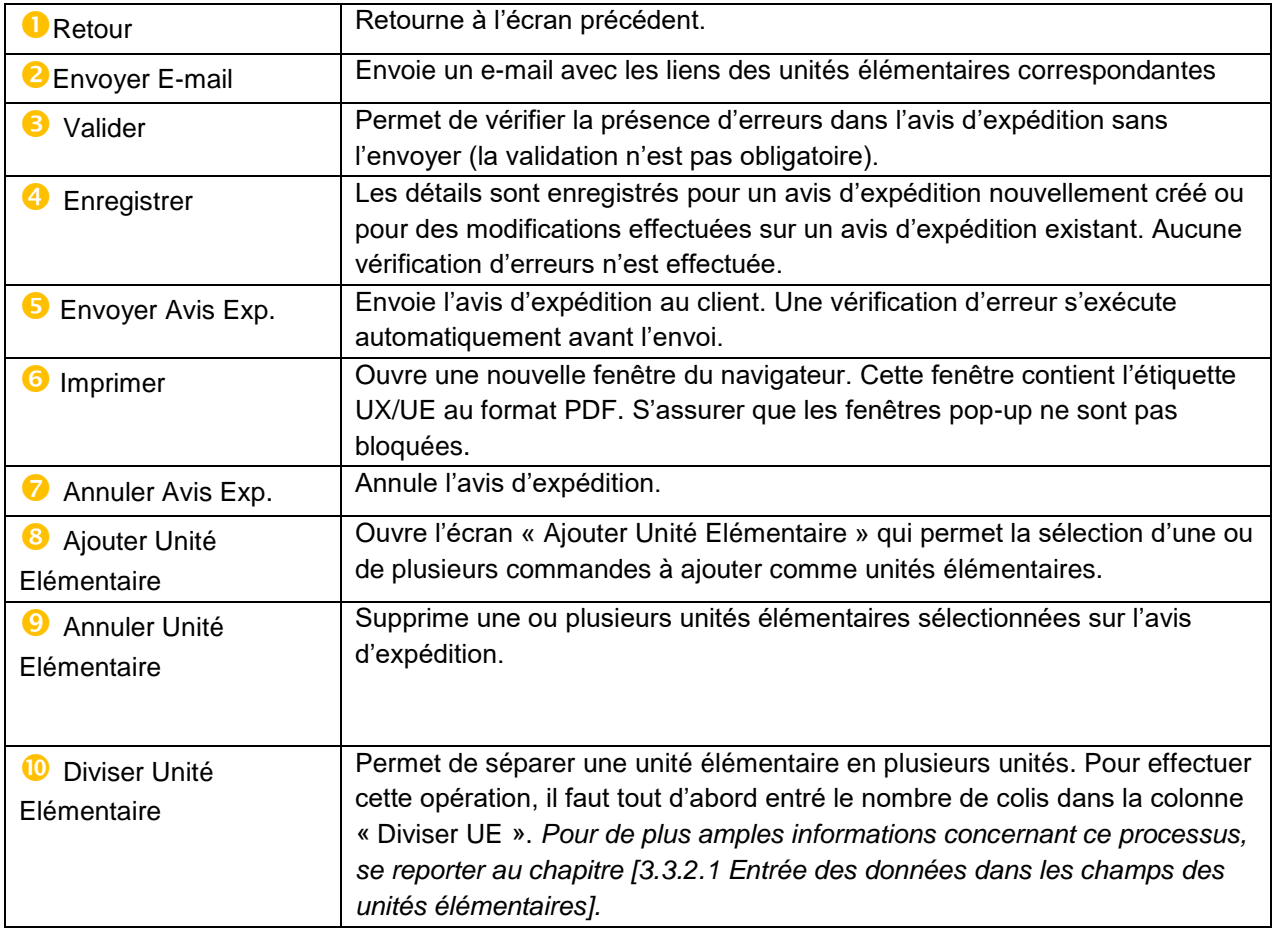

*Nota : Un logiciel de lecture des documents PDF (ex. Adobe™ Reader) doit être installé afin de pouvoir afficher les étiquettes UX/EX après impression.*

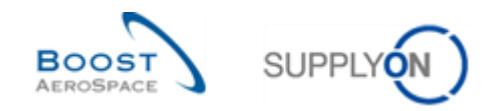

#### <span id="page-23-0"></span>3.3.2 Entrée des données dans les zones de l'avis d'expédition

La procédure par défaut de création d'un avis d'expédition se décompose en trois étapes :

- 1) Configurations des propriétés des **unités élémentaires**.
- *2)* Affectation des unités élémentaires aux **unités d'expédition**.
- 3) Configuration des **données d'entête** et création de l'avis d'expédition.

#### <span id="page-23-1"></span>3.3.2.1 Entrée des données dans les champs des unités élémentaires

Toutes les unités élémentaires sont affichées dans le premier écran « Détails Avis d'Expédition » (voir cidessous) :

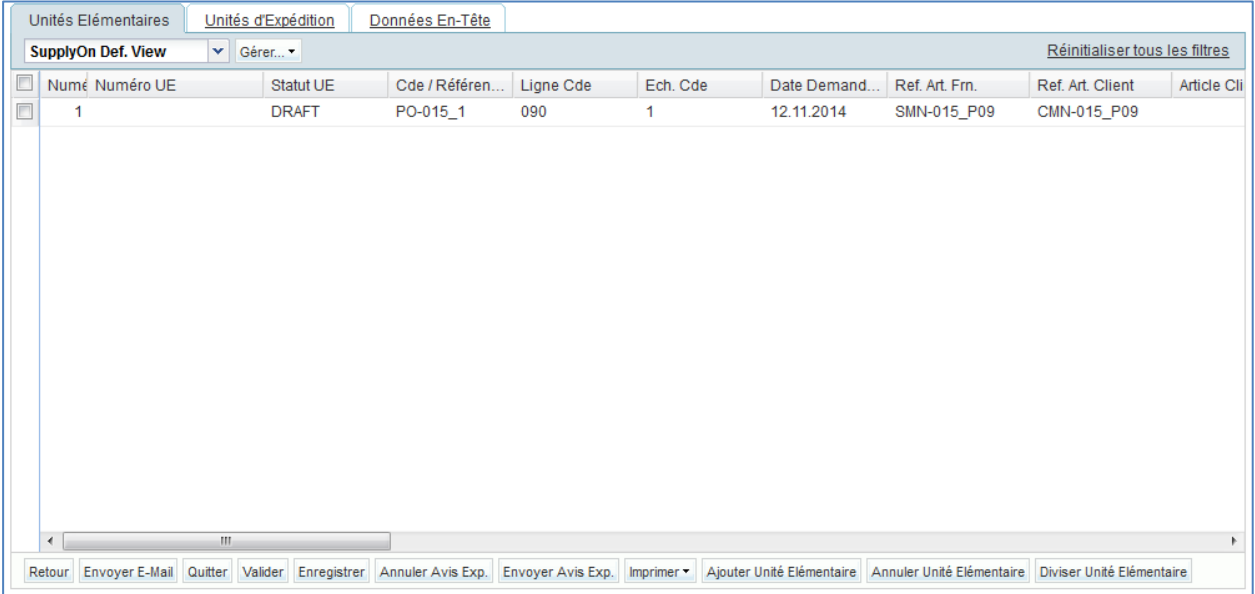

Les champs obligatoires sont surlignés en jaune et dépendent du type d'article. Cela signifie que, pour chaque article, il peut y avoir différents champs obligatoires à compléter.

*Pour de plus amples informations, se reporter au Chapitre [5\_Annexe].*

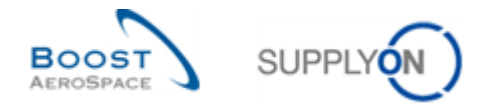

## **Ajout de numéros de bons de livraison à des positions dans Unités Élémentaires**

Le client peut décider qu'un numéro de bon de livraison est nécessaire pour certaines lignes d'échéance. Si le client envoie l'indicateur « SDD » (Spares Direct Delivery) dans la commande, l'écran « Unités Élémentaires » affiche le champ Numéro de bon de livraison comme obligatoire. Comme le processus SDD fait partie de l'expédition de spares après-vente, le numéro de bon de livraison est important pour le client.

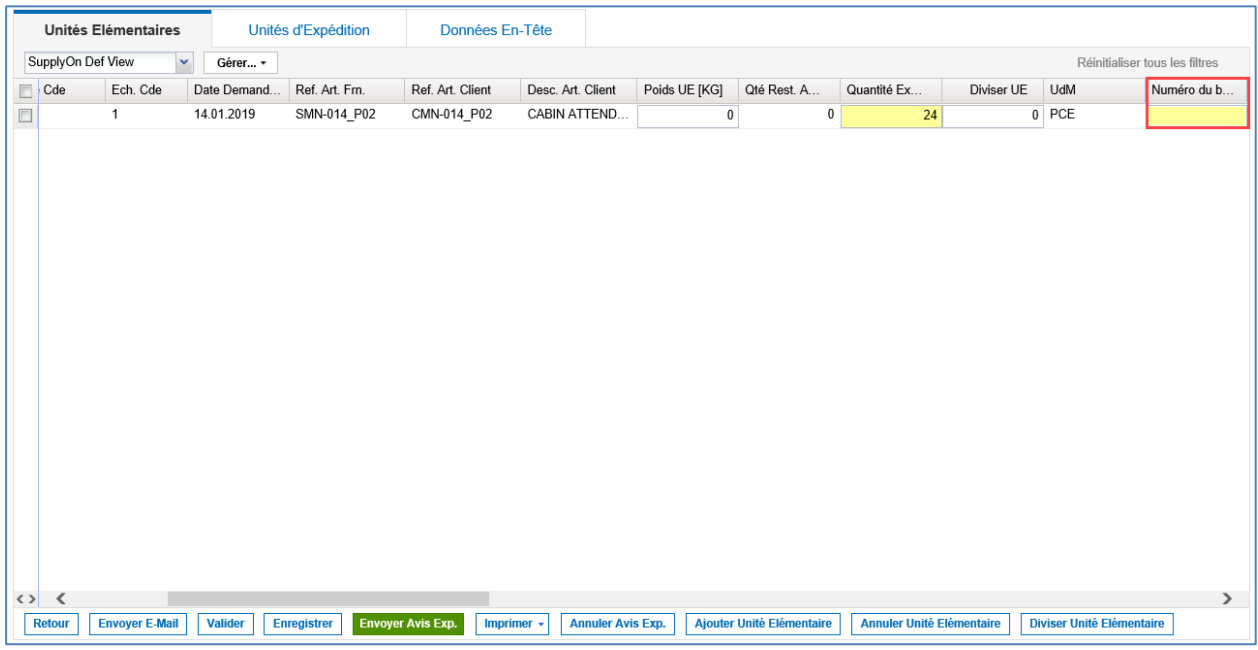

#### **Ajout de numéros de série**

Si le client le demande, les numéros de série doivent être entrés pour les UE. Ces numéros de série sont utilisés pour la traçabilité des produits.

Il est possible d'entrer les numéros de série manuellement ou de les créer à l'aide du générateur.

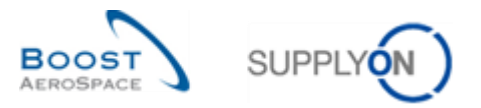

Pour ajouter des numéros de série à une unité élémentaire, cliquer sur l'onglet « Unités Élémentaires » sur l'écran « Détails Avis d'Expédition ».

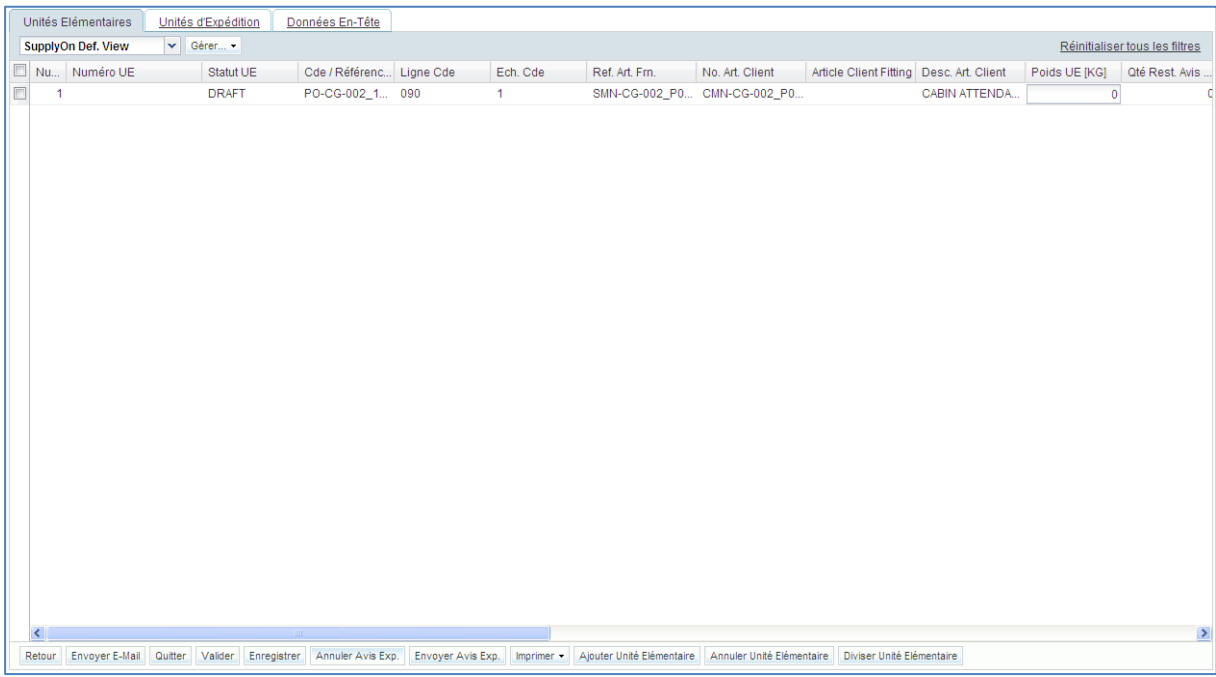

Faire défiler l'écran vers la droite jusqu'à la colonne « Numéro de Série ».

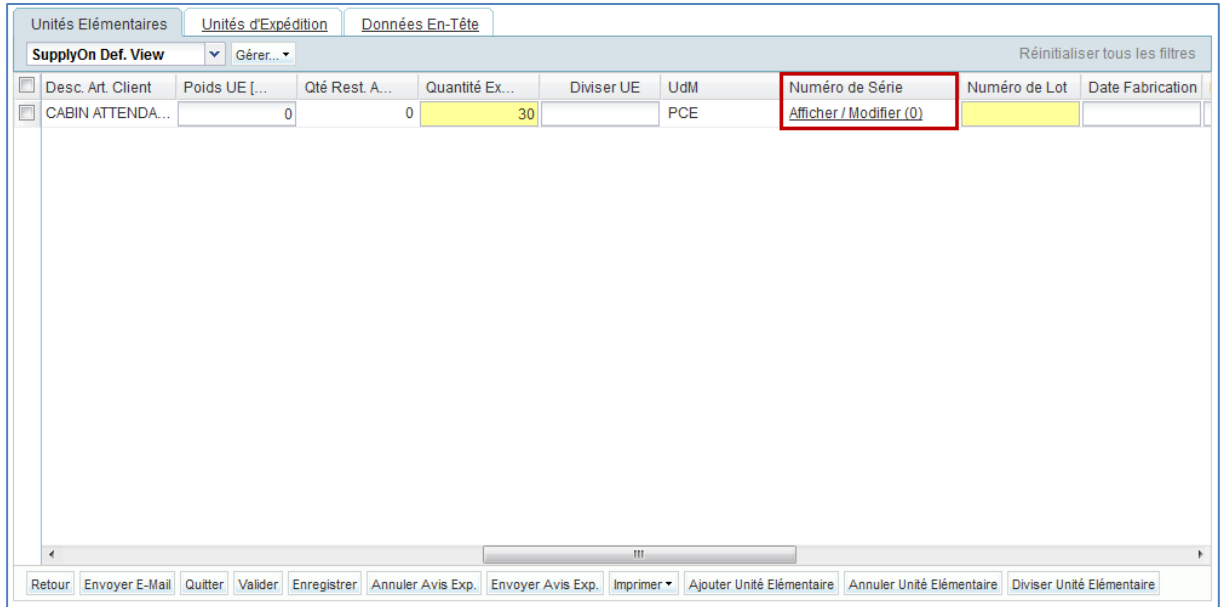

Cliquez sur le lien « Afficher / Modifier (0) » correspondant à l'unité élémentaire (UE) pour laquelle vous voulez définir les numéros de série.

*Nota : Le champ « Numéro de Série » indique le nombre de numéros de série entrés (par ex., « 0 » si aucun numéro de série n'a été saisi).*

*Le compteur s'incrémente dès que l'utilisateur entre le ou les numéro(s) de série sur la ligne Unité élémentaire (UE). Le champ indique « Afficher / Modifier (nombre de numéros de série) » si un utilisateur disposant des droits d'écriture accède à l'écran « Détails Avis d'Expédition ». Le champ indique « Afficher (nombre de numéros de série) » si un utilisateur disposant uniquement des droits de lecture accède à l'écran « Détails Avis d'Expédition ».*

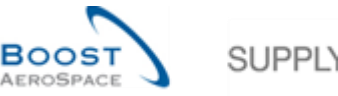

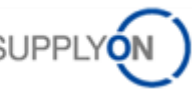

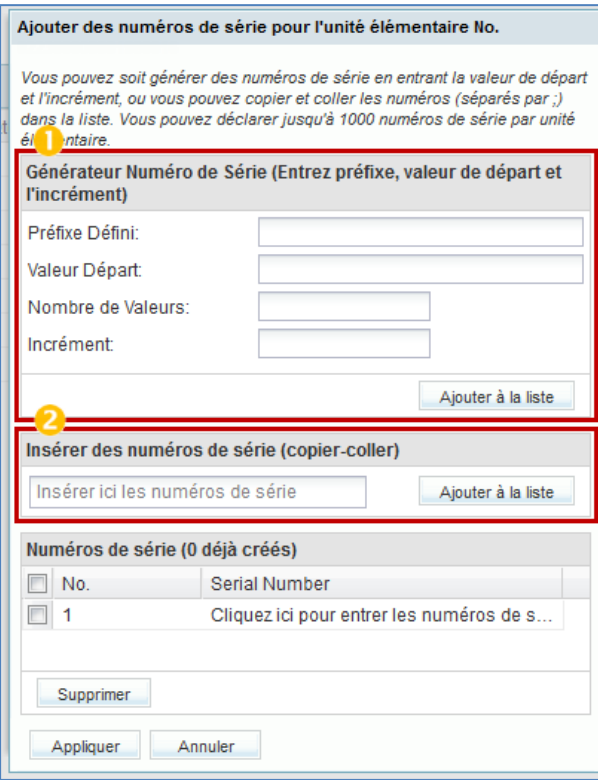

Le numéro de l'unité élémentaire s'affiche dans l'en-tête.

Ce menu permet de créer des numéros de série de trois manières différentes :

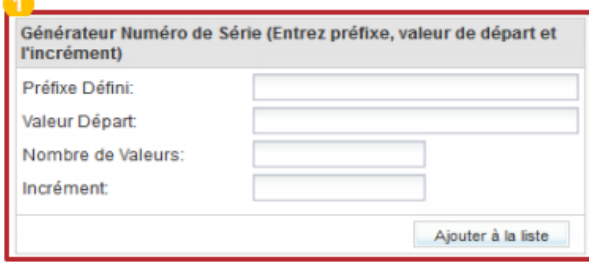

 À l'aide du générateur qui produit des numéros de série pour chaque article sur la base de règles définies.

**Préfixe Défini** : début de chaque numéro de série. C'est la seule partie du numéro de série qui peut être autre que numérique. S'il n'y a pas de préfixe, laisser le champ vide.

**Valeur Départ** : la valeur numérique à partir de laquelle la numérotation commence.

**Nombre de Valeurs** : nombre de numéros de série à créer. Cliquer sur ce champ : le nombre de valeurs égal au nombre d'articles s'affiche automatiquement. Ce nombre ne doit pas être dépassé, sinon un message d'erreur s'affiche et tous les numéros seront supprimés.

**Incrément :** quantité ajoutée à la valeur du numéro de série suivant.

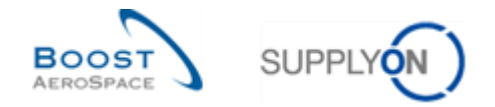

Par exemple, entrer les valeurs suivantes dans les champs « Générateur Numéro de série » :

- Préfixe défini : « Numéro »
- Valeur Départ : « 000 »
- Nombre de Valeurs : « 5 »
- Incrément : « 10 »

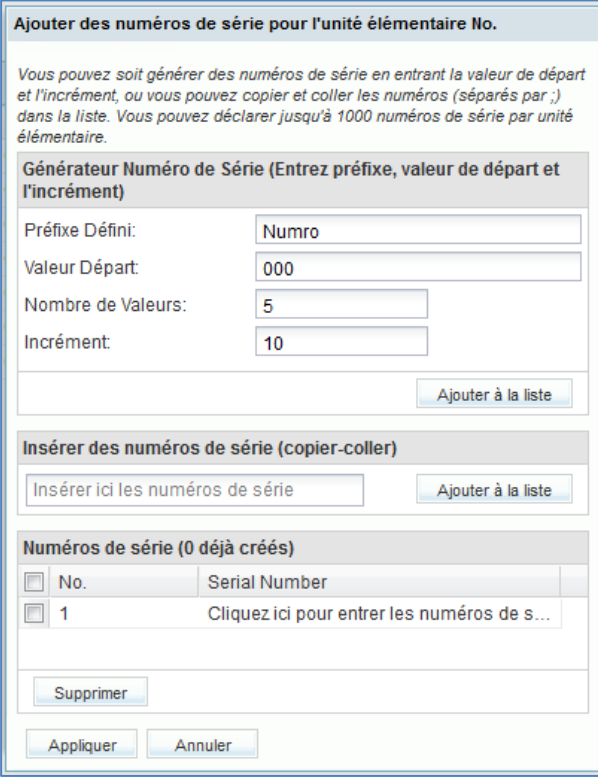

Cliquer sur le bouton « Ajouter à la liste ».

Le générateur produit les cinq numéros de série suivants qui s'affichent dans le bas de la section « Numéros de série » : Numro000, Numro005, Numro010, Numro015, Numro020, puis les ajoute à la liste.

*Nota : Les performances du système limitent le nombre maximum de numéros de série pouvant être produits de cette manière à 1000. Si l'UE comporte plus d'articles, elle devra être divisée. La manière de diviser une UE est expliquée plus avant dans ce module.*

Cliquer sur « Appliquer » pour enregistrer les numéros à la fin de la procédure. Si aucune erreur n'est constatée, le système retourne à l'écran « Unités Elémentaires » sans signalement.

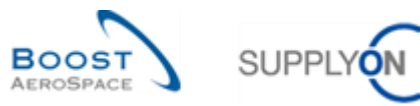

La figure ci-dessous représente un exemple de création de cinq numéros de série.

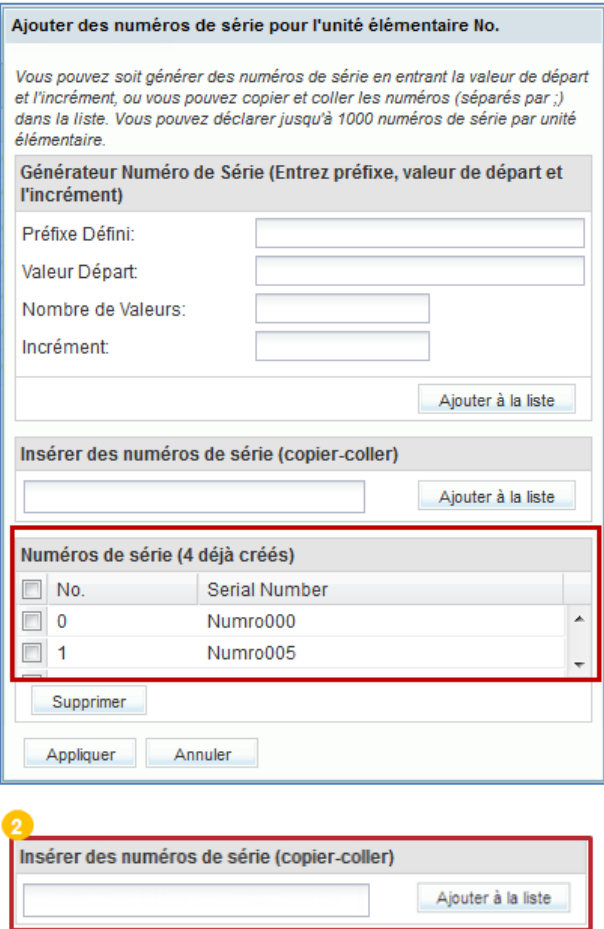

<sup>2</sup> Les deux autres possibilités sont d'insérer les numéros de série à la main ou de les copier/coller. Les numéros doivent être séparés par des points-virgules. Le champ permet d'entrer un maximum de 1000 numéros de série. Il est recommandé d'utiliser cette méthode si les numéros de série sont déjà disponibles : il suffit alors de les copier et de les coller dans le champ.

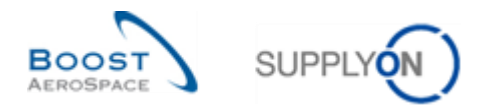

Exemple avec les numéros de série N000, N005, N010 :

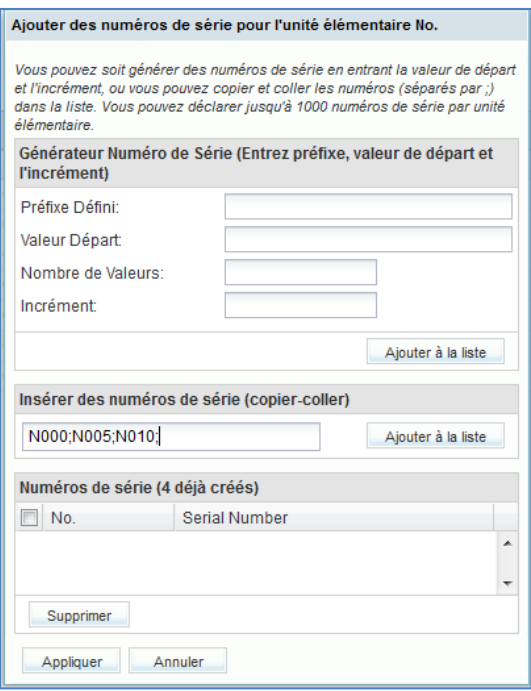

#### **Diviser une unité élémentaire**

Il est possible de séparer une unité élémentaire en plusieurs unités. Cette fonction est utile pour répartir une quantité d'articles sur plusieurs unités élémentaires. De cette manière, les articles peuvent être distribués dans des colis, des unités élémentaires ou des unités d'expédition différentes.

La figure ci-dessous indique comment diviser des unités élémentaires :

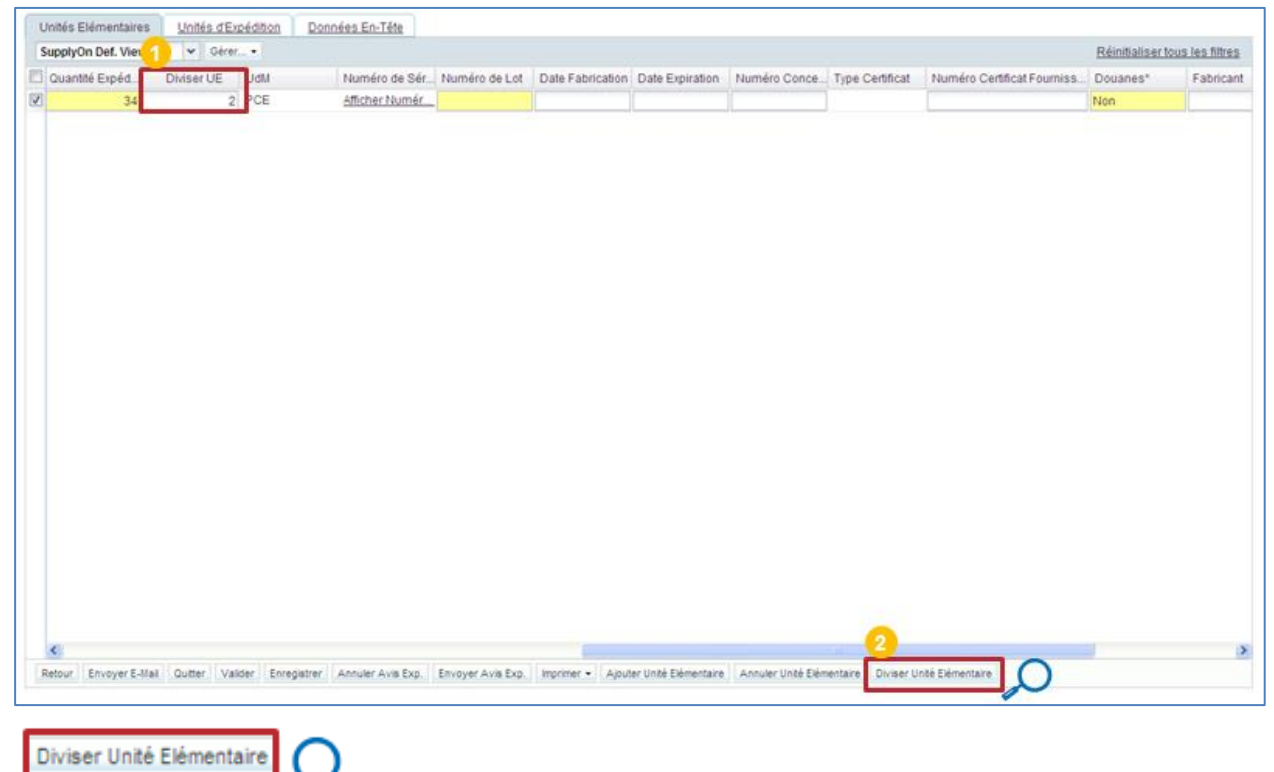

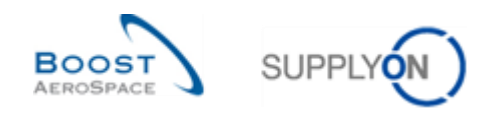

Entrer la quantité désirée d'unités élémentaires dans le champ « Diviser UE ».

**2** Cliquer sur « Diviser Unité Élémentaire ».

AirSupply crée les nouvelles UE et distribue également la quantité d'articles entre ces UE.

Si la division ne donne pas un nombre entier, alors une ou plusieurs des nouvelles UE recevront un article de plus. Par exemple, pour répartir 13 articles sur 3 UE, une UE recevra 5 articles et les deux autres 4.

Quatre colonnes, relatifs à la gestion douanière, sont ajoutés à l'onglet Unité élémentaire.

- Valeur en douane de l'unité d'élémentaires
- Devise de la valeur en douane
- Poids ne de l'unité d'élémentaires [KG]
- Pays d'origine

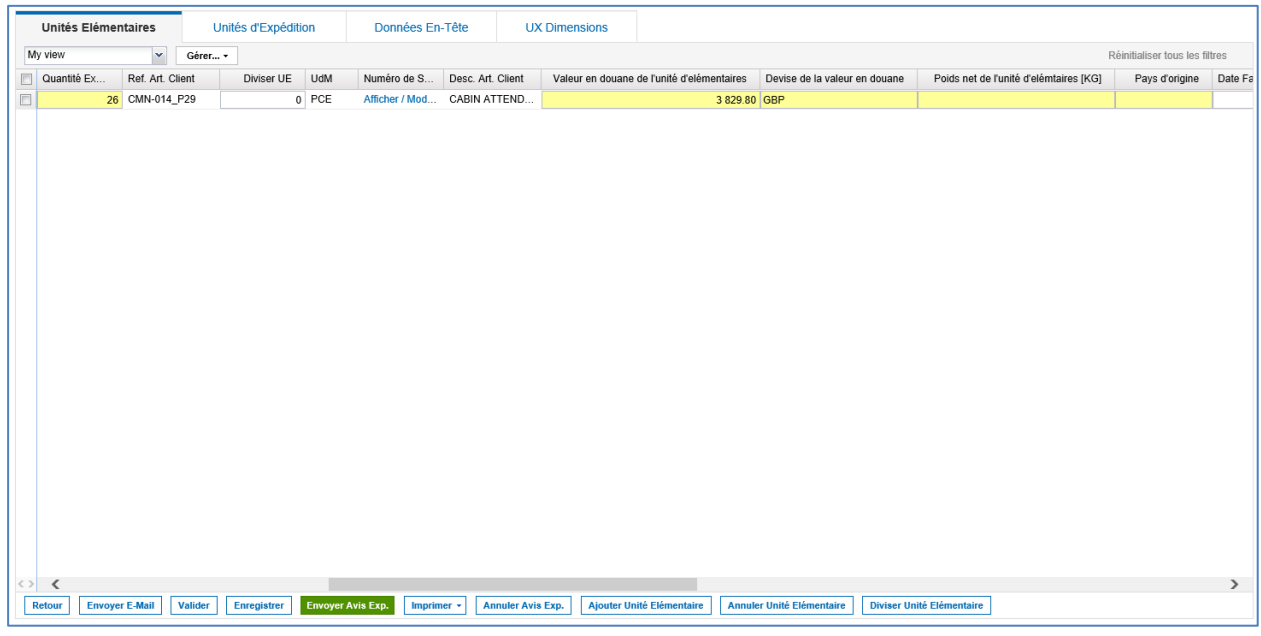

#### **Valeur en douane de l'unité d'élémentaires**

La valeur en douane de l'unité élémentaire et la devise (valeur en douane) seront préremplies avec les valeurs de la commande si un prix convenu est disponible. Si tel n'est pas le cas, la valeur est copiée à partir des données de référence, à condition que le fournisseur ait saisi les informations dans le champ des données de référence. Si aucune valeur n'est disponible, le fournisseur est invité à saisir les informations lors de la création manuelle de l'UE.

*Nota: La valeur en douane est calculée automatiquement en fonction de la quantité expédiée. Il n'y a pas de calcul si l'unité de prix et/ou la conversion de quantité ne sont pas égales à 1. Dans ce cas, la valeur reste vide et doit être saisie manuellement.*

## **Devise de la valeur en douane**

Sera pré-rempli avec les valeurs de la commande d'achat. Si tel n'est pas le cas, la valeur est copiée à partir des données de base article, à condition que le fournisseur ait saisi les informations dans les données de référence. Si aucune valeur n'est disponible, le fournisseur est invité à saisir les informations lors de la création manuelle de l'UE.

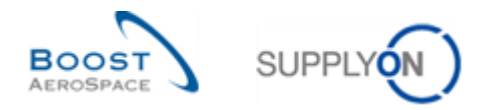

#### **Poids ne de l'unité d'élémentaires [KG]**

Le poids net et l'unité de quantité sont copiés à partir des données de base article, à condition que le fournisseur ait saisi les informations dans les données de base article. Si aucune valeur n'est disponible, le fournisseur est invité à saisir les informations lors de la création manuelle de l'UE.

#### **Pays d'origine**

Le pays d'origine peut être sélectionné à partir d'une liste de codes de pays. (Si le pays d'origine est différent pour chaque article/colis, utilisez la fonction "Fractionner", par exemple, pour obtenir un seul pays d'origine par échéance).

Si les informations n'ont pas été demandées par le client, les zones sont verrouillées sur l'interface utilisateur.

<span id="page-31-0"></span>3.3.2.2 Entrée des données dans les champs des unités d'expédition

Les unités élémentaires doivent être allouées à au moins une unité d'expédition.

Les unités d'expédition sont créées dans l'onglet « Unités d'Expédition », à droite de l'onglet « Unités Elémentaires ».

Il existe deux manières de créer des UX. La première est d'utiliser une fonction spéciale :

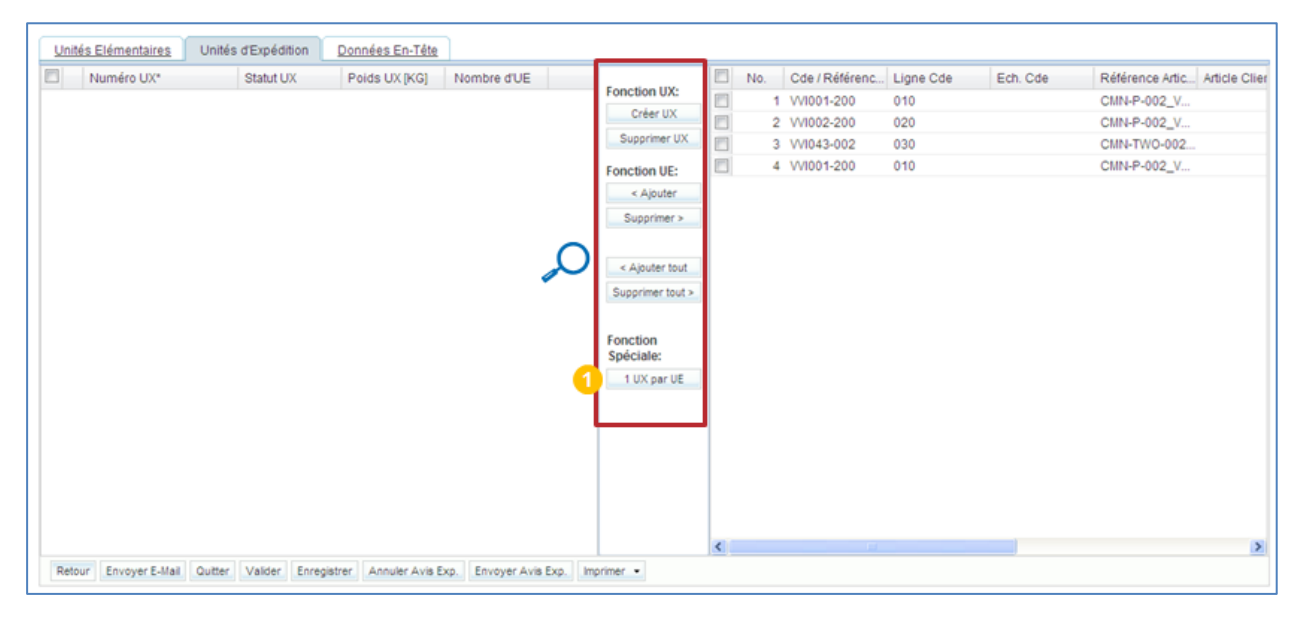

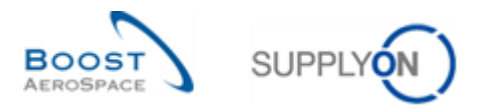

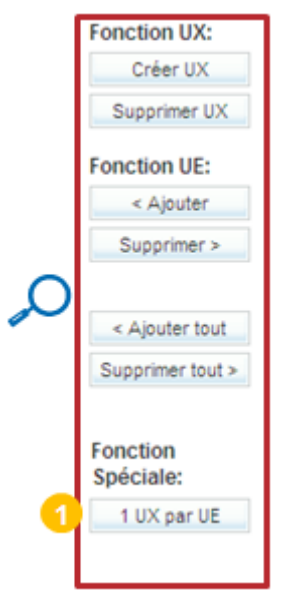

Cliquer sur « 1 UX par UE » pour allouer chaque unité élémentaire à une unité d'expédition.

La seconde est de créer une UX et de lui allouer des UE :

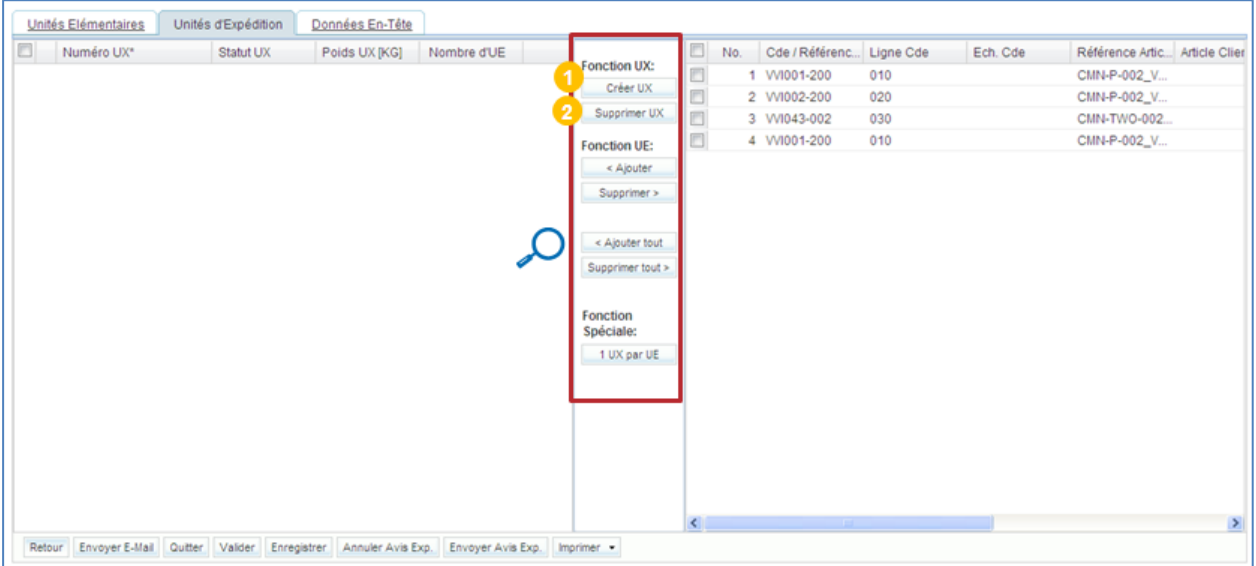

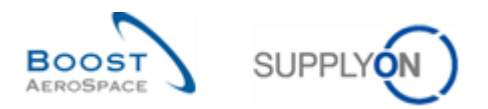

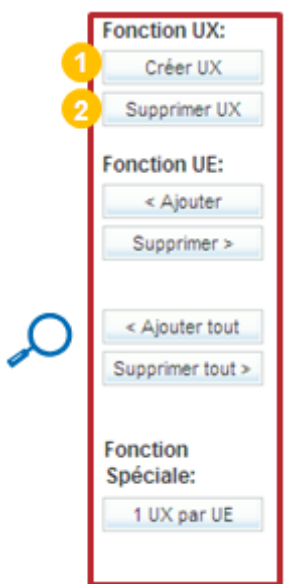

Cliquer sur « Créer UX » pour créer une nouvelle unité d'expédition.

<sup>2</sup> Cliquer sur « Supprimer UX » pour supprimer une unité d'expédition.

Lors de sa création, l'unité d'expédition s'affiche dans la partie gauche de l'écran.

Si cette seconde méthode est choisie, des unités élémentaires doivent être allouées à cette unité d'expédition :

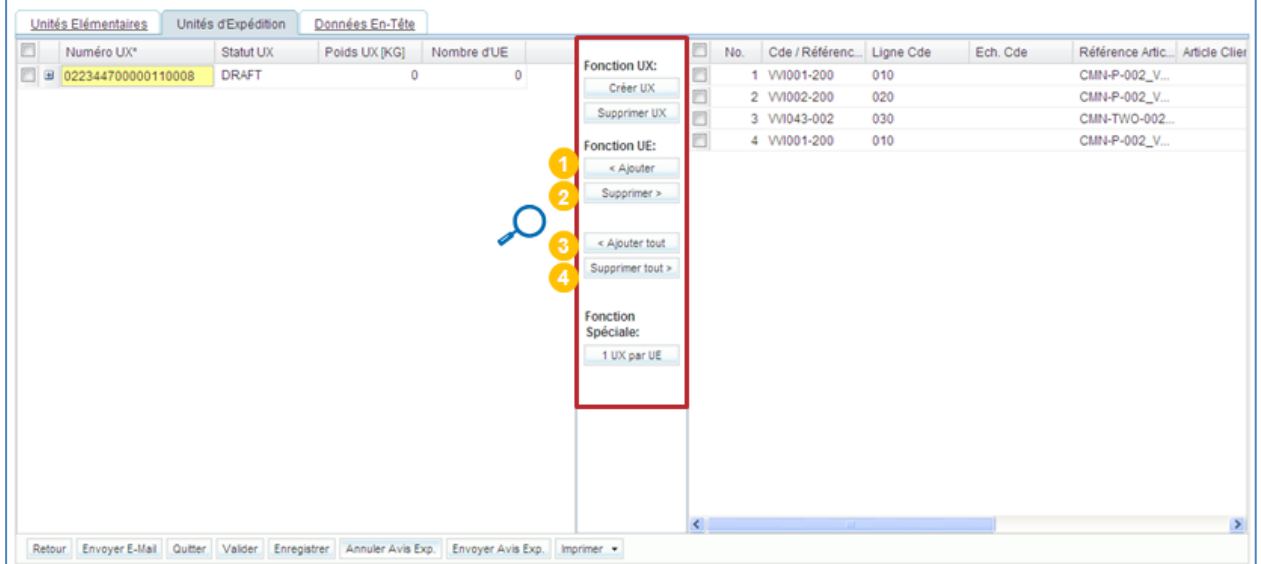

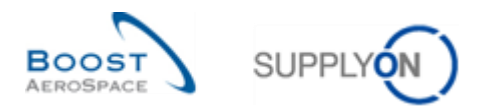

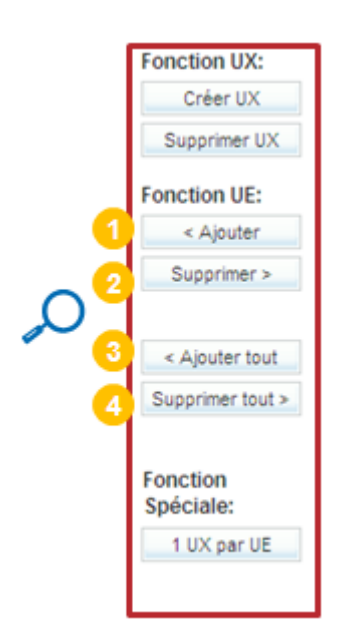

 Cliquer sur « < Ajouter » pour ajouter les unités élémentaires sélectionnées à l'unité d'expédition choisie.

<sup>2</sup> Cliquer sur « Supprimer > » pour supprimer les unités élémentaires sélectionnées de l'unité d'expédition.

Cliquer sur « < Ajouter tout » pour ajouter toutes les unités élémentaires à l'unité d'expédition choisie.

 Cliquer sur « Supprimer tout > » pour supprimer toutes les unités élémentaires de toutes les unités d'expéditions.

Après avoir alloué les unités élémentaires à droite, elles s'affichent dans la partie « Unités d'Expédition » à gauche.

*Nota : Une UE dont le statut est « CANCELLED » reste dans la partie droite et ne peut être allouée à une UX.*

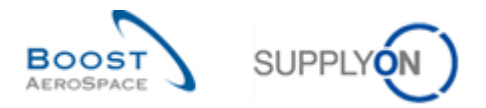

## <span id="page-35-0"></span>3.3.2.3 Vérification et entrée des données dans les champs de l'en-tête

L'onglet « Données En-Tête » (à droite de l'onglet « Unités d'Expédition ») possède plusieurs champs obligatoires :

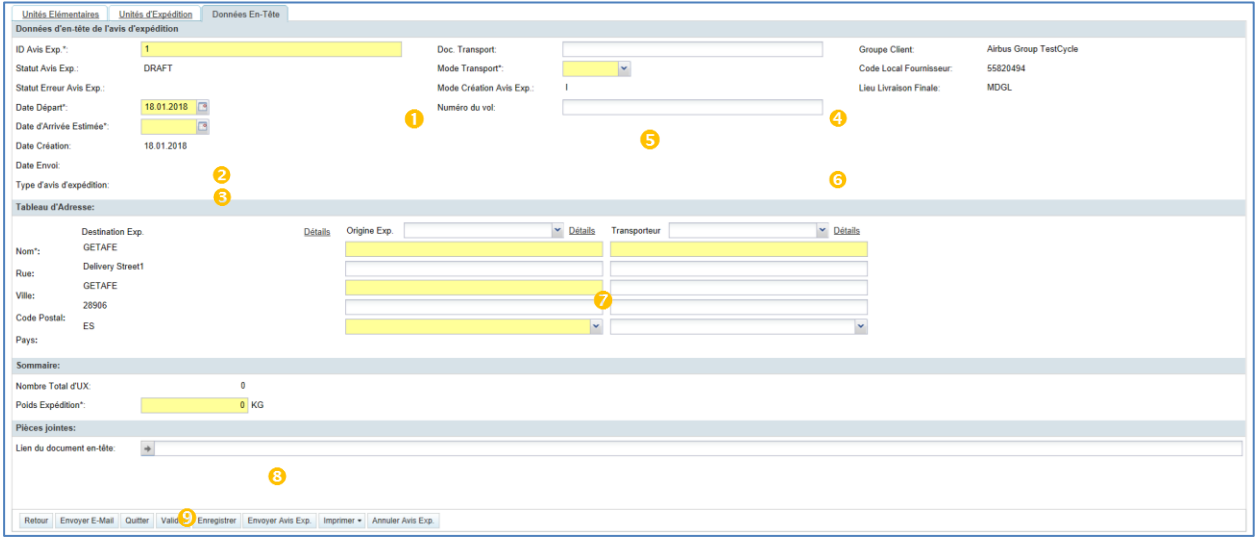

Les champs obligatoires sont marqués d'un astérisque (\*) :

 « ID Avis Exp. » : identifiant de l'avis d'expédition, pré-rempli par le système, mais pouvant être écrasé par la référence du fournisseur pour l'avis d'expédition.

 « Date Départ » : la date à laquelle les unités d'expédition seront envoyées. Il est pré-rempli par le système avec la date du jour qui peut être écrasée.

 « Heure Arrivée Estimée » : la date à laquelle les unités d'expédition sont censées arriver. Peut-être pré-remplie par le système, mais peut être écrasée.

- 4 Doc. transport : numéro du document de transport
- « Mode Transport » : l'un des quatre modes de transport : aérien, ferroviaire, routier, maritime.
- Numéro de vol : numéro du vol

 « Nom », « Rue », « Ville », « Code Postal » de la société. Si une adresse d'origine d'expédition ou de transporteur est sélectionnée, ces valeurs sont saisies automatiquement. Les adresses sont configurables dans « Paramètres Avis Exp. », dans « Dashboard».

 « Poids Expédition » : poids de l'emballage complet. Si un poids a été édité pour une ou plusieurs unités élémentaires, le poids est calculé par le système, mais peut être écrasé par une autre valeur.

 En-tête lien du document : hyperlien vers une cible externe, par ex. un système de gestion de documents partagés chez le client ou chez le fournisseur.

Les adresses d'origine d'expédition ou de transporteur peuvent être définies par les valeurs issues du menu « Paramètres Avis Exp. », accessible à partir de « Dashboard ». Elles peuvent cependant être modifiées en cliquant sur « Détails ».

L'unité de mesure du poids (kg ou lbs) est également prédéfinie dans les données de référence. Le mode standard de transport peut aussi être prédéfini dans les données de référence.

*Pour accéder à ces données de référence et configurer les adresses, se référer au chapitre [3.1\_Administration des données de référence et de la configuration des avis d'expédition].*
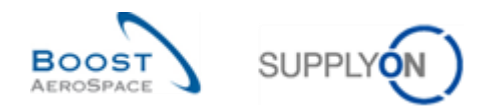

## 3.3.2.4 Remplir les dimensions UX si disponibles

Dans le cas où un client a besoin des dimensions UX, un quatrième onglet est visible pour l'utilisateur fournisseur. Si cet onglet est visible, les détails de l'emballage doivent être saisis. Chaque client définit les zones obligatoires dans l'onglet Dimensions UX.

Comme le montre la capture d'écran, certains clients peuvent avoir deux champs obligatoires. D'autres clients pourraient définir tous les champs comme obligatoires.

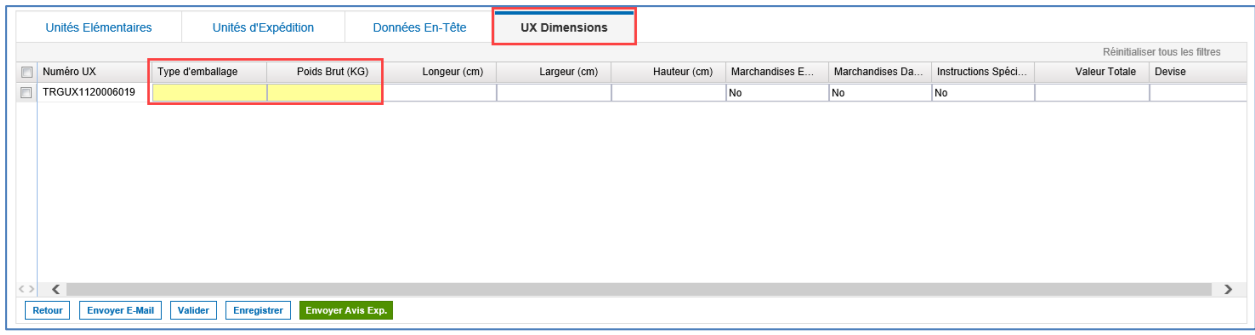

A Les colonnes de UX Dimensions ne sont affichées que si une unité d'expédition a déjà été créée.

Le type d'emballage est un menu déroulant prédéfini. Sélectionnez l'emballage approprié.

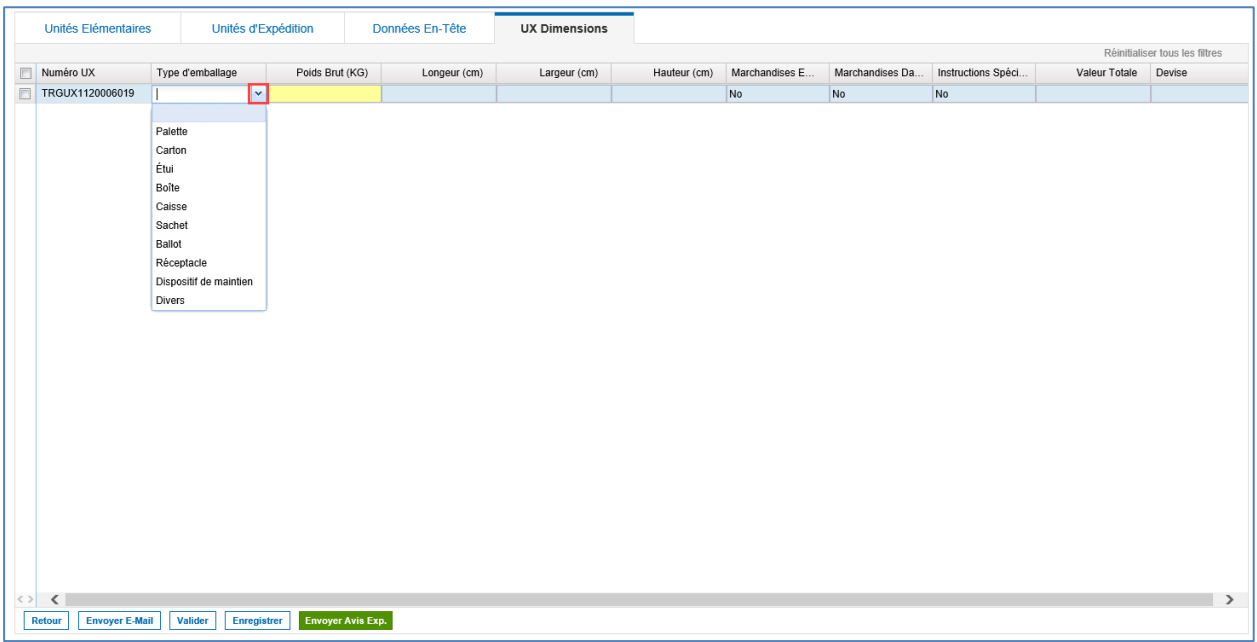

Si vous souhaitez modifier l'unité de mesure, par exemple " KG " et " cm ", veuillez consulter le chapitre " Administration de la configuration des avis d'expédition ".

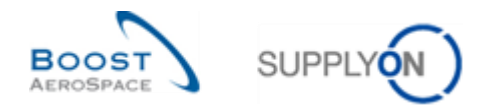

# 3.4 Affichage d'un avis d'expédition et recherche d'un avis d'expédition

# 3.4.1 Accès à partir de Dashboard

Cliquez sur la flèche dans la carte "Avis d'expédition " du Dashboard.

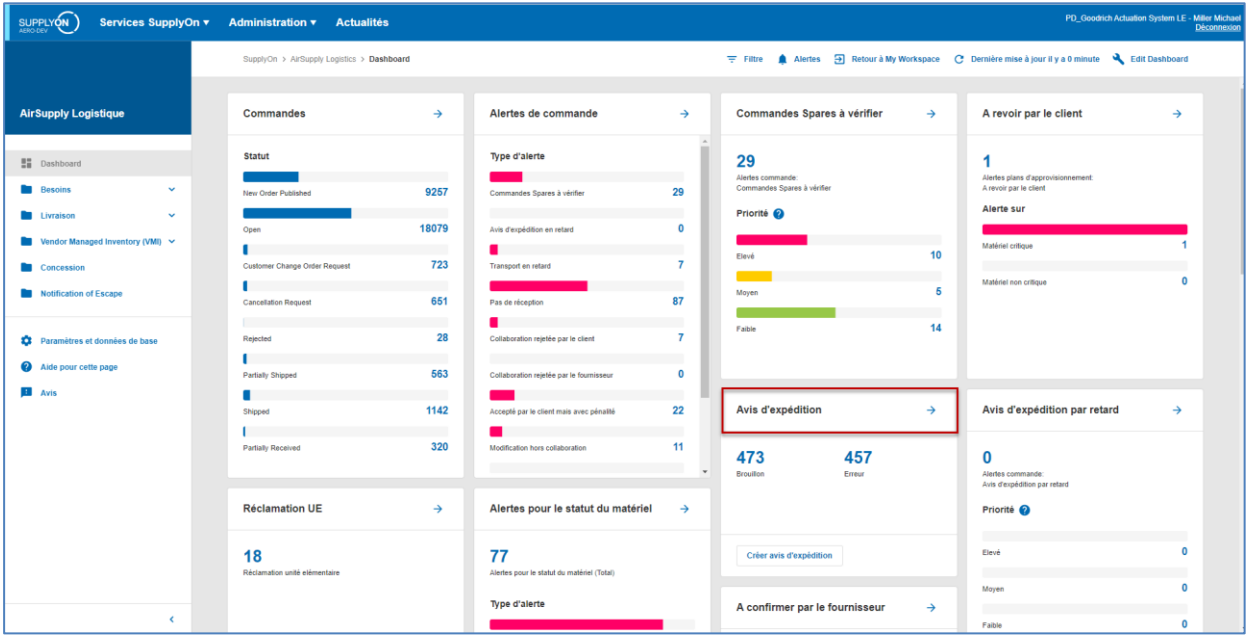

*Nota : Les données de l'avis d'expédition affichées dépendent du filtre actif sélectionné.*

### 3.4.2 Recherche d'un avis d'expédition

La fonction de recherche rapide permet de retrouver une entrée dans le tableau à l'aide d'un mot clé :

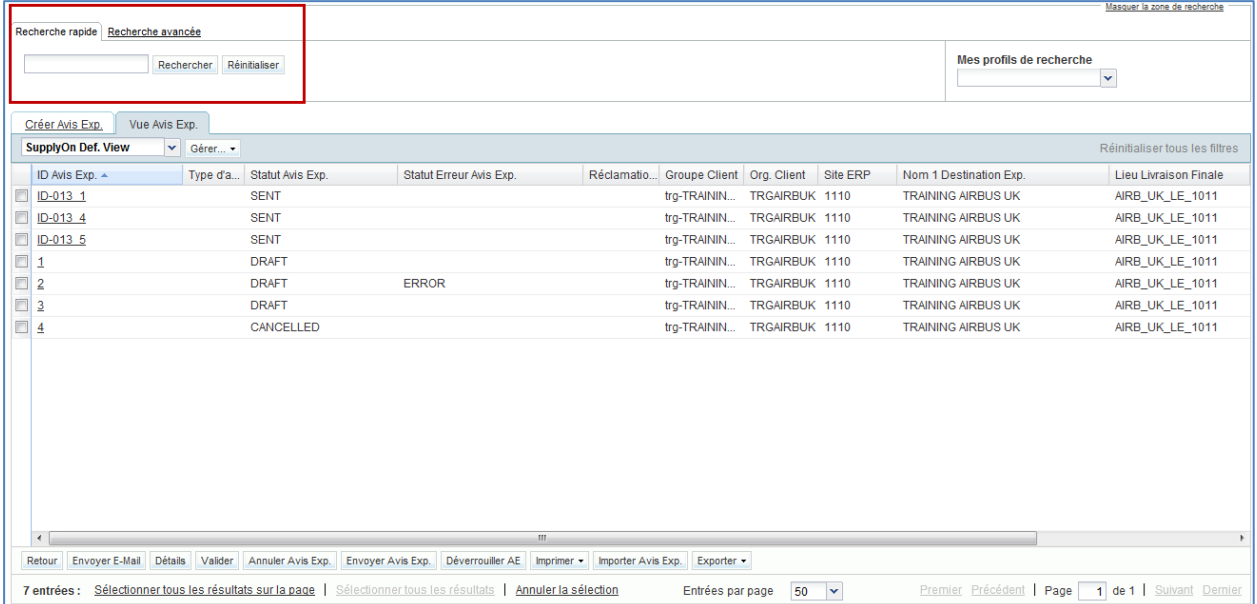

Pour afficher une liste personnalisée des avis d'expédition, entrer le mot clé et cliquer sur le bouton « Rechercher ».

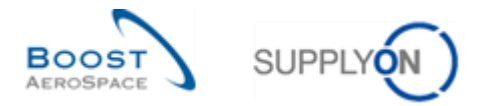

La figure suivante représente une recherche rapide pour l'avis d'expédition '3'. Un seul critère de recherche est utilisé ('3') et le résultat de la recherche ne comporte que l'avis d'expédition portant l'identifiant '3'.

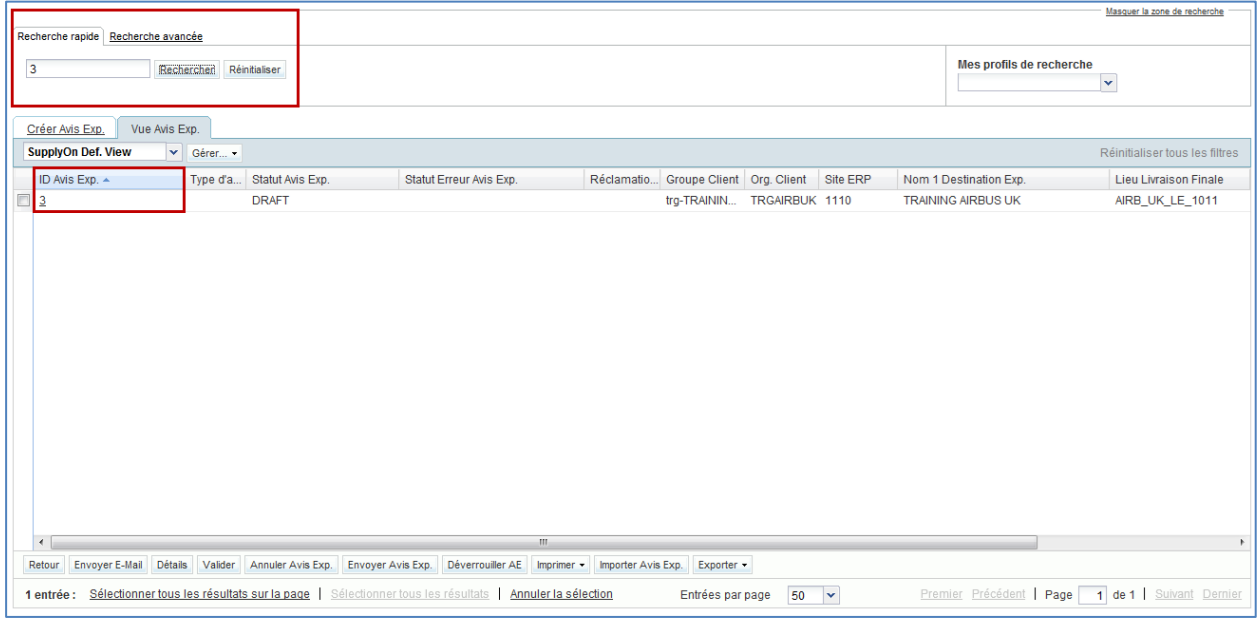

Dans la première liste déroulante, choisir la colonne dans laquelle doit s'opérer la recherche.

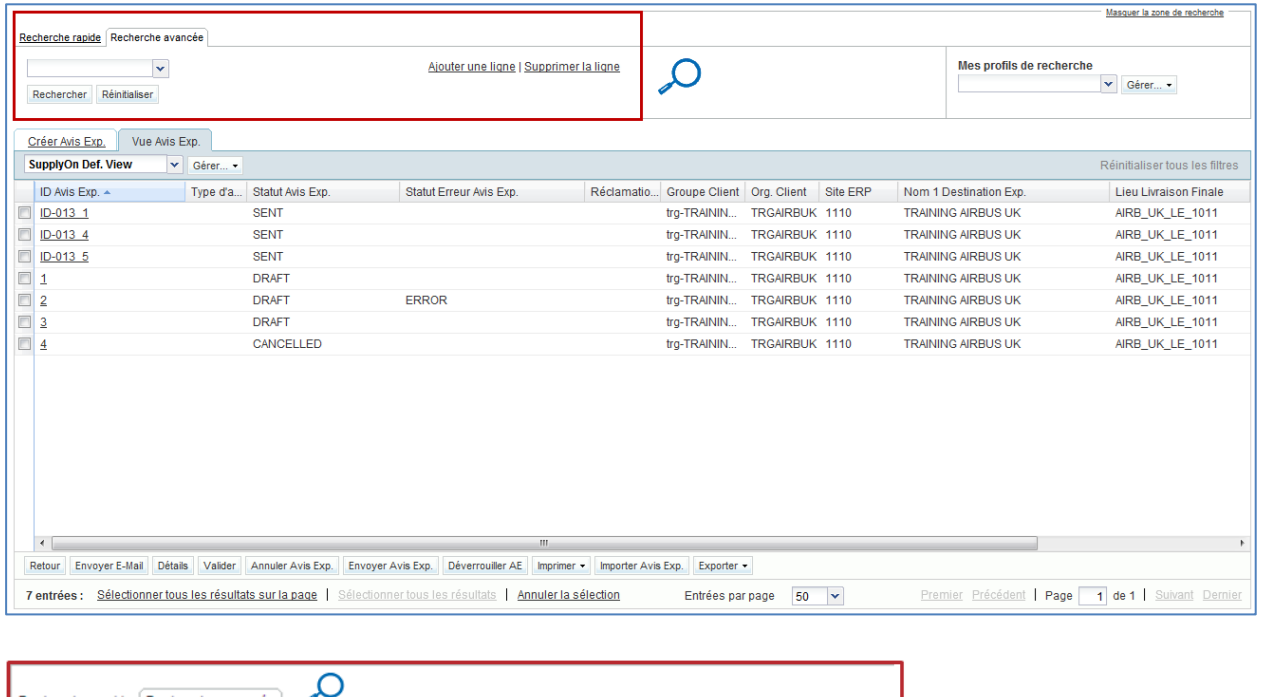

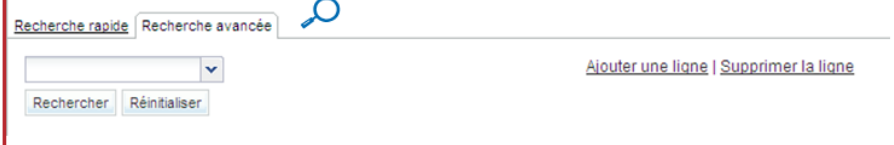

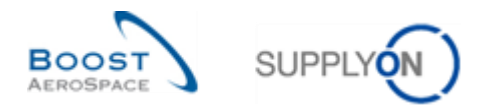

La recherche avancée permet de rechercher des termes spécifiques dans les colonnes :

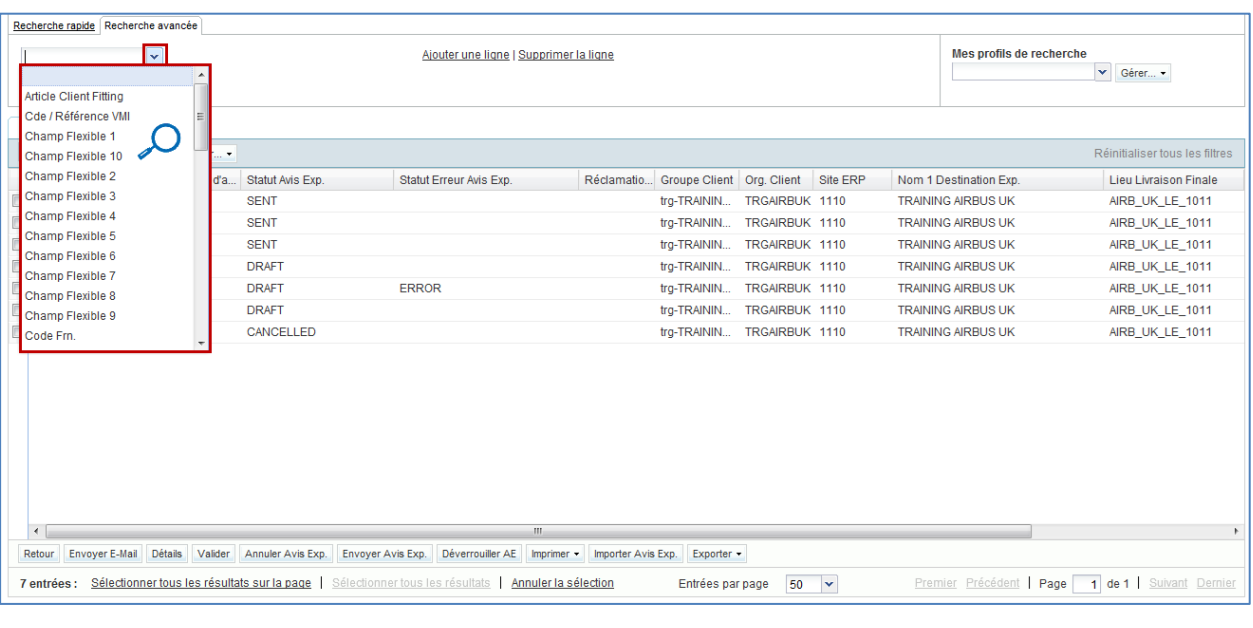

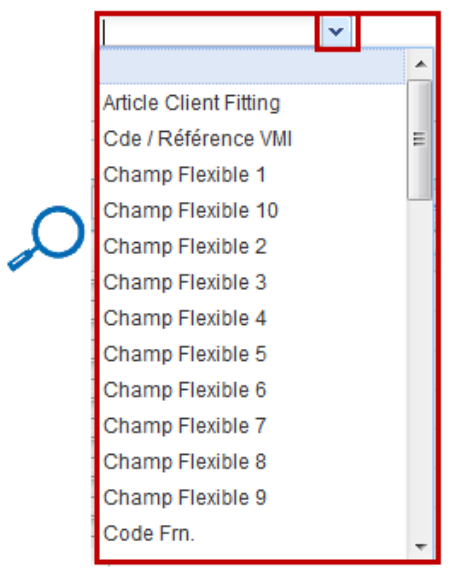

Dans la seconde liste déroulante, choisir les opérateurs de recherche (« égal à », « différent de », « contient », etc.). Ces opérateurs dépendent de la colonne dans laquelle doit s'opérer la recherche.

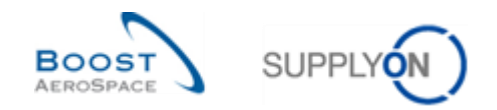

#### **Exemple**

L'exemple ci-dessous illustre une recherche sur le lieu de la livraison finale.

Sélectionner un opérateur pour décider du mode de recherche :

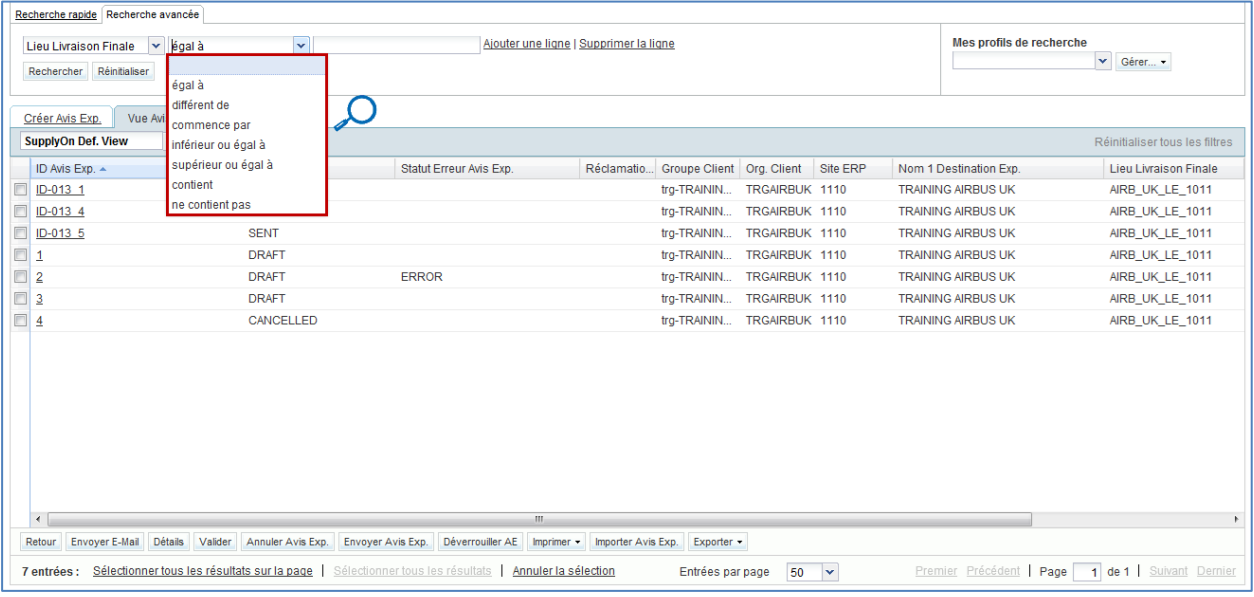

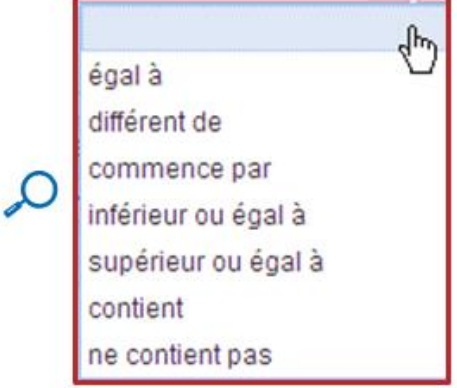

### **Exemple**

Sélectionner « égal à » pour que la recherche ne considère que les termes qui correspondent exactement au critère de recherche entré.

Si le critère pour le lieu de la livraison finale est « York », seule cette destination apparaîtra. Les destinations comme « New York » ou « Yorkshire » ne seront pas affichées, même si elles contiennent le mot « York ».

En revanche, sélectionner « contient » permet au contraire de considérer toutes les valeurs égales à ou contenant le critère de recherche. Entrer « York » affichera les destinations « New York » ou « Yorkshire ».

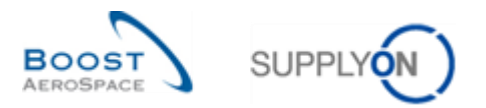

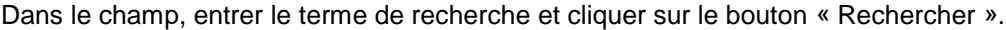

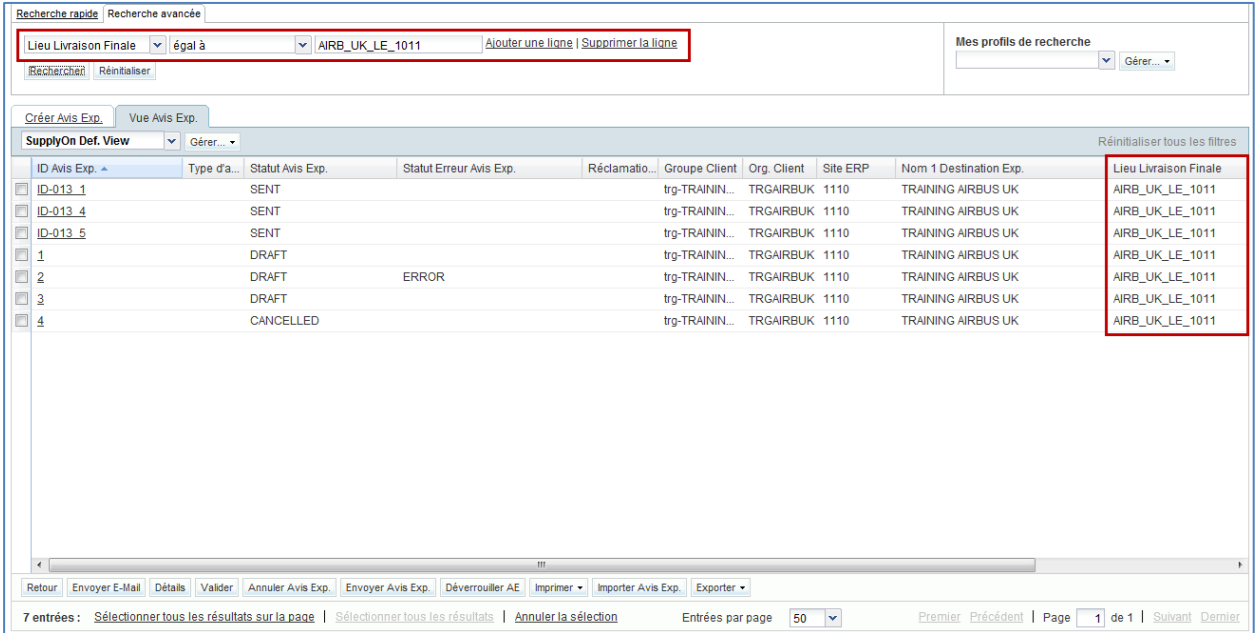

Pour utiliser plus d'un critère de recherche, cliquer sur « Ajouter une ligne » et répéter la procédure.

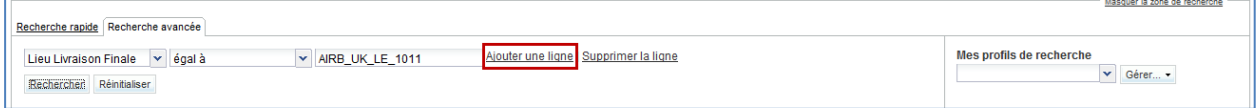

Il est également possible de rechercher des lignes d'échéance de commande dans l'onglet « Créer Avis Exp. ».

La figure ci-dessous représente une recherche de commande avec la « Référence Article Fournisseur » « SMN-013\_P » dans l'onglet « Créer Avis Exp. ».

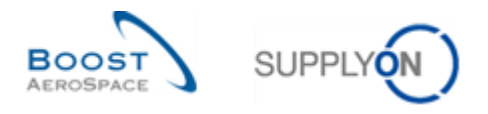

Pour recherche toutes les commandes contenant ce numéro, sélectionner « contient » dans la liste déroulante :

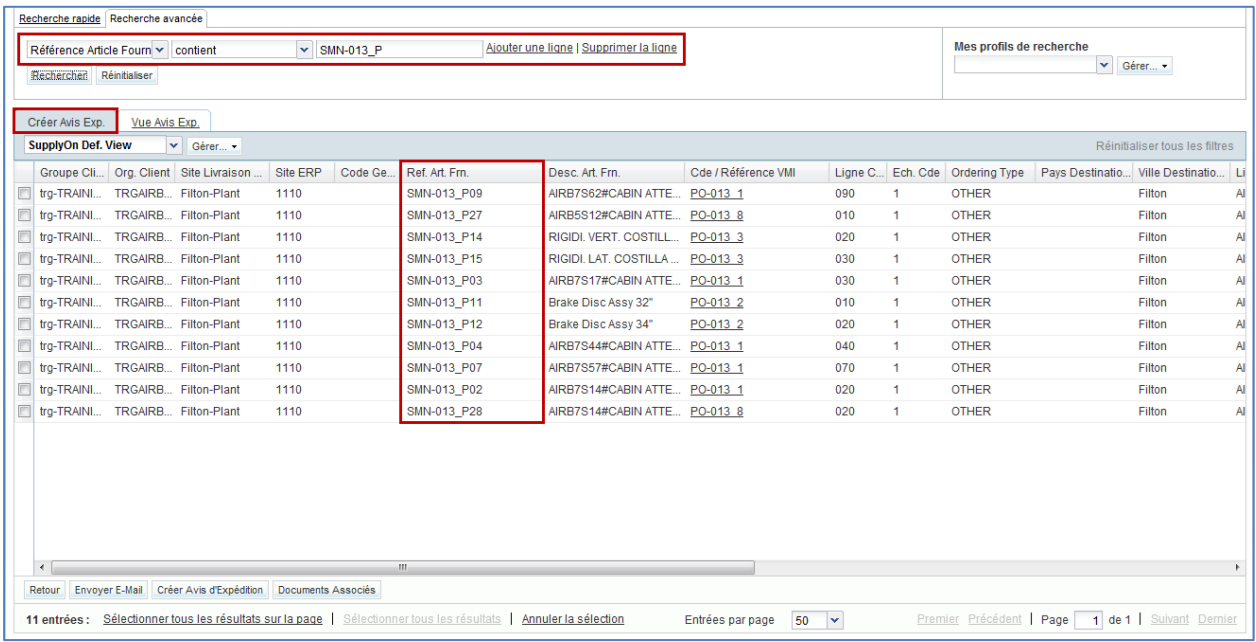

À partir de Dashboard il est possible d'accéder aux avis d'expédition préfiltrés par les critères « Brouillon » ou « Erreur ».

Le même écran s'affiche en accédant à l'affichage des avis d'expédition et en recherchant les avis d'expédition ayant le statut « Brouillon » ou « Erreur ».

Pour accéder à des avis d'expédition préfiltrés, cliquer sur le numéro en face de « Brouillon » ou « Erreur » :

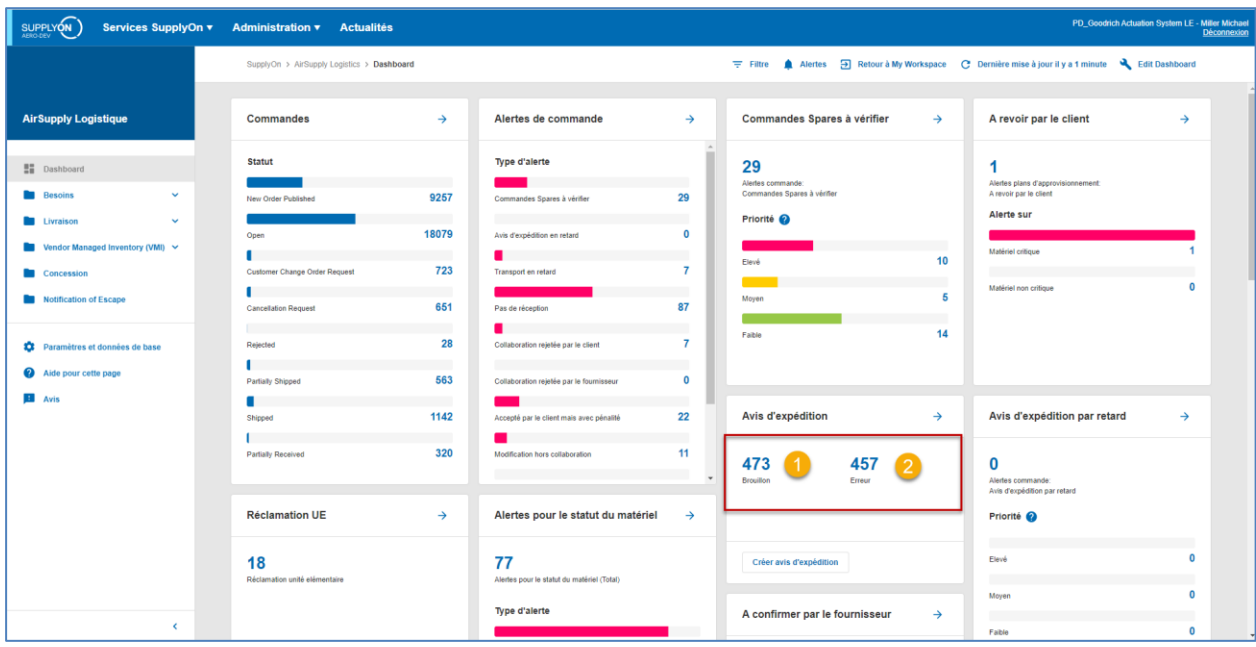

 Cliquer sur ce numéro pour filtrer les avis d'expédition sur le critère « Brouillon » et ouvrir l'écran « Vue Avis d'Expédition ».

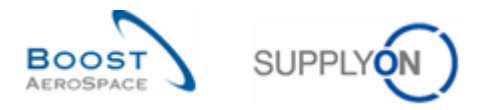

<sup>2</sup> Cliquer sur ce numéro pour filtrer les avis d'expédition sur le critère « Erreur » et ouvrir l'écran « Vue Avis d'Expédition ».

*Nota : L'alerte 'Réclamation UE' est liée à un processus spécial utilisé par le fournisseur et expliqué en détail dans le module 'Expédition\_de\_fournisseur\_à\_fournisseur' [Réf. 10].*

La figure ci-dessous représente l'affichage des avis d'expédition préfiltrés selon le critère « DRAFT » (Brouillon).

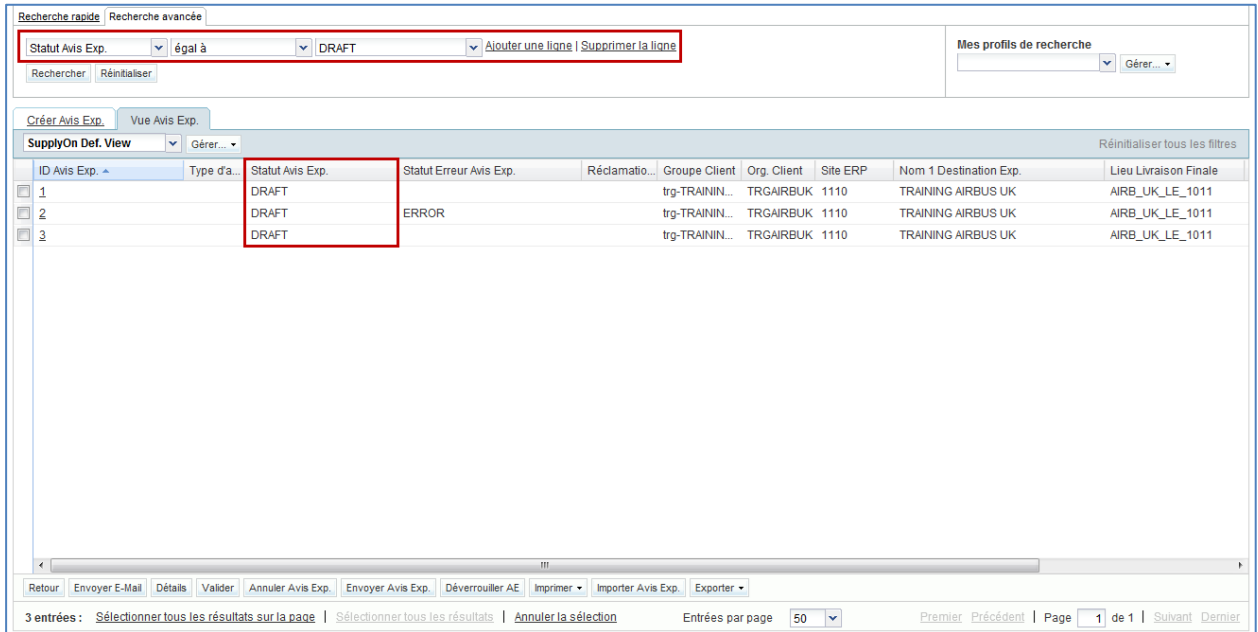

 $\triangle$  Tous les avis d'expédition dont le statut est « DRAFT » sont affichés, même ceux qui possèdent également des erreurs.

La figure ci-dessous représente l'affichage des avis d'expédition préfiltrés selon le critère « ERROR » (Erreur).

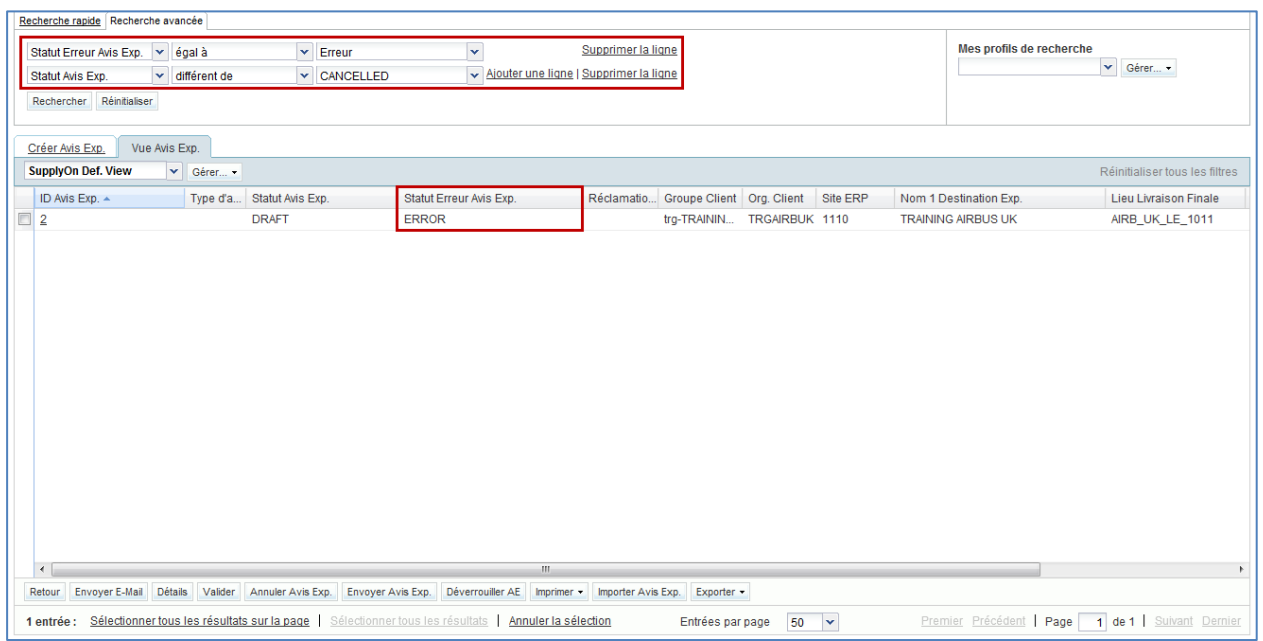

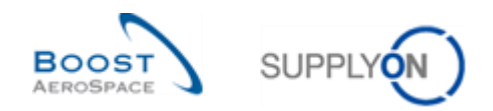

# 3.5 Validation d'un avis d'expédition

La validation vise à vérifier l'éventuelle présence d'erreurs dans les avis d'expédition. En présence erreurs, l'avis d'expédition ne peut être envoyé et il faut le mettre à jour. La validation par l'utilisateur n'est pas obligatoire, mais elle sera faite automatiquement lors de l'envoi de l'avis d'expédition.

Après validation, l'avis d'expédition garde encore le statut « DRAFT ».

L'écran « Vue Avis d'Expédition », permet de vérifier la présence d'erreurs. Dans ce cas, ces erreurs doivent être résolues avant l'envoi de l'avis d'expédition.

Cette vérification s'effectue de deux manières :

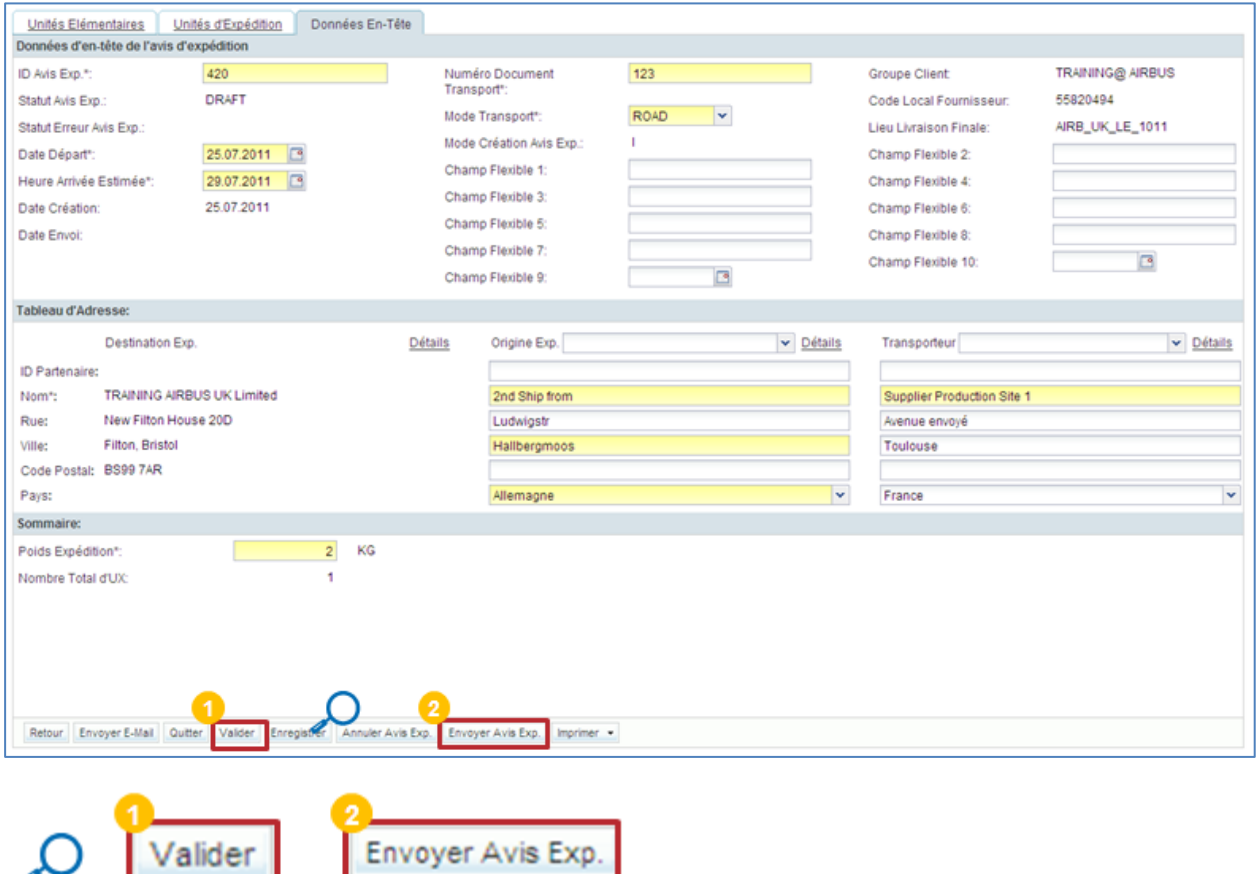

Cliquer sur le bouton « Valider », les données sont vérifiées et l'avis d'expédition n'est pas envoyé.

<sup>2</sup> Cliquer sur le bouton « Envoyer Avis Exp. », la vérification s'effectue automatiquement avant l'envoi.

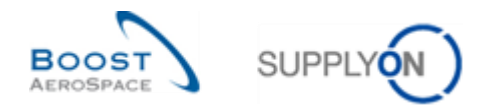

## 3.5.1 Erreurs dans les avis d'expédition

Après avoir cliqué sur le bouton « Valider » ou « Envoyer Avis Exp. » les erreurs éventuellement détectées sont affichées en partie haute de l'écran. Les onglets nécessitant une action de la part de l'utilisateur sont affichés en rouge :

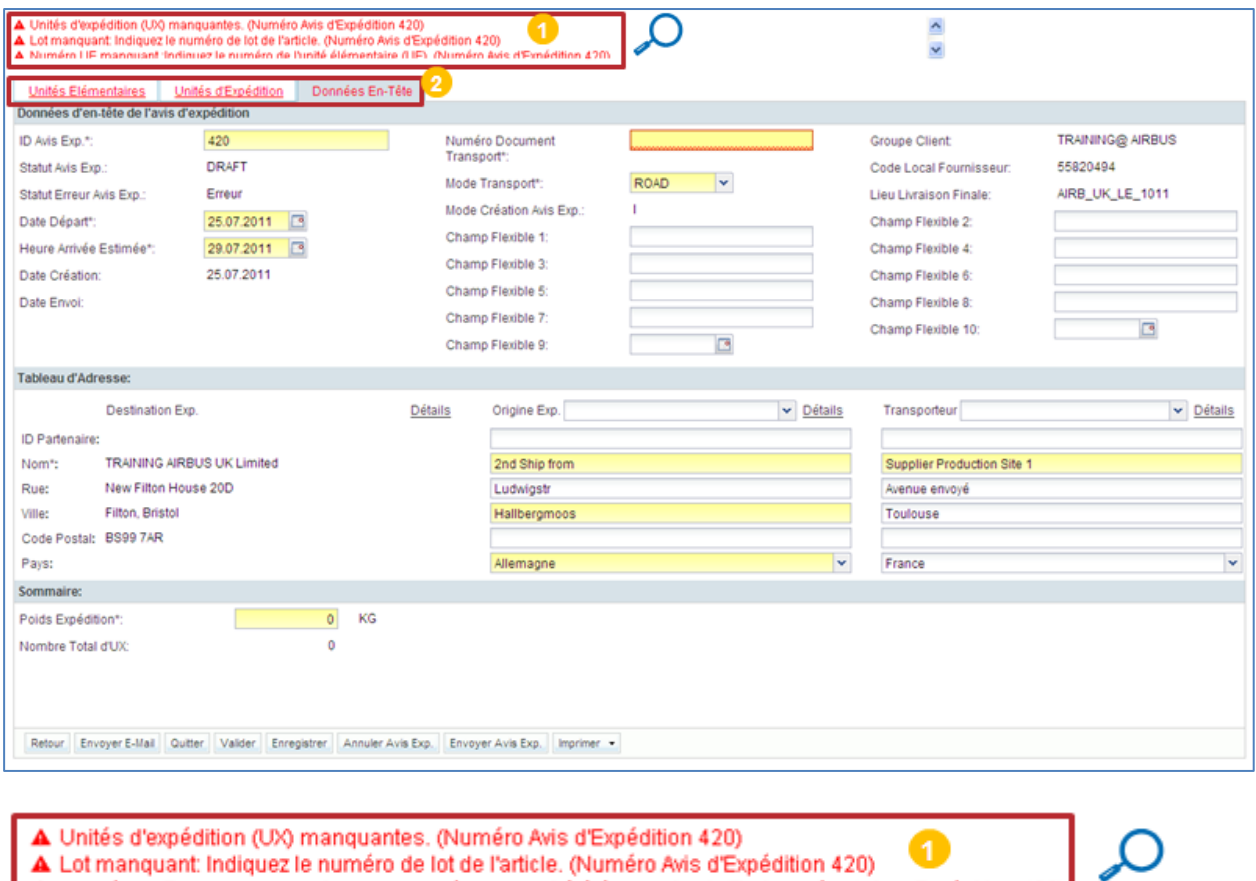

A Numéro LIF manquant Indiquez le numéro de l'unité élémentaire (LIF). (Numéro Avis d'Exnédition 420).

Des messages d'erreur sont affichés en présence d'erreurs dans les avis d'expédition.

**2** Tous les onglets sont en rouge, car ils contiennent tous des erreurs.

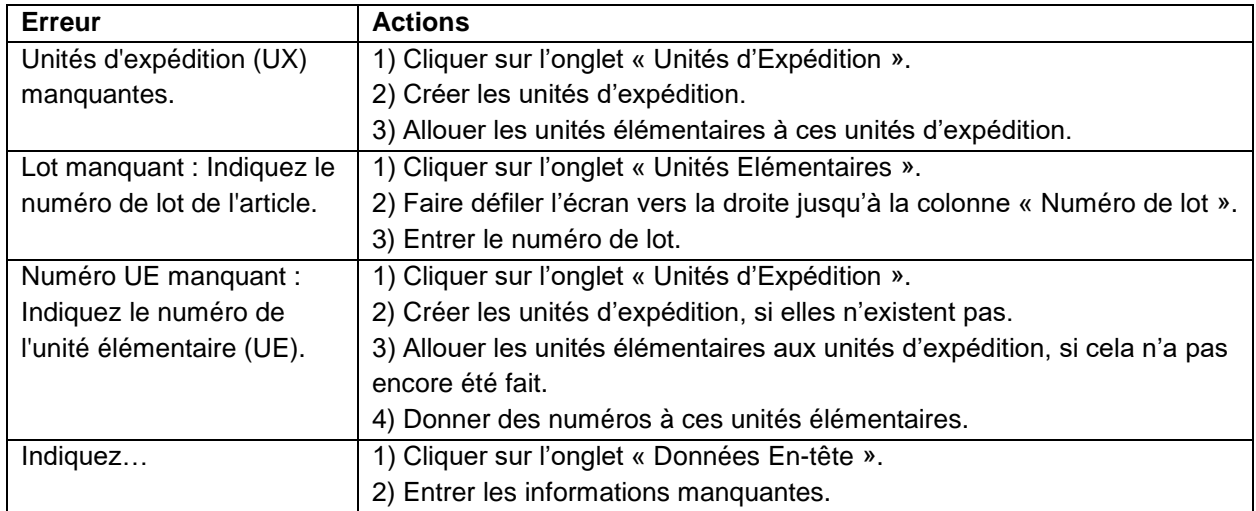

Tableau 2: Erreurs possibles et actions à entreprendre pour y remédier

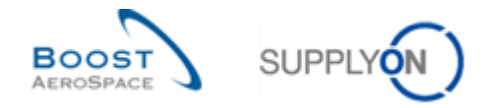

*Nota : Les messages d'erreur ci-dessus sont donnés à titre indicatif uniquement, cette liste n'est pas exhaustive. Ces erreurs sont les plus fréquentes, il en existe d'autres plus rares.*

#### 3.5.2 Téléchargement de la liste des erreurs

En cas d'erreur après vérification, il est possible de créer, télécharger et imprimer la liste des erreurs.

Pour créer une liste d'erreurs, cliquer sur les messages d'erreurs, en partie haute de l'écran.

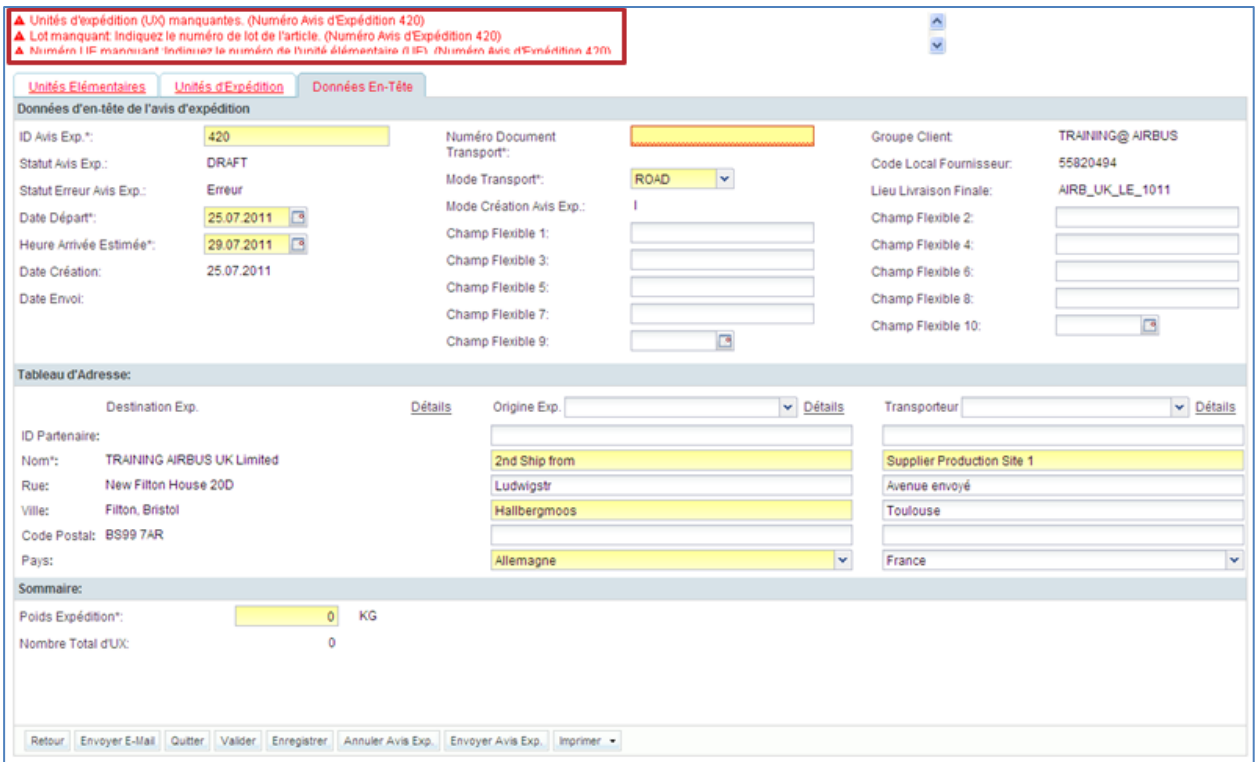

#### Une liste des erreurs s'affiche :

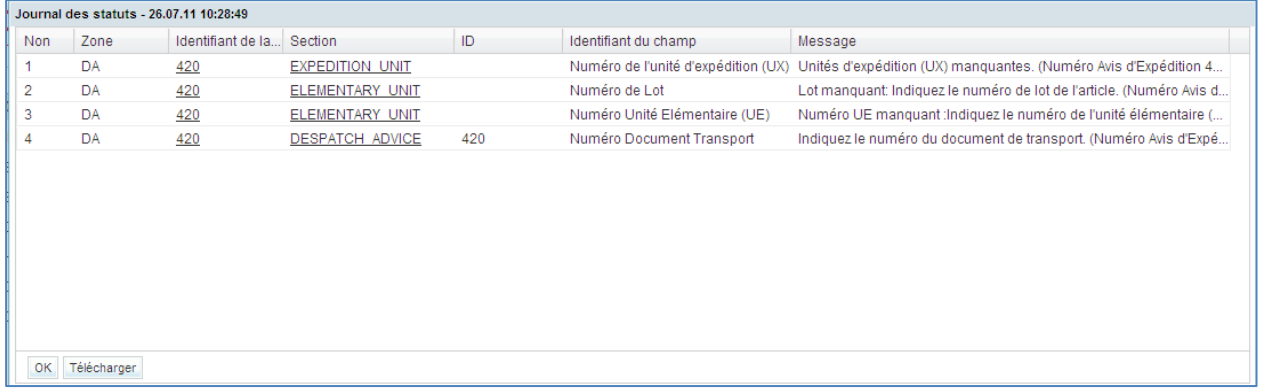

Cliquer sur « télécharger » pour télécharger la liste à l'aide du navigateur.

Il est possible d'afficher et d'imprimer la liste des erreurs à l'aide d'un tableur.

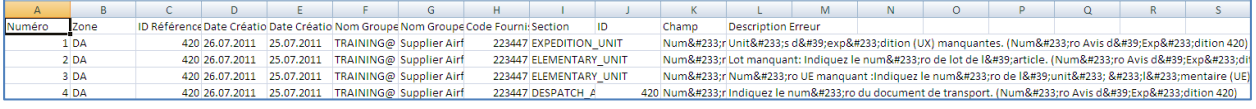

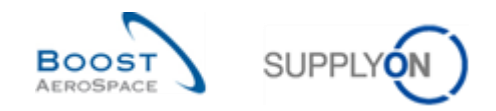

## 3.6 Mise à jour d'un avis d'expédition

Lorsque l'avis d'expédition est en statut 'DRAFT`, le fournisseur peut le modifier sans aucune restriction.

Lorsque l'avis d'expédition est en statut 'RECEIVED' ou 'CANCELLED', le fournisseur ne peut pas le modifier.

Lorsque l'avis d'expédition est en statut 'SENT' ou 'PARTIALLY RECEIVED', avec l´autorisation du client, le fournisseur peut mettre à jour une partie de son contenu.

*Pour de plus amples informations, se reporter au module 'Matrice Client'.*

#### 3.6.1 Mise à jour d'un avis d´expédition en statut 'DRAFT'

Il est toujours possible d´éditer un avis d´expédition (données en-tête, unité d´expédition, unité élémentaire) en statut 'DRAFT'.

Pour modifier un avis d´expédition, sélectionner le et cliquer sur 'Détails' :

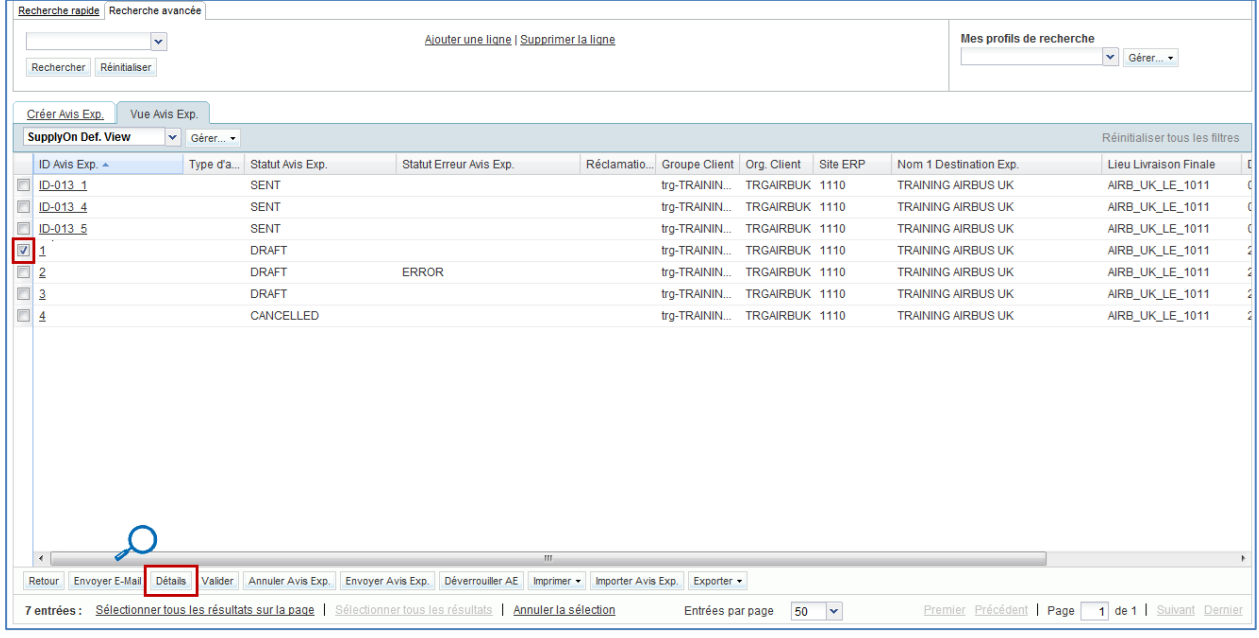

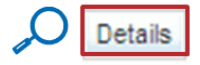

L'écran « Détails Avis d'Expédition » s'affiche. Il permet de modifier les unités d'expédition, les unités élémentaires et les données des en-têtes de la même manière que lors de la création de l'avis d'expédition.

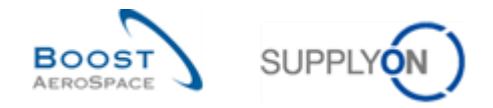

## 3.6.2 Mise à jour de l´avis d´expédition en statut 'SENT' ou 'PARTIALLY RECEIVED'

Si le client n´autorise pas la mise à jour des avis d´expédition en statut 'SENT' ou 'PARTIALLY RECEIVED', le fournisseur ne pourra pas modifier l´avis d´expédition. Toute tentative de modification fera apparaitre le message suivant :

A Impossible de mettre à jour l'avis d'expédition en raison de restrictions client

Dans ce cas, seul le client depuis son système ERP, peut annuler un avis d´expédition.

Si le client autorise une mise à jour des avis d´expédition en statut 'SENT' ou 'PARTIALLY RECEIVED', le fournisseur a la possibilité de modifier certaines informations de l´avis d´expédition. Dans un premier temps, il est nécessaire de déverrouiller l´avis d´expédition, comme expliqué cidessous.

#### 3.6.2.1 Déverrouiller un avis d´expédition en statut 'SENT' ou 'PARTIALLY RECEIVED'

Il faut déverrouiller l'avis d'expédition avant de pouvoir le modifier.

Le scénario suivant montre comment déverrouiller un avis d'expédition dans AirSupply :

**Cliquer sur l'onglet 'Vue Avis Expédition'.** 

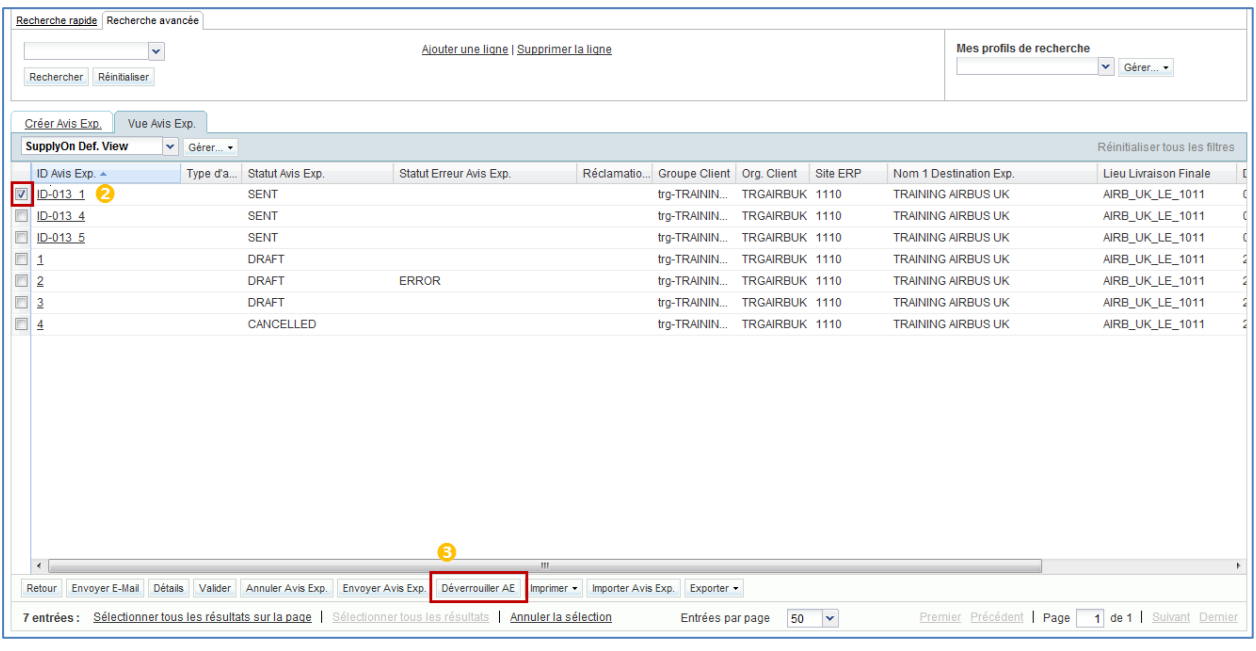

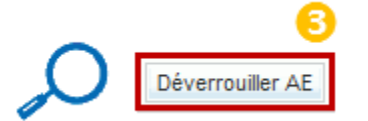

Sélectionner un avis d´expédition à déverrouiller avec le statut 'SENT' ou 'PARTIALLY RECEIVED'.

**B** Cliquer sur 'Déverrouiller AE'.

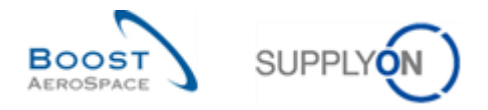

Une fois l´avis d´expédition déverrouillée, le message suivant s´affiche en haut et à gauche de l'écran :

Avis d'expédition déverrouillé

*Nota : Bien que l´avis d´expédition soit déverrouillé, aucun autre utilisateur ne peut déverrouiller le même avis d´expédition. Dans ce cas de figure, un message d'erreur s´afficherait en haut et à gauche de l'écran.*

## 3.6.2.2 Mettre à jour / Annuler un avis d´expédition

Quand l´avis d´expédition est déverrouillé, le système affiche l´écran 'Détails Avis d´Expédition' :

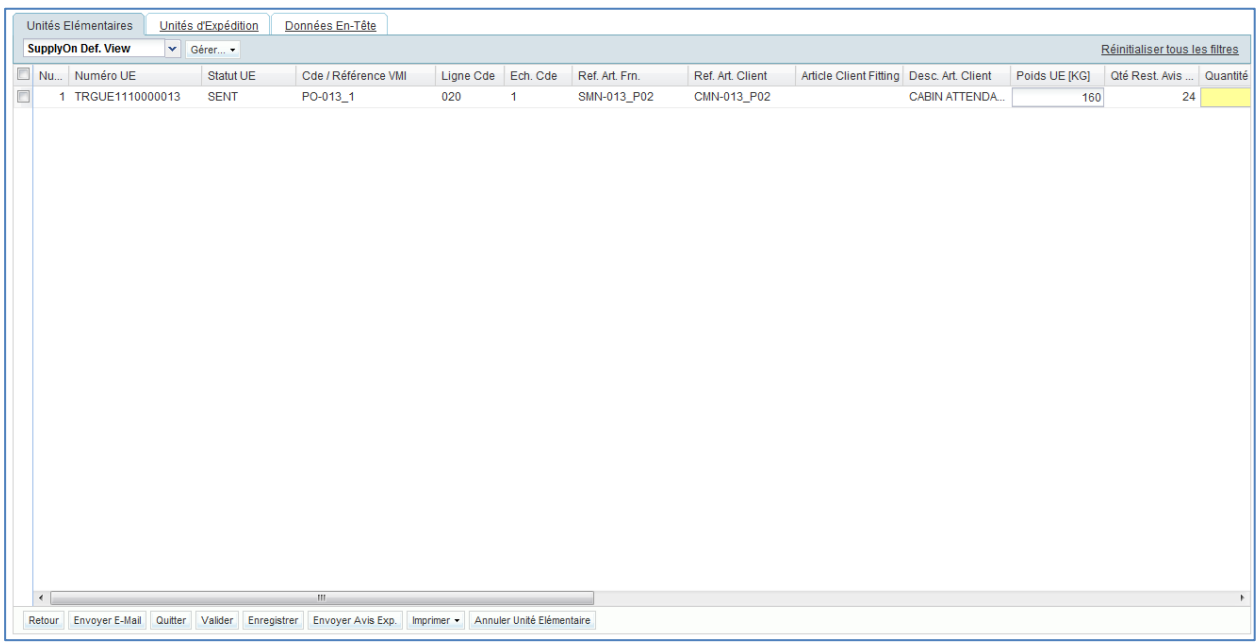

Sur cet écran, le fournisseur peut décider de modifier l´avis d´expédition existant (ex : augmenter les quantités à livrer) ou de l´annuler.

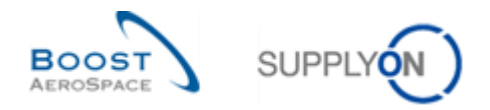

# 3.6.2.2.1 Mise à jour de l´avis d´expédition

La modification d´un avis d´expédition déjà envoyé au client est sujet à des restrictions au niveau des données en-tête, de l´unité d´expédition (UX) ou de l´unité élémentaire (UE).

Au niveau de l'en-tête, aucun changement n´est autorisé. L´ensemble des données affichées sont uniquement disponible en mode lecture seule comme l´illustre la figure suivante :

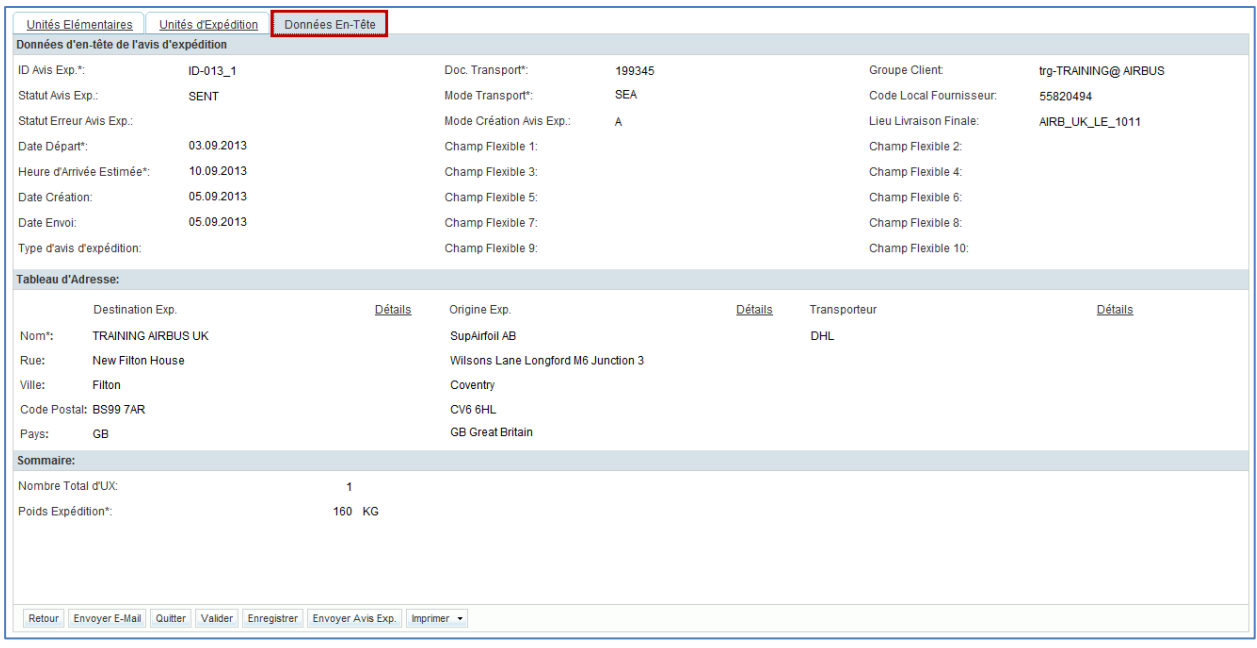

Au niveau de l´unité d´expédition (UX), aucune modification n´est également permise et le fournisseur ne peut faire les actions suivantes:

- Ajouter une nouvelle unité élémentaire (UE) ou unité d´expédition (UX) même si le client vous autorise à modifier un avis d'expédition déjà envoyé au client. Le fournisseur doit alors créer un nouvel avis d´expédition pour l´UE/UX manquant.
- Modifier la structure d´un avis d´expédition (ex : changement d´attribution des UE vers les UX). Le fournisseur doit alors annuler l´avis d´expédition ou en créer un nouveau dans le cadre de ce scénario.

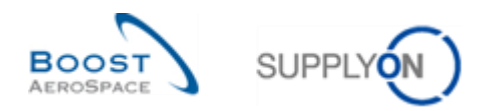

Au niveau de l´unité élémentaire (UE), seuls les champs suivants peuvent être modifiés :

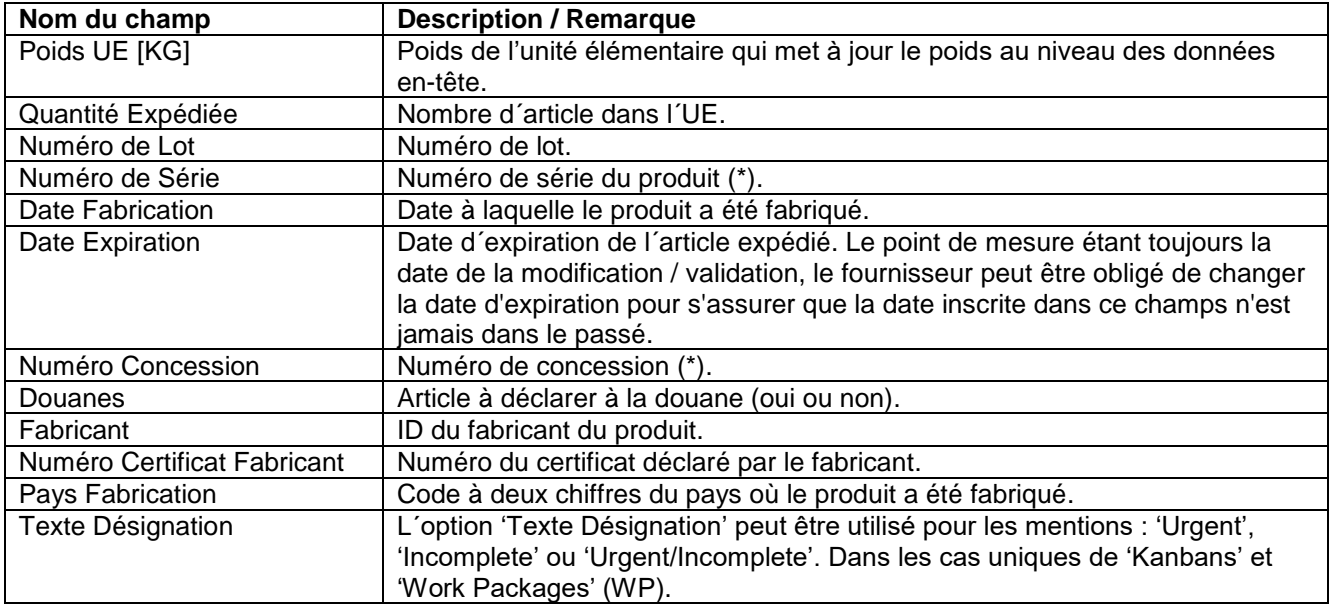

*(\*) Durant la mise à jour de l´avis d´expédition, des contrôles seront fait avec les données sur les avis expédition saisies dans le module 'New Concession Request' (NCR). Le module Concession étant spécifique à chaque client, pour plus d´informations, se reporter à la matrice client et au module Concession [RD11].*

La mise à jour d'un avis d´expédition déjà envoyé au client fait l'objet d'autres restrictions comme indiquées ci-dessous:

- Une unité élémentaire (UE) en statut 'RECEIVED' ou 'CANCELLED' ne peut être modifiée.
- Le fournisseur peut imprimer un avis d´expédition durant son cycle de mise à jour. Cependant, l'impression ne comprendra que le contenu de l´avis d´expédition d'origine (non modifié). L'impression de l´avis d´expédition modifié, ne sera possible qu´après l'envoi au client via le bouton 'Envoyer Avis Exp.'. Pour plus d´informations, se reporter au chapitre [3.6.2.3\_ Validation de l´avis d´expédition modifié/annulé].
- Le processus de mise à jour n´autorise pas le fournisseur à sauvegarder le ou les modifications et à revenir ultérieurement sur son travail pour le finaliser. Toutes les étapes doivent être effectuées durant la même session (Déverrouillage, mise à jour, validation et envoi). Le fournisseur a soit la possibilité d'annuler toutes les modifications apportées et de revenir ainsi à l'avis d'expédition d'origine, soit la possibilité d'envoyer l'avis d'expédition au client (AirSupply sauvegarde et écrase alors l'avis d'expédition d'origine).

Si le fournisseur clique sur le bouton 'Sauvegarder', le message suivant s´affiche en haut et à gauche de l´écran :

O Un AE mis à jour ne peut pas être enregistré. Veuillez envoyer l'AE ou interrompre la mise à jour.

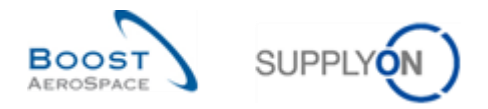

# 3.6.2.2.2 Annulation d´un avis d´expédition

Le fournisseur peut également annuler un avis d´expédition déjà envoyé au client, comme le montre la figure suivante :

Accéder l´onglet 'Unité Elémentaire' de votre avis d´expédition déverrouillée.

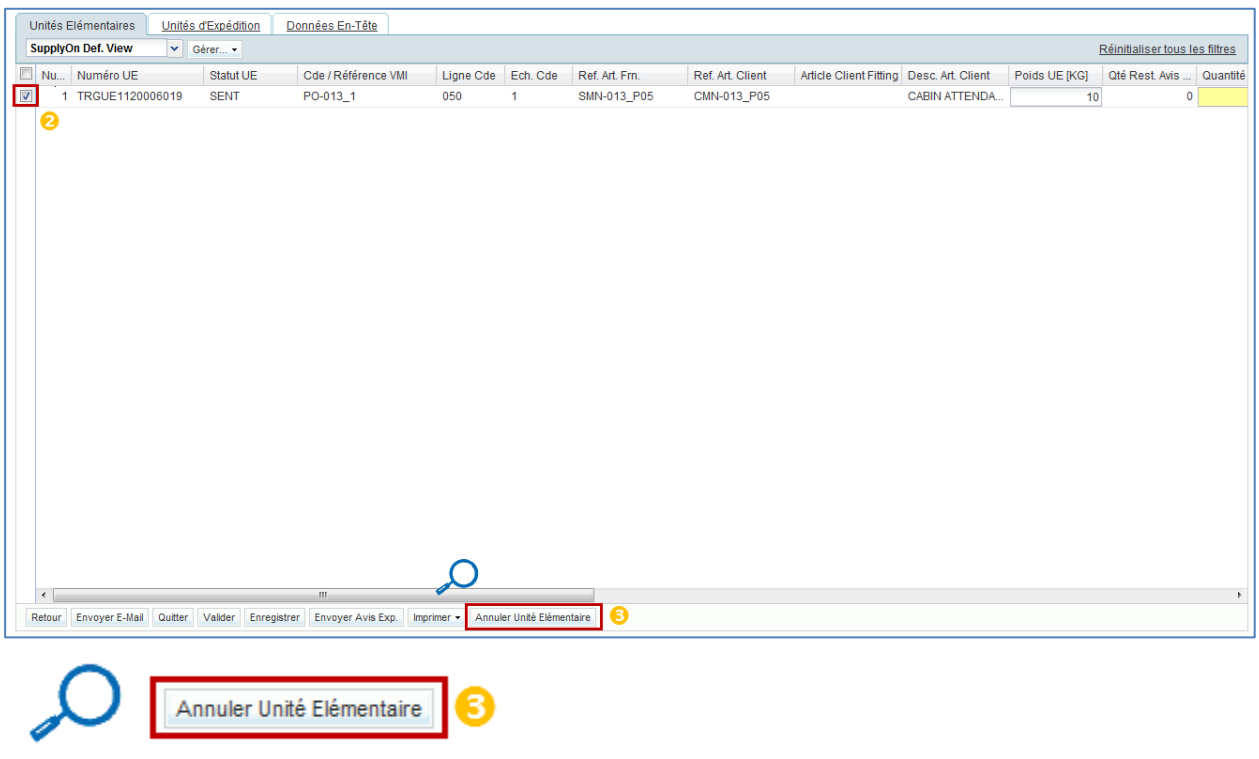

Sélectionner une unité élémentaire à annuler.

Cliquer sur 'Annuler Unité Elémentaire'.

L´écran 'Détails Avis d´Expédition` apparait avec le statut de l'unité élémentaire (UE) modifié à 'CANCELLED', comme le montre la figure suivante :

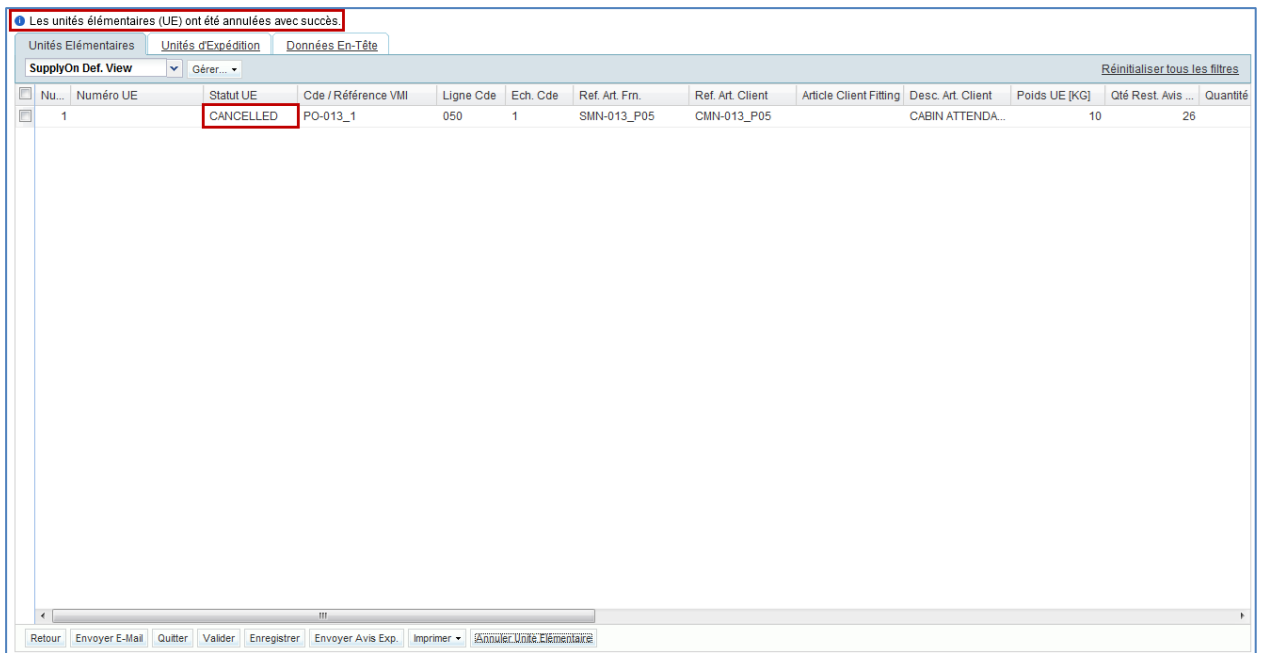

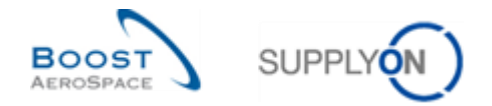

*Nota : Si le fournisseur annule toutes les unités élémentaires (UE) d'une unité d`expédition (UX), le statut de l´UX devient 'CANCELLED'.* 

*Si toutes les unités élémentaires (UE) de l'avis d'expédition sont annulées, le statut de toutes les unités d´expédition (UX) et l´avis d´expédition devient 'CANCELLED'.*

*Dans les deux cas de figure, le changement de statut est effectif après la validation (l´envoi de l´avis d´expédition) et la confirmation de la mise à jour de l´avis d´expédition.*

3.6.2.3 Validation de la mise à jour/annulation de l´avis d´expédition

 $\triangle$  Dès que le fournisseur a déverrouillé l'avis d'expédition et fait les mises à jour souhaitées (modification ou annulation de l´unité élémentaire/avis d´expédition), il doit ensuite valider et envoyer les mises à jour à son client durant la même session.

Il faut alors suivre le processus standard défini dans le chapitre 3.5.

La validation de l´avis d´expédition peut se faire des deux façons suivantes :

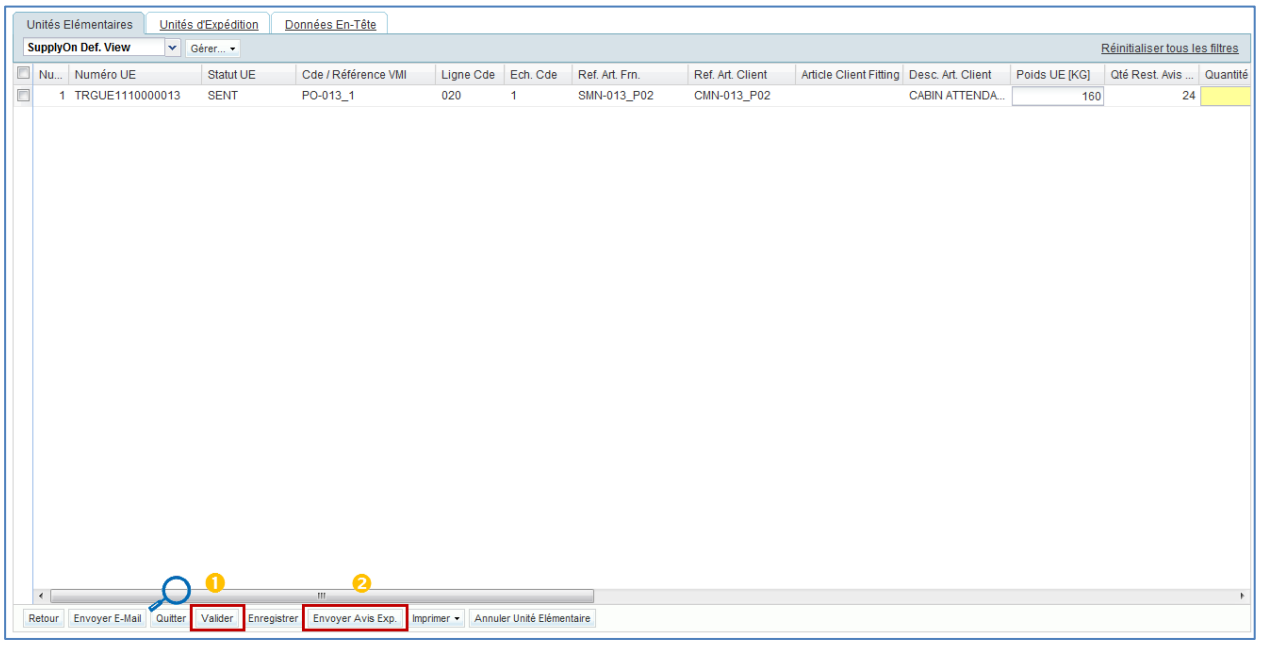

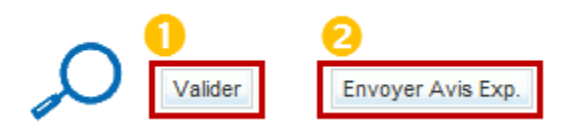

 En cliquant sur le bouton `Valider', une vérification des données est effectuée sans envoyer l´avis d´expédition mis à jour.

<sup>2</sup> En cliquant sur le bouton 'Envoyer Avis Exp.', la vérification est effectuée automatiquement avant l´envoi.

Durant la validation de l´avis d´expédition, le système vérifie :

- L´existence d´erreurs dans un avis d'expédition. Le cas échéant, ces erreurs devront être corrigées avant de pouvoir envoyer l´avis d´expédition mis à jour au client.
- Que les unités élémentaires (UE) modifiées soient toujours en statut 'SENT', et que l´avis d´expédition modifié soit toujours en statut 'SENT' ou 'PARTIALLY RECEIVED'. Dans le cas où

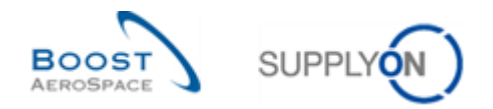

une réception est confirmée par le client pendant que le fournisseur modifie l´avis d´expédition, la validation de celui-ci échoue et un message d´erreur apparait.

• Que le statut de la ligne d'échéance de commande liée à une ou plusieurs unités élémentaires (UE) modifiées ne soit pas 'RECEIVED' ou ' CANCELLED'.

*Nota : Comme indiqué précédemment dans ce module, le fournisseur ne peut pas sauvegarder le ou les modifications et revenir ultérieurement pour finaliser le travail. Pour plus d´informations, se reporter au chapitre [3.6.2.2.1\_Modification un avis d´expédition].*

*Si le fournisseur souhaite quitter l´écran 'Détails Avis d'Expédition' sans valider ses mises à jour, AirSupply affiche la fenêtre contextuelle suivante qui l´avertit que les changements effectués ne seront pas sauvegardés et que l´avis d´expédition sera de nouveau verrouillé si l´action est confirmée. Le même processus existe pour la création d´avis d´expédition.*

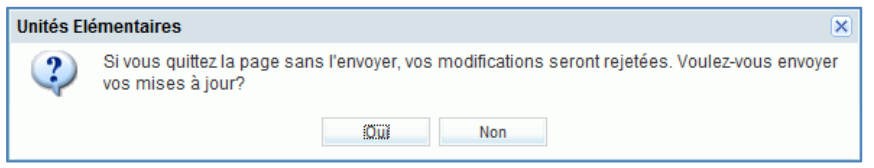

*Enfin, si le fournisseur se déconnecte ou met fin à sa session d´AirSupply en fermant le navigateur, le système réinitialise automatiquement les valeurs d'origine de l'avis d'expédition et le verrouille à nouveau.*

Après un envoi réussi, l´avis d´expédition est de nouveau verrouillé et en statut 'SENT' ou 'PARTIALLY RECEIVED'.

# 3.6.2.4 Conséquences d´un avis d´expédition modifié / annulé sur les processus Commande et VMI

Lorsque l'avis d'expédition mis à jour est envoyé avec succès, l'information est téléchargée dans le système ERP du client.

L'envoi de l'avis d'expédition mis à jour a les effets suivants sur le processus Commande :

- Nouveau calcul de la quantité expédiée, de la quantité restante à expédier, de la quantité reçue et de la quantité restante à réceptionner.
- Mise à jour du statut de la ligne d'échéance de commande.
- Nouveau calcul de la quantité en transit de la ligne d'échéance de commande (augmentation ou réduction).
- Mise à jour de l´alerte 'Avis d'expédition en retard' dans 'Dashboard' (elle pourrait être 'réactivée' ou rendu 'inactive').

L'annulation d'un avis d'expédition et l'envoi de l'avis d'expédition mis à jour ont les effets suivants sur le processus VMI :

- Mise à jour des quantités en transit.
- Pas de mise à jour des livraisons prévues.

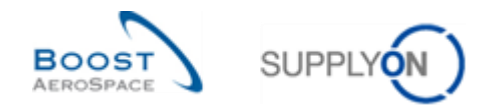

### 3.7 Impression

Les étiquettes UX/UE ne peuvent être imprimées que dans la mesure où l'avis d'expédition ne comporte pas d'erreurs.

Ces étiquettes peuvent ensuite être apposées sur les unités d'expédition.

Pour pouvoir imprimer les étiquettes UX/UE, tous les champs obligatoires doivent être remplis et toutes les erreurs doivent avoir été traitées.

*Nota : Plusieurs étiquettes UX/UE peuvent être imprimées en même temps.*

### 3.7.1 Impression d'une étiquette

Pour imprimer l'étiquette d'un avis d'expédition, cliquer sur l'onglet « Vue Avis Exp. » et cliquer sur « Imprimer » :

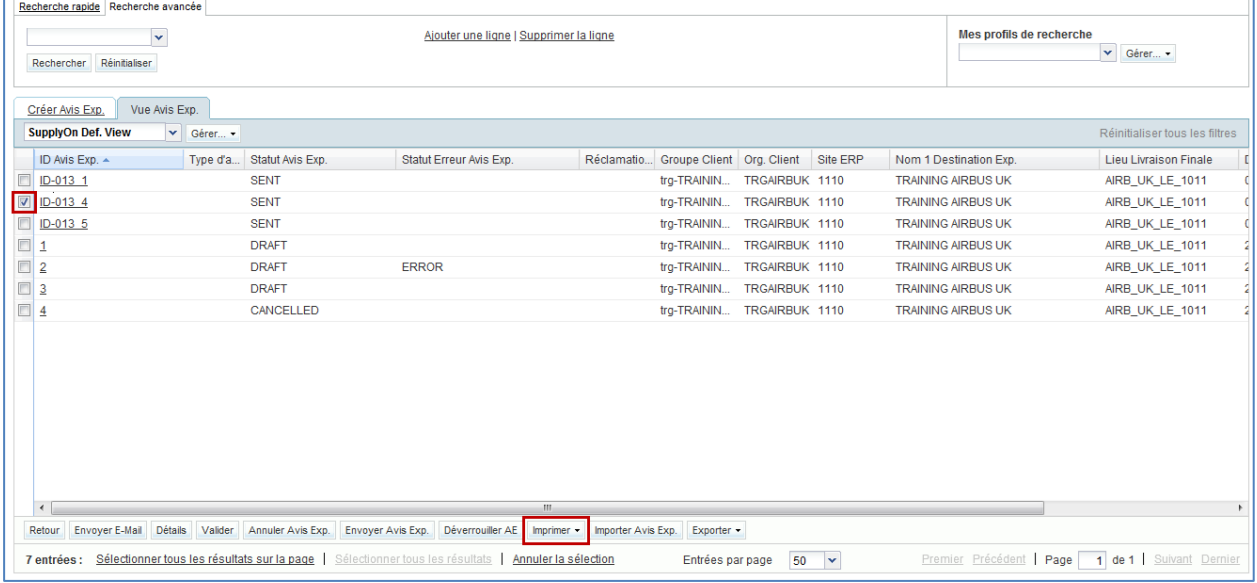

L'étiquette d'un avis d'expédition peut également être imprimée à partir du menu « Détails Avis d'Expédition ». Les deux menus d'impression sont les mêmes.

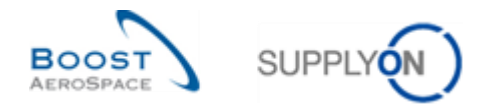

Dans ce cas, cliquer sur l'onglet « Données En-Tête », puis cliquer sur « Imprimer » dans la barre du bas.

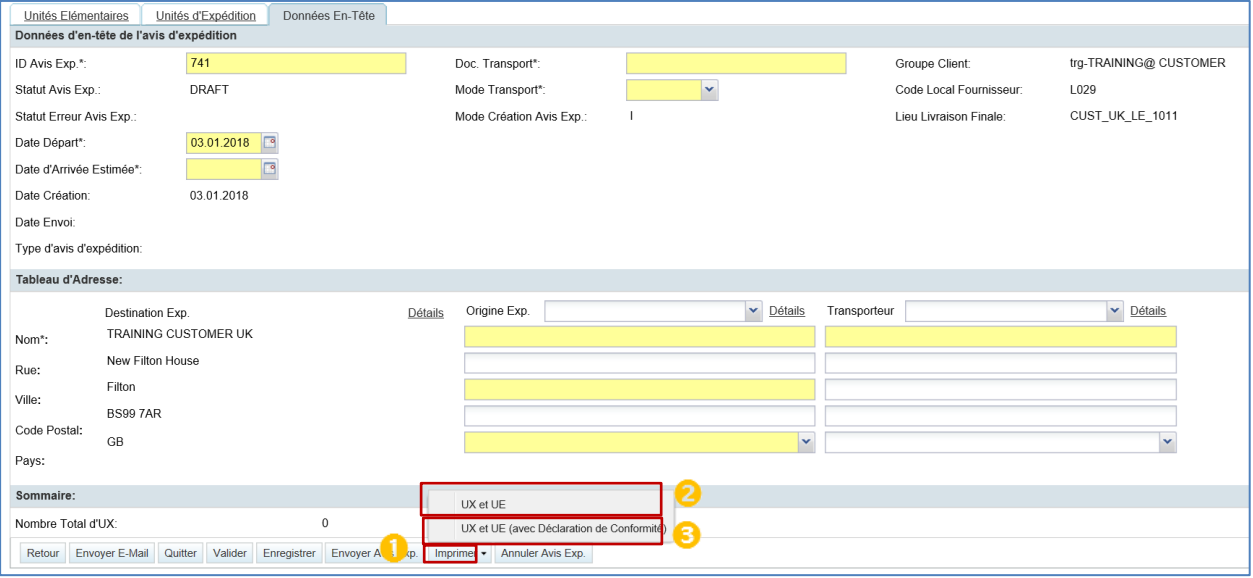

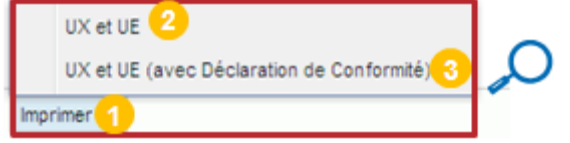

- Cliquer sur « Imprimer » pour ouvrir le menu d'impression :
- <sup>2</sup> Imprime les unités d'expédition avec les unités élémentaires.
- **B** Imprime les unités d'expédition avec les unités élémentaires et la déclaration de conformité (DC).

Cliquer sur l'une des options d'impression : une nouvelle fenêtre du navigateur s'ouvre. Cette fenêtre contient un document au format PDF. S'assurer que les fenêtres pop-up ne sont pas bloquées.

*Nota : Un logiciel de lecture des documents PDF (ex. Adobe™ Reader) doit être installé afin de pouvoir afficher l'avis d'expédition après impression.*

Le message d'erreur suivant s'affiche si les fenêtres pop-up sont bloquées.

L'application ne peut pas ouvrir la fenêtre pop-up d'impression. L'ouverture des fenêtres pop-up est peut-être bloquée par votre navigateur. Vérifier le paramétrage de votre navigateur s'il vous plaît.

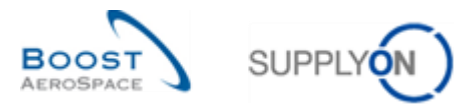

La figure ci-dessous représente une étiquette UX sans déclaration de conformité (DC).

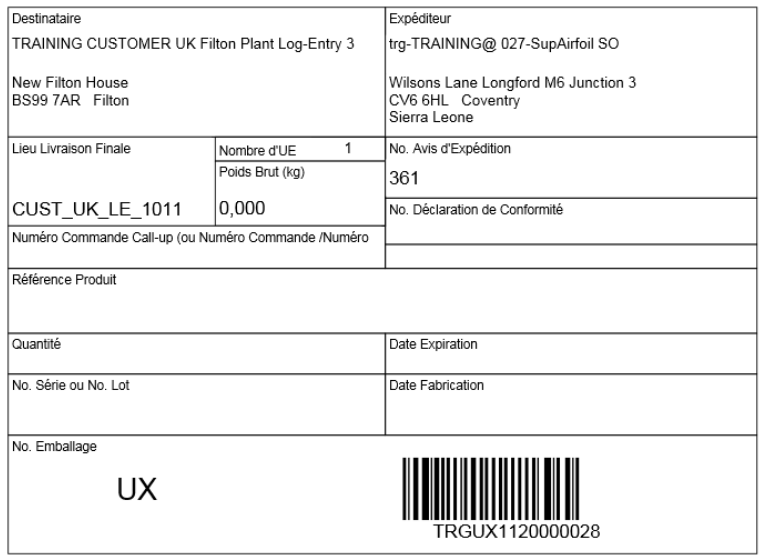

Il existe une autre étiquette UX qui est disponible avec des informations supplémentaires en bas de l'étiquette (en jaune), voici un exemple :

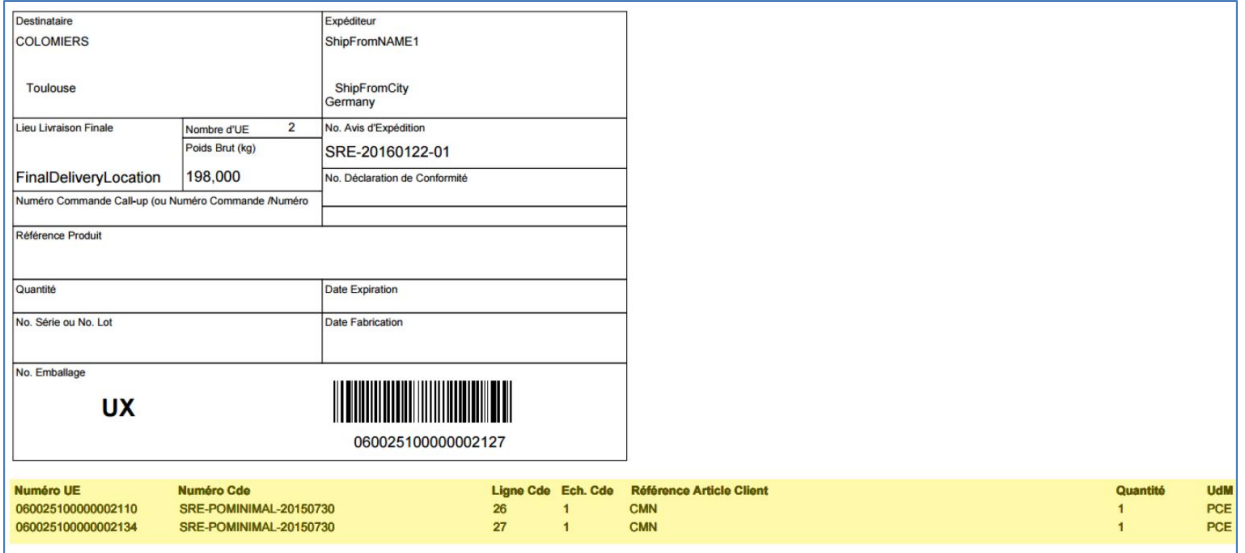

*Veuillez noter : Chaque client peut configurer le modèle d'étiquette utilisé par ses fournisseurs. Ces derniers devront obligatoirement utiliser le modèle défini. Selon le choix opéré par le client, l'étiquette correspondante sera automatiquement présentée au fournisseur lors du processus de création d'étiquette.*

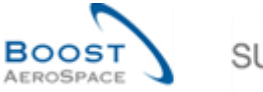

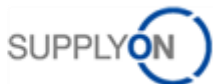

La figure ci-dessous représente une étiquette UE avec déclaration de conformité (DC).

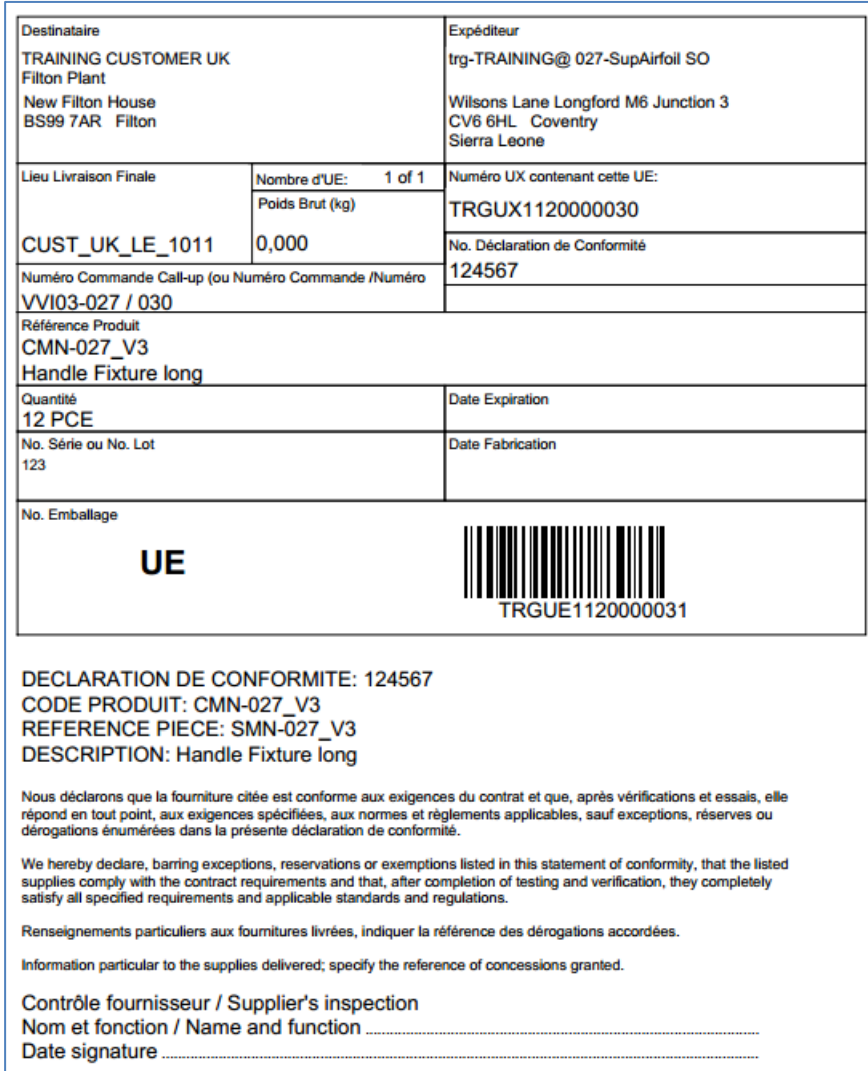

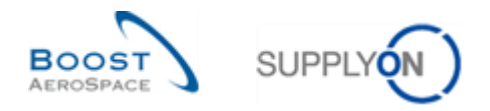

L'exemple ci-dessous présente une étiquette UE qui comprend le champ obligatoire « **Douanes** » et le champ « **Numéro cde client final** ».

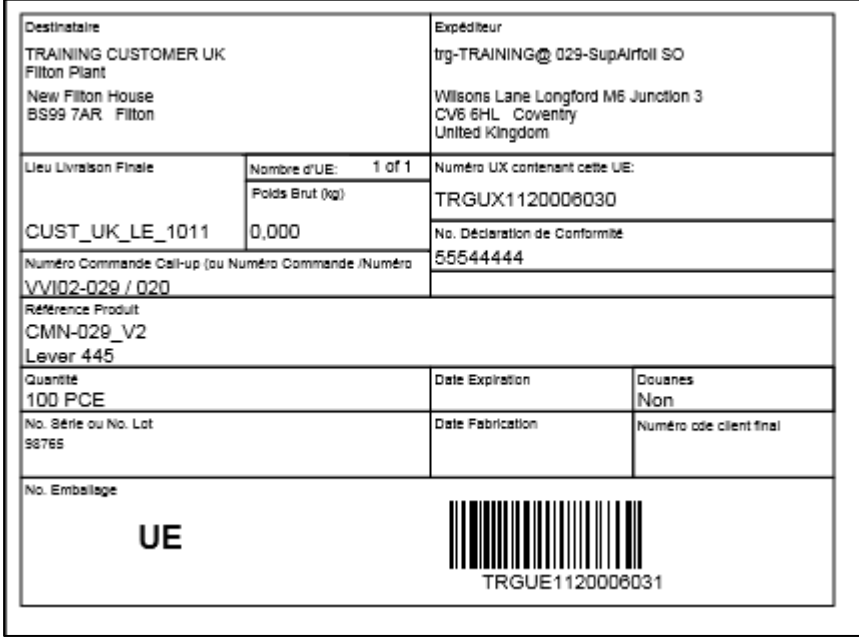

Le logiciel de lecture des documents PDF permet d'imprimer ces étiquettes.

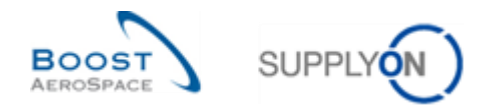

# 3.8 Envoi d'un avis d'expédition

Les trois onglets (Unités Élémentaires, Unités d'Expédition, Données En-Tête) du menu « Détails Avis d'Expédition) peuvent être utilisés pour envoyer l'avis d'expédition.

La figure ci-dessous représente le bouton « Envoyer Avis Exp. » de l'onglet « Données En-Tête ».

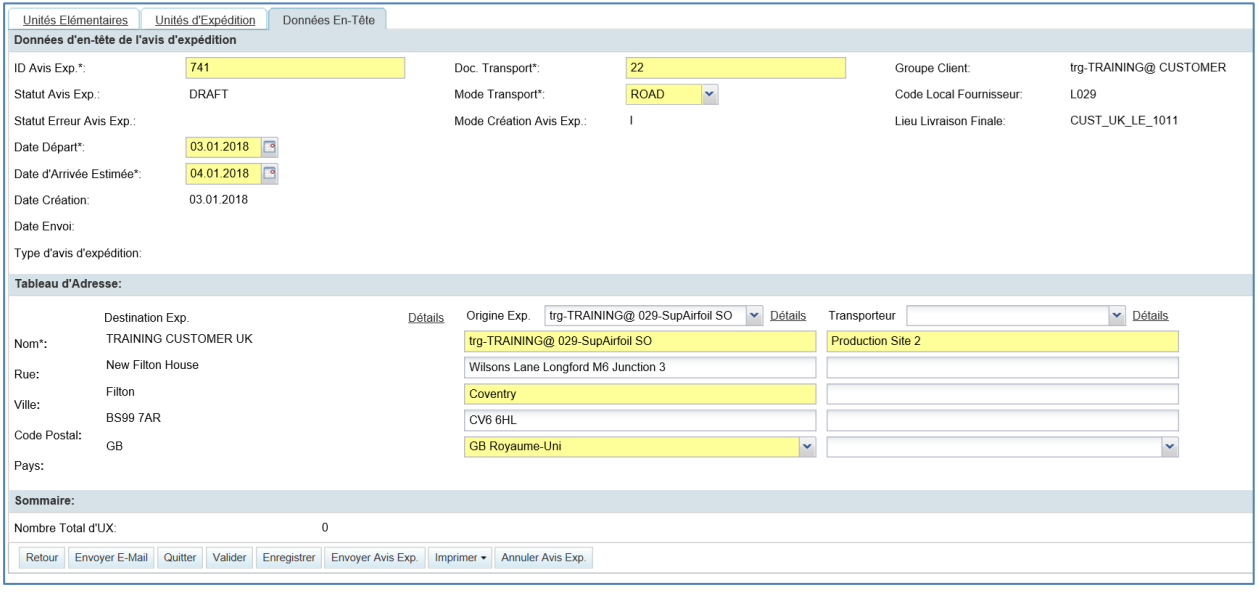

L'envoi d'un avis d'expédition peut également s'effectuer à partir de l'onglet « Vue Avis Exp. ».

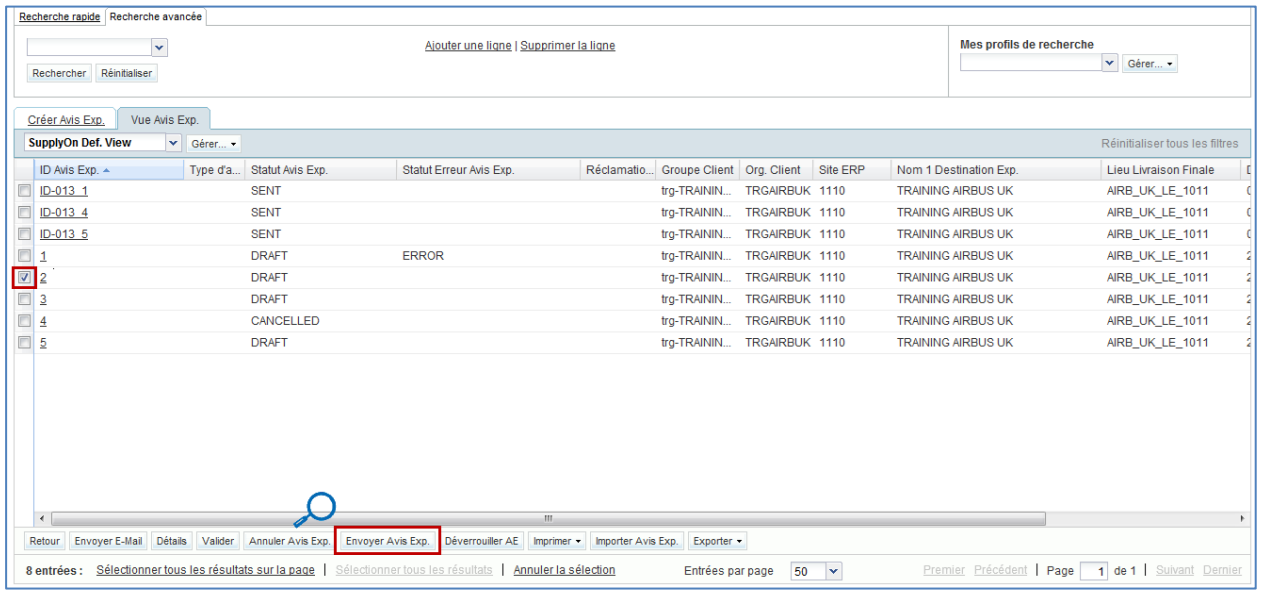

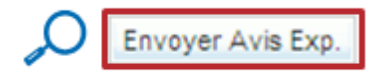

L'envoi d'un avis expédition nouvellement créé ne peut se faire que si son statut est « DRAFT » et qu'il ne contient aucune erreur.

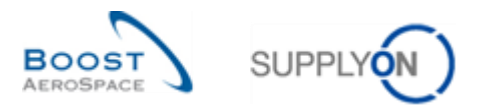

Une fois l'avis d'expédition envoyé, les informations relatives à cet avis s'affichent en mode lecture seule en partie haute de l'écran :

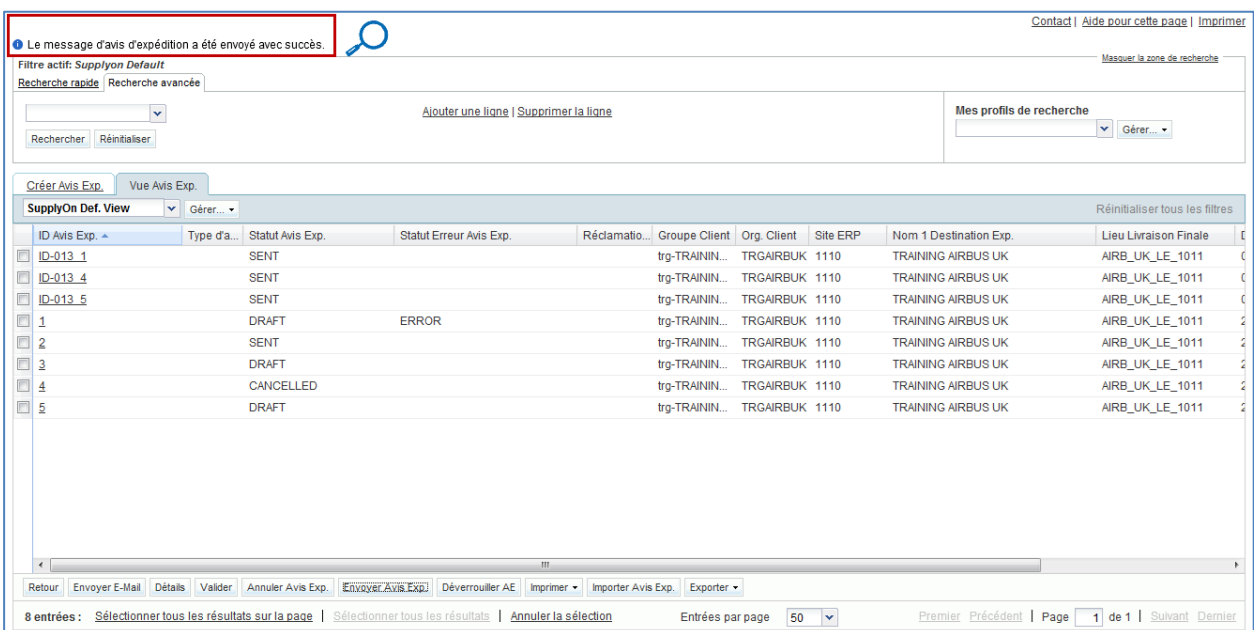

S'assurer que le message ci-dessus s'affiche et vérifier que les données d'en-tête s'affichent en mode lecture seule.

Une fois les données envoyées, aucune modification ou annulation ne peut être effectuée par le fournisseur à moins que le client ne l'autorise (pour plus d´informations, se reporter à la matrice client et au chapitre 3.6 du module [Expédition].

Quand un avis expédition nouvellement créé est envoyé, les informations sont téléchargées dans l'ERP client.

Les conséquences de l'envoi de l'avis d'expédition nouvellement créé sur le processus Commande sont les suivantes :

- Mise à jour du statut de la ligne d'échéance de commande qui passe à « SHIPPED » ou « PARTIALLY SHIPPED », en fonction de la quantité expédiée.
- Mise à jour de la quantité en transit de la ligne d'échéance de commande.

Les conséquences de l'envoi de l'avis d'expédition nouvellement créé sur le processus VMI sont les suivantes :

- Mise à jour des quantités en transit.
- Mise à jour des livraisons prévues.

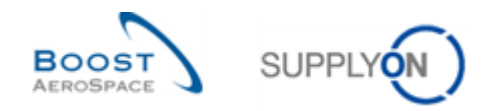

# 3.9 Annulation d'un avis d'expédition

Le fournisseur peut annuler un avis d'expédition seulement si ce dernier a le statut « DRAFT ». Un avis d'expédition envoyé au client porte le statut « SENT » et ne peut donc être annulé que par le client et pas par le fournisseur à moins que le client ne l'autorise (pour plus d´informations, se reporter à la matrice client et au chapitre 3.6 du module [Expédition].

Les trois onglets (Unités Élémentaires, Unités d'Expédition, Données En-Tête) du menu « Détails Avis d'Expédition) peuvent être utilisés pour annuler l'avis d'expédition.

La figure ci-dessous représente le bouton « Annuler Avis Exp » qui permet d'annuler un avis d'expédition :

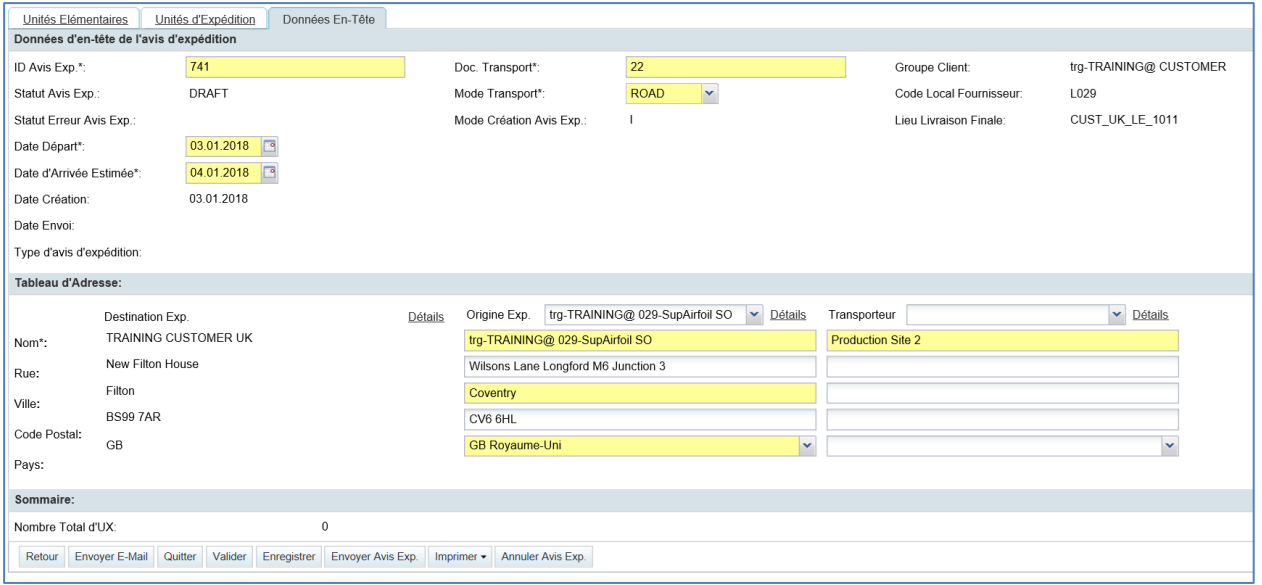

#### L'annulation d'un avis d'expédition peut également s'effectuer à partir de l'onglet « Vue Avis Exp. ».

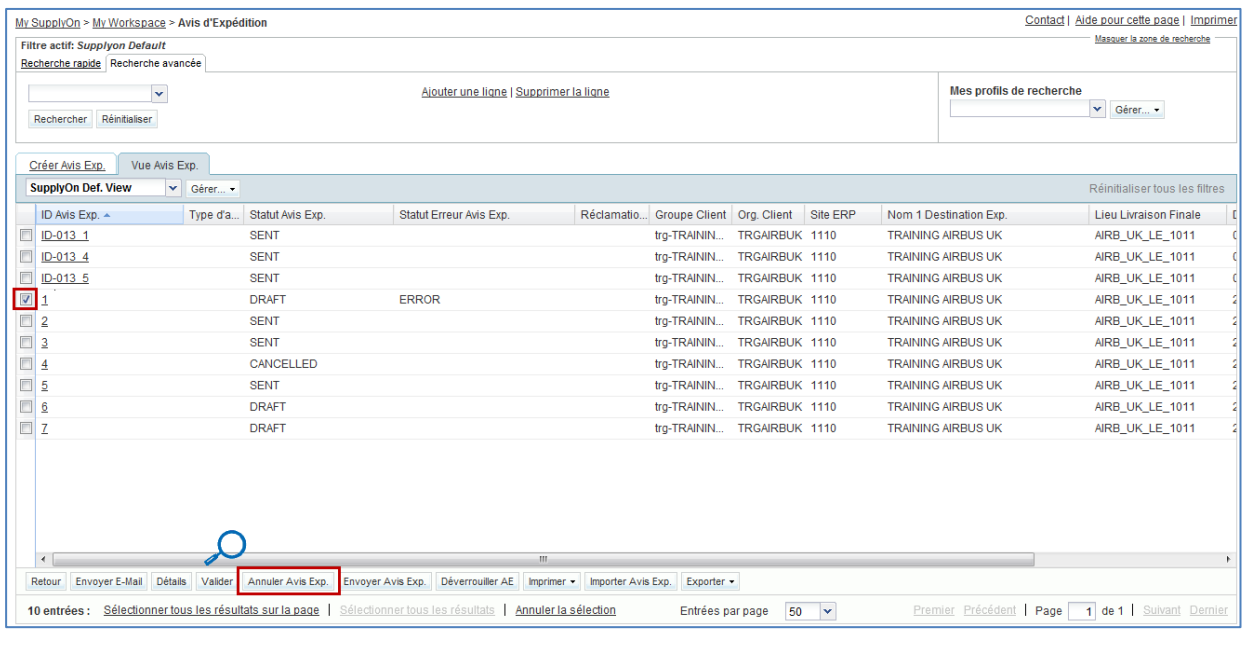

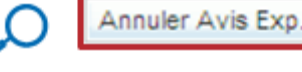

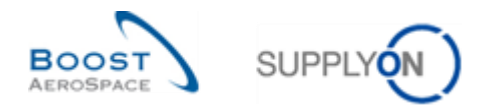

Quand un avis d'expédition est annulé, son statut passe à « CANCELLED » et un message de confirmation apparaît dans le coin supérieur gauche de l'écran.

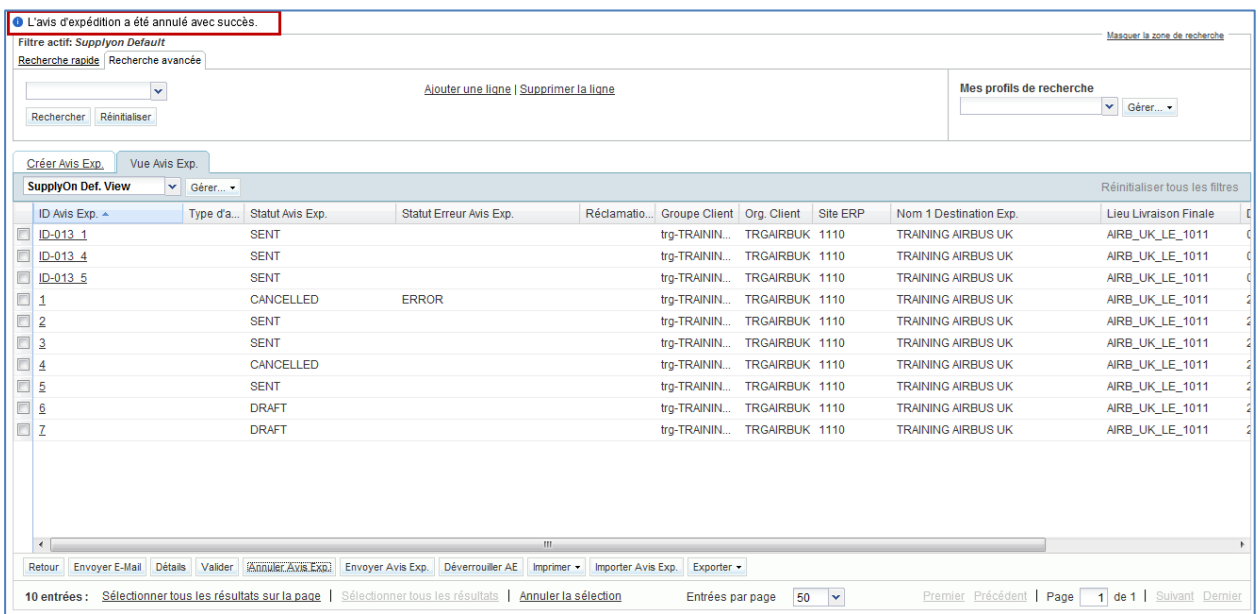

Après annulation, la quantité correspondant à l'avis d'expédition annulé est ajoutée la quantité restante à expédier pour la commande.

Pour un processus VMI, l'annulation d'un avis d'expédition diminue la quantité correspondante en transit.

*Pour de plus amples informations concernant le processus VMI, se reporter au module VMI [Réf. 9].*

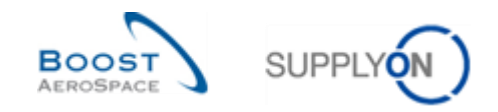

# 3.10 Réception d'un avis d'expédition

Si la livraison des marchandises est enregistrée, le processus Réception enregistre la date de livraison comme date de réception.

Le système ERP client doit envoyer un message de réception contenant entre autres la référence des unités élémentaires et des unités d'expédition reçues.

À la réception d'une unité d'expédition :

- Le statut de cette unité d'expédition et de toutes ses unités élémentaires est considéré comme reçu.
- Le statut de l'avis d'expédition est considéré comme partiellement reçu, si certaines unités d'expédition ont encore le statut « SENT ».

Pour un article autre que VMI, la réception d'une unité élémentaire déclenche le calcul :

• De la quantité en transit de la commande : quand une unité élémentaire (UE) est reçue, la quantité expédiée est soustraite de la quantité en transit concernée.

Pour un article VMI, la réception d'une unité élémentaire déclenche le calcul et la mise à jour :

• De la quantité en transit, du stock projeté et des alertes.

*Nota : Pour de plus amples informations concernant le processus Réception, se reporter au module Réception [Réf. 7].*

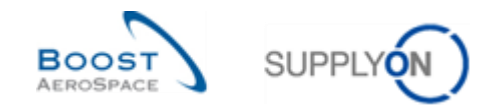

# 3.11 Téléchargement (importer/exporter) d'un avis d'expédition

AirSupply permet de télécharger un avis d'expédition. Cette action porte également le nom d'exportation/importation d'un avis d'expédition.

Les avis d'expédition sont toujours affichés au format CSV (*Comma-Separated Values*). Ils peuvent être modifiés à l'aide d'un tableur (ex. Microsoft Excel™).

## 3.11.1 Importer un avis d'expédition

Ce processus permet de créer un avis d'expédition par téléchargement du fichier :

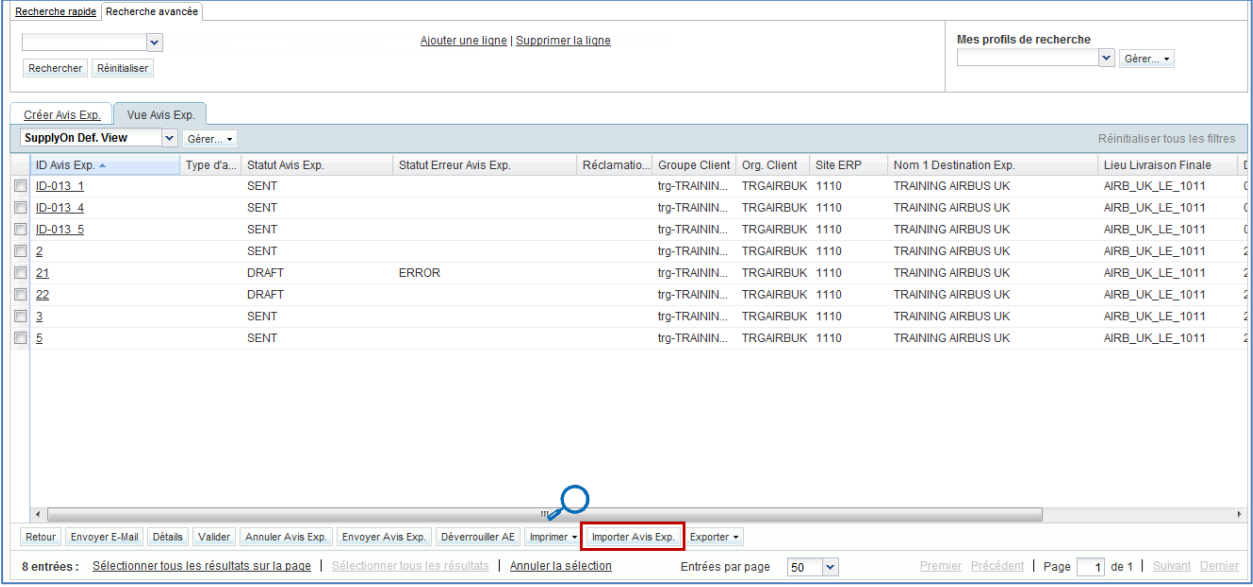

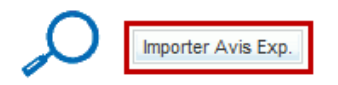

Cliquer sur « Importer Avis Exp. », la fenêtre de téléchargement s'ouvre. Cliquer sur « Importer Avis Exp. », pour charger le fichier voulu :

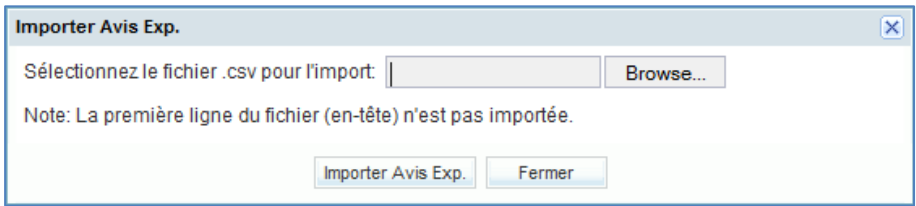

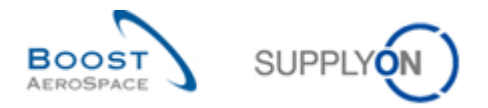

Le document doit être au format d'importation standard. Si ce n'est pas le cas, le fichier peut être rejeté et un message d'erreur s'affiche (voir exemple ci-dessous) :

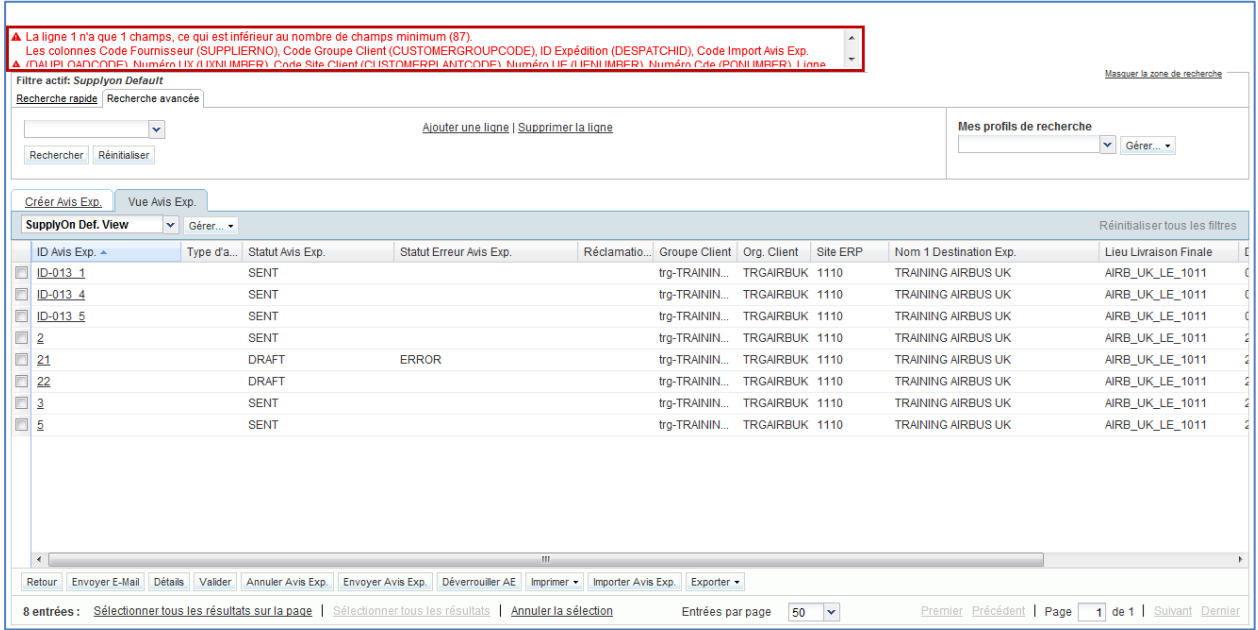

Deux modes de téléchargement sont disponibles :

- Envoi : le fichier validé et chargé est envoyé au client si tous les champs obligatoires de l'avis d'expédition ont été remplis.
- Création : le fichier chargé est stocké dans AirSupply. Il est disponible pour être modifié ultérieurement. Les champs obligatoires sont peu nombreux, car la plupart des entrées seront faites plus tard manuellement.

En cas d'erreur lors du chargement, le message complet est rejeté.

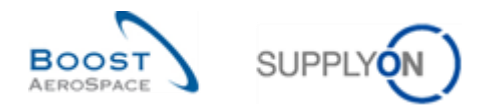

## 3.11.2 Exporter un avis d'expédition

Le téléchargement d'un avis d'expédition en mode exportation ne peut s'effectuer qu'à partir de l'onglet « Vue Avis Exp. ».

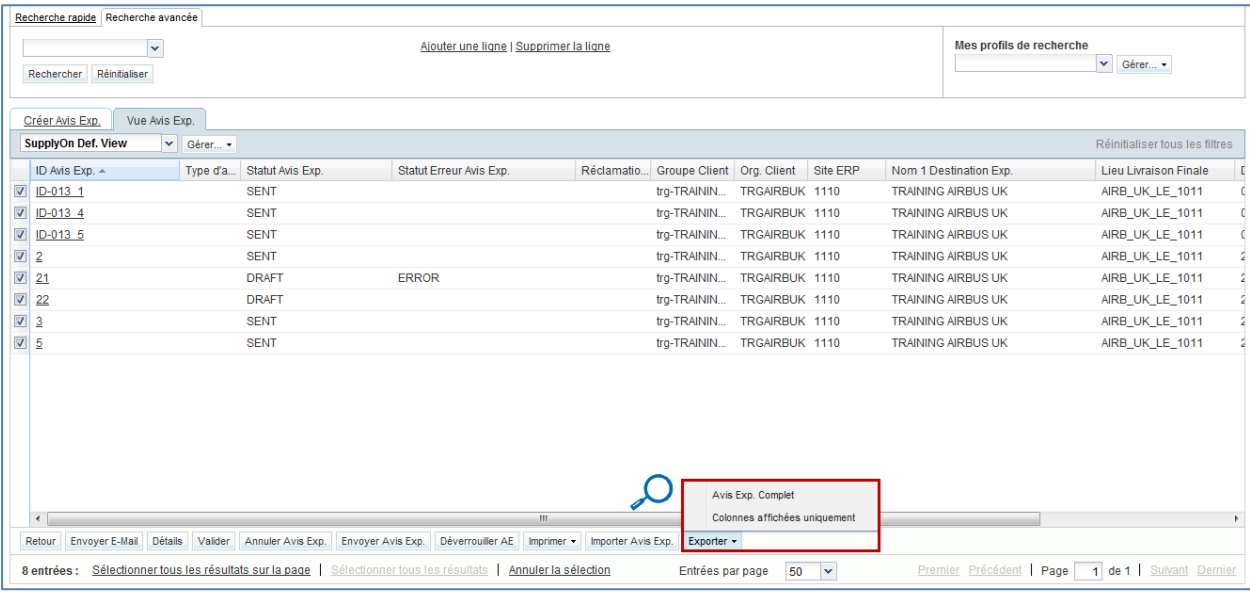

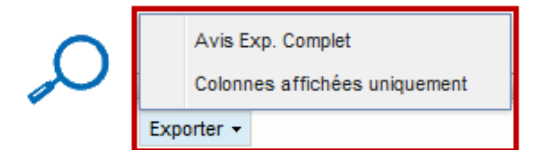

 **« Avis Exp. Complet »** : en cliquant sur cette option, l'avis d'expédition complet est exporté avec les informations contenues dans toutes les colonnes et les autres informations pertinentes affichées.

 **« Colonnes affichées uniquement »** : en cliquant sur cette option, l'avis d'expédition n'est exporté qu'avec les colonnes affichées.

La sélection de l'avis d'expédition et la sélection de l'option voulue démarre le téléchargement. L'avis d'expédition au format CSV est exporté par le navigateur.

La figure représente un extrait au format CSV d'un avis d'expédition dans Microsoft Excel.

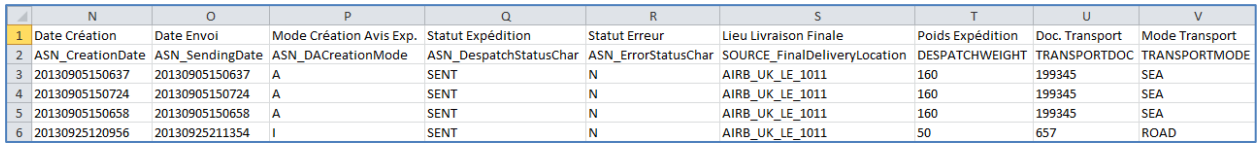

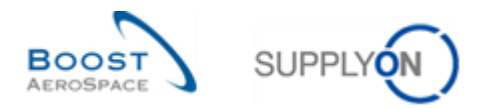

La figure représente un avis d'expédition configuré sur deux colonnes :

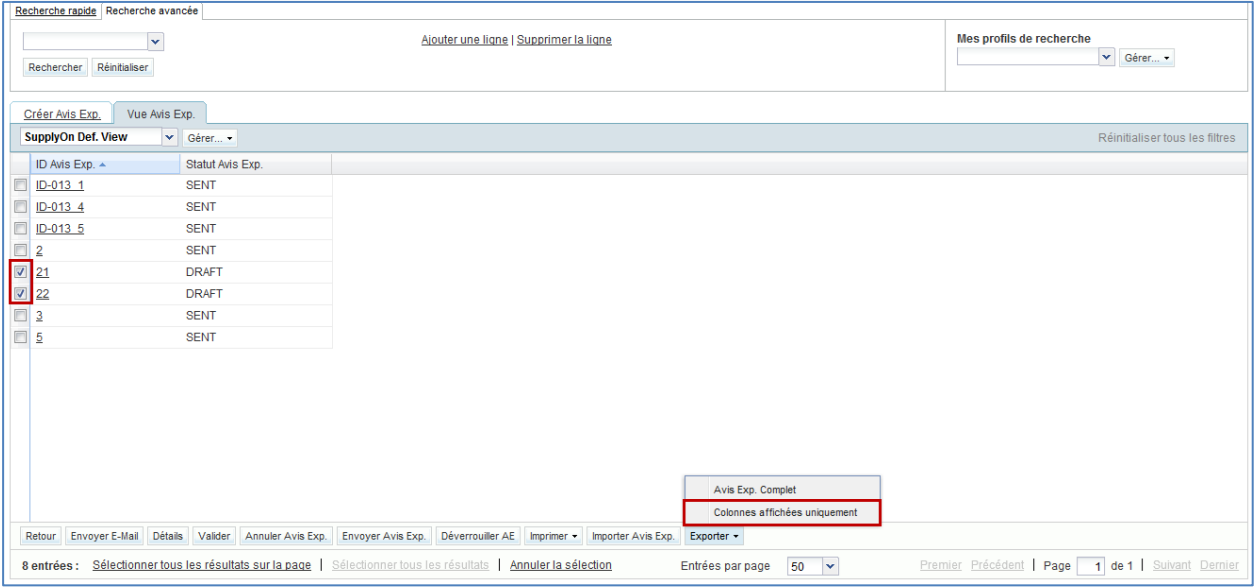

La figure ci-dessous illustre un avis d'expédition (extrait) exporté avec l'option « Colonnes affichées uniquement ».

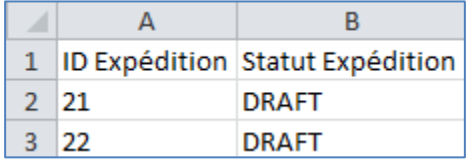

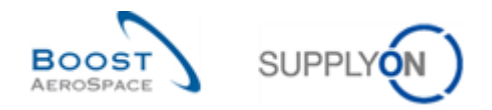

# 3.12 Envoi d'un message

Cette fonction permet, à l'aide d'un client de messagerie électronique locale de type MS Outlook™ ou Lotus Note, d'envoyer un e-mail avec un lien vers l'écran courant.

*Nota : Les services de messagerie par votre navigateur (service Webmail) ne peuvent être définis par défaut comme messagerie électronique locale.*

Elle informe le destinataire du message de la situation de l'avis d'expédition. Le destinataire doit être un utilisateur AirSupply et doit pouvoir ouvrir le lien URL.

Cette fonction ne permet d'envoyer qu'un seul objet à la fois.

Pour accéder à cette fonction, sélectionner une ligne et cliquer sur « Envoyer E-Mail ».

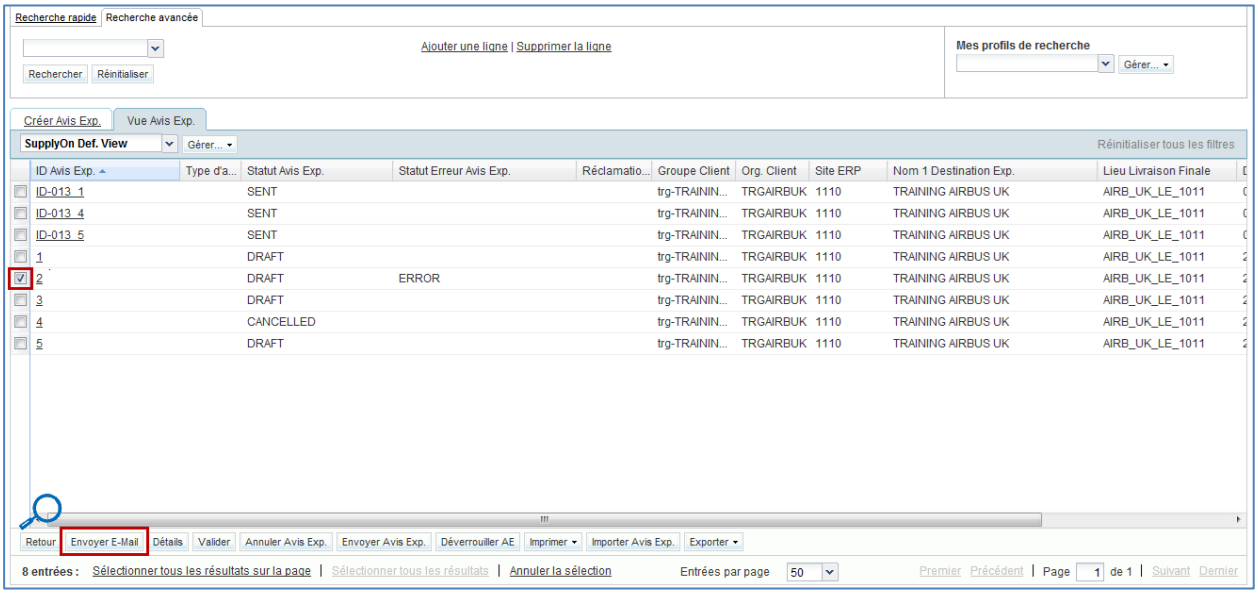

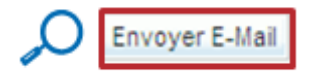

Après avoir cliqué sur « Envoyer E-Mail », un message s'affiche.

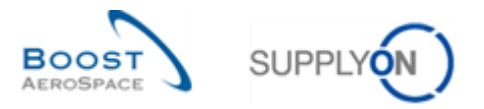

La figure ci-dessous représente un message prêt à être envoyé. Le lien vers la page correspondante s'affiche en bas de l'e-mail.

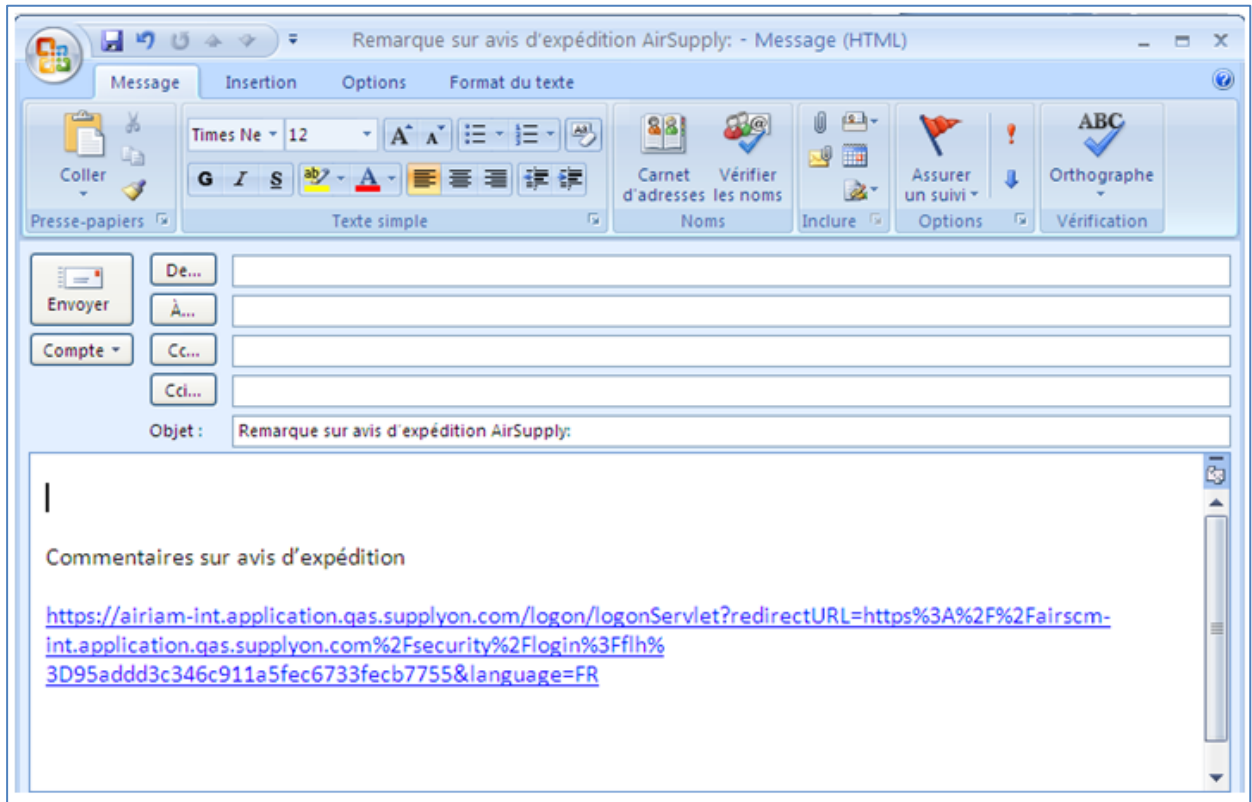

*Nota : Compléter l'adresse du destinataire avant d'envoyer l'e-mail. Cette personne (ex. l'Ordering Officer) doit avoir accès à AirSupply.*

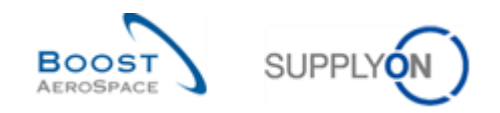

# **4 Conclusion**

Le but de ce module était de présenter les points suivants :

- La configuration des données de référence d'un avis d'expédition.
- La création d'un avis d'expédition.
- La recherche et l'accès à un avis d'expédition.
- La validation d'un avis d'expédition.
- La mise à jour d'un avis d'expédition.
- L'envoi ou l'annulation d'un avis d'expédition.
- L'impression d'un ou de plusieurs avis d'expédition.
- Le téléchargement (importer/exporter) d'un avis d'expédition.

Le module suivant est le module « Réception » [Réf. 7].
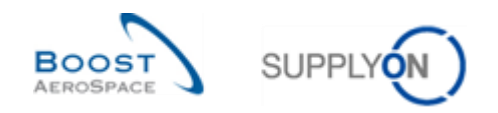

# **5 Annexe**

5.1 Description des tableaux

## 5.1.1 Tableau 'Créer Avis Exp.'

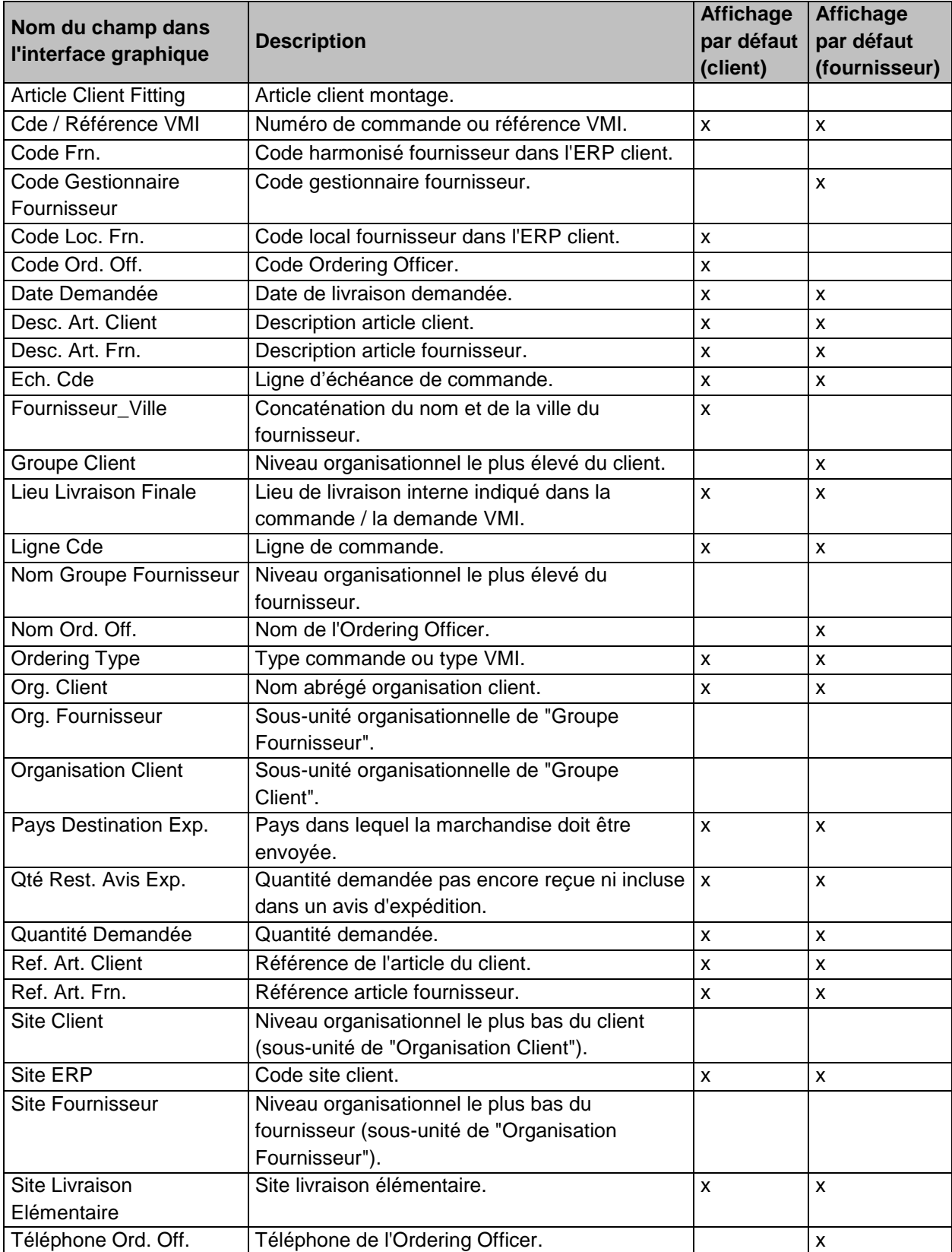

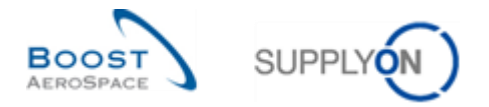

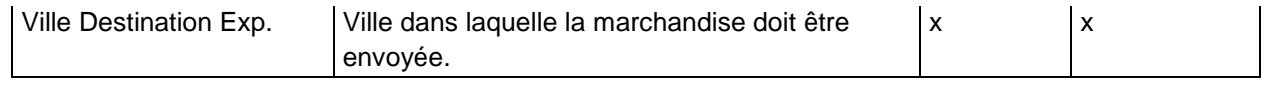

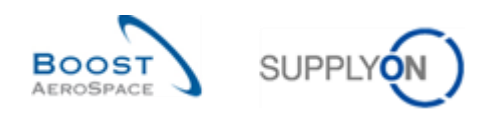

## 5.1.2 Tableau 'Vue Avis Exp.'

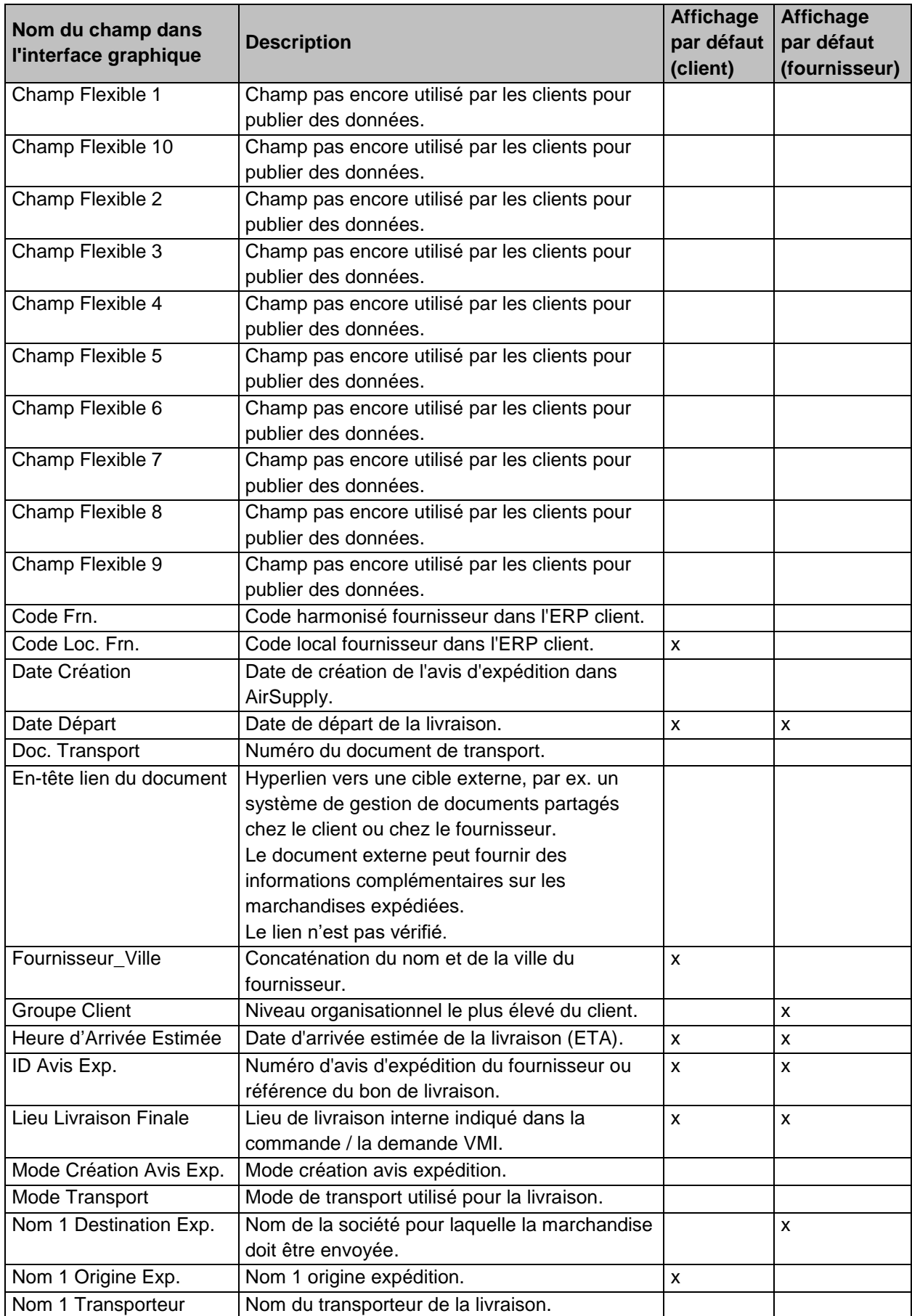

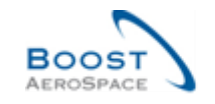

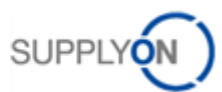

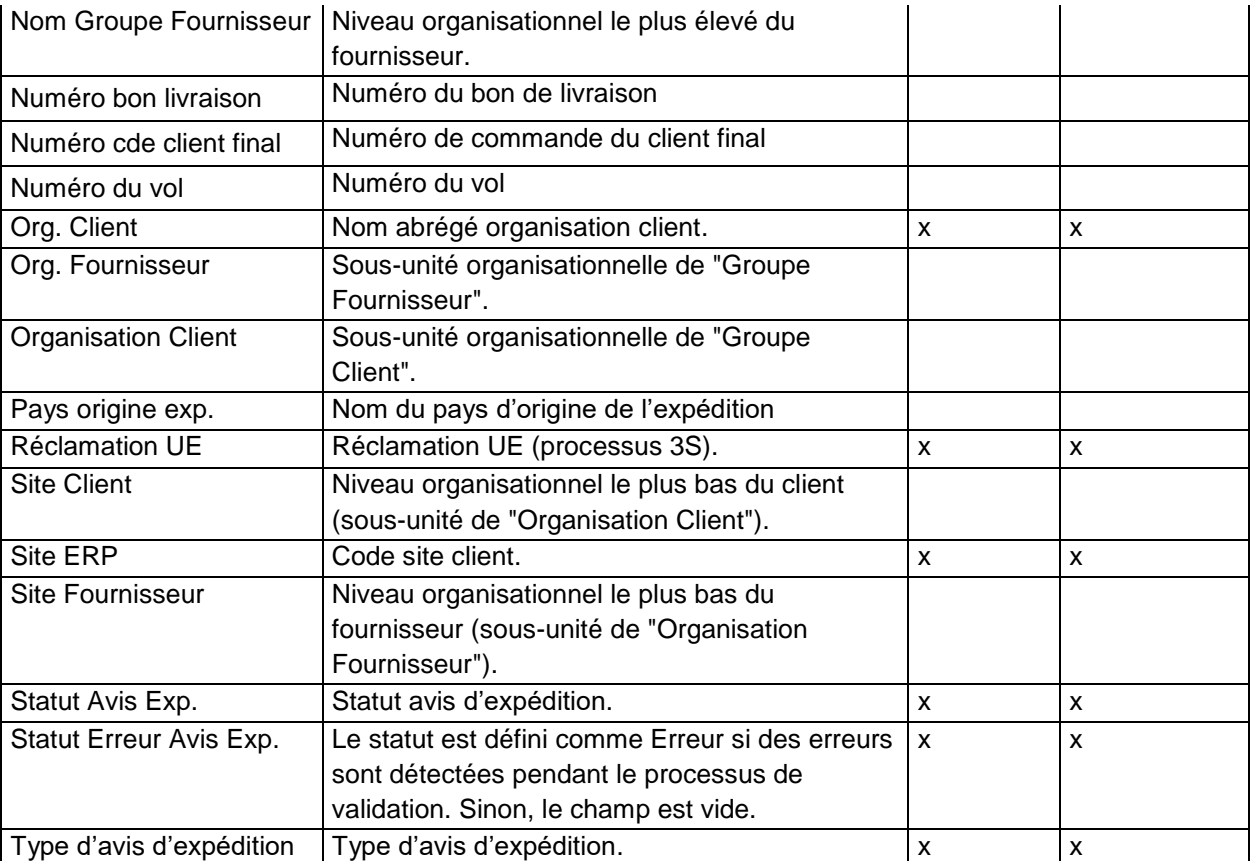

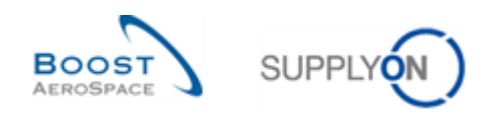

## 5.1.3 Tableau 'Détails Avis d'Expédition'

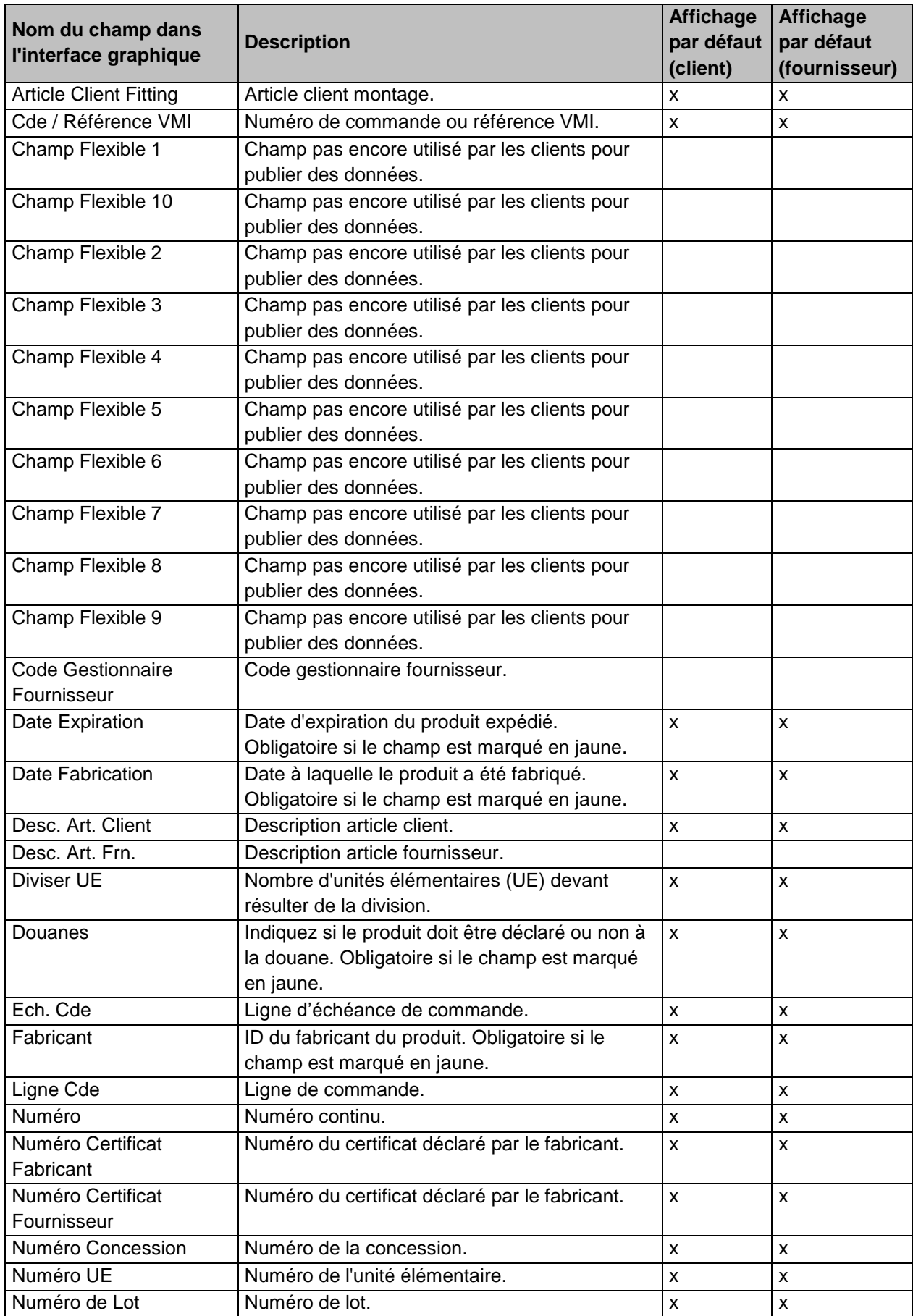

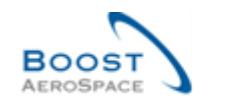

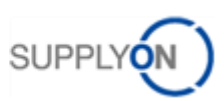

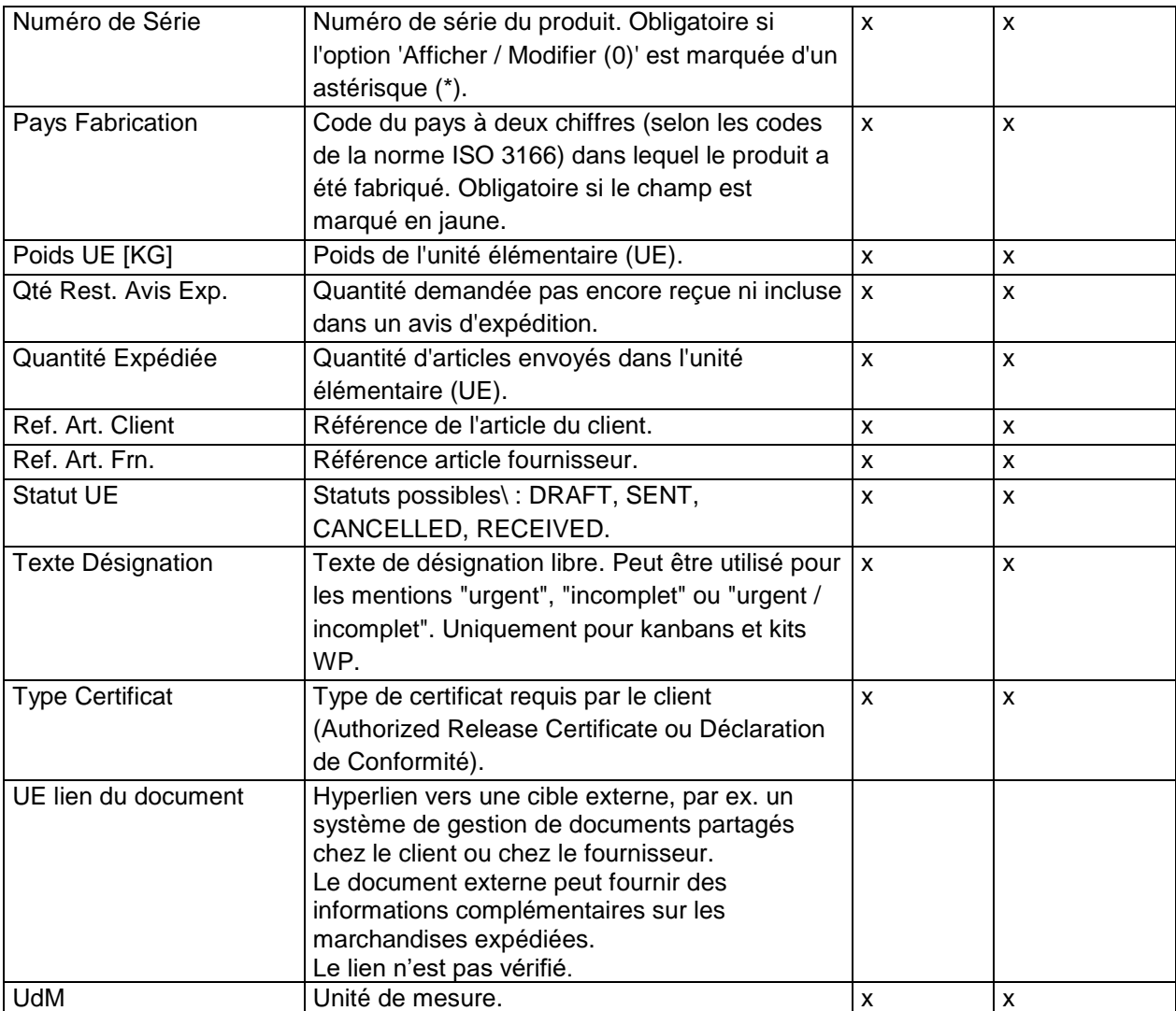

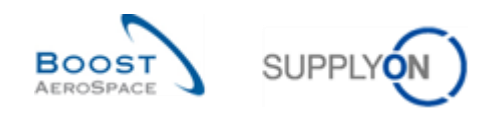

### 5.2 Release Notes

### 5.2.1 CR : fourniture directe Spares (27/05/2017)

Les champs suivants sont utilisés pour la ligne d'échéance de commandes d'une fourniture directe Spares :

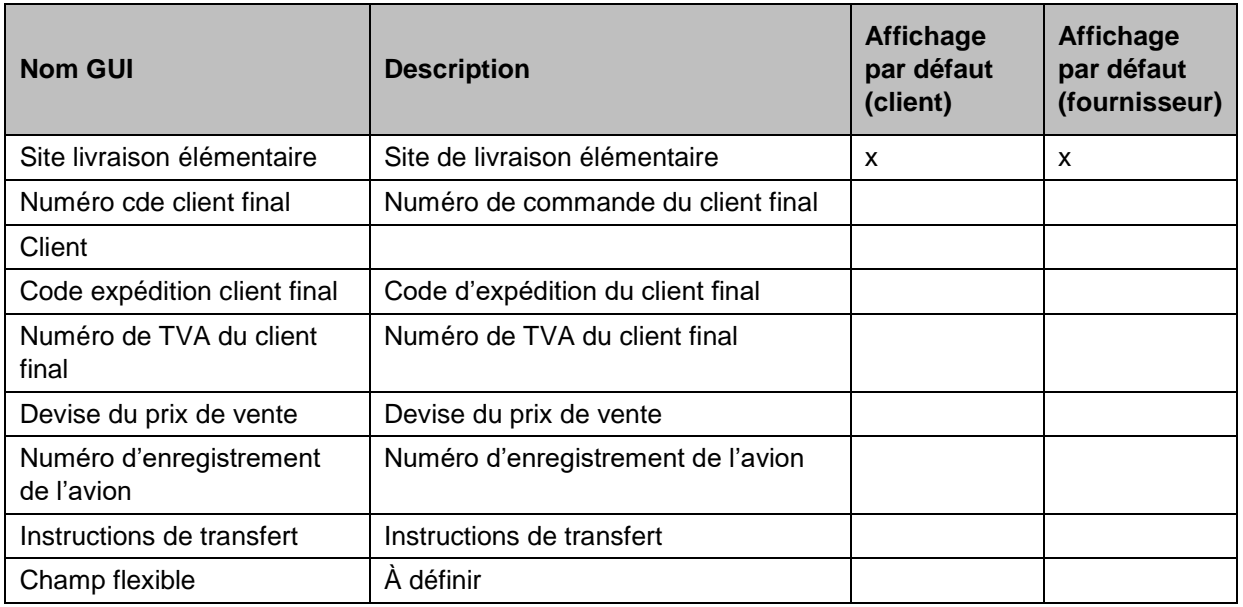

Les champs peuvent être imprimés sur la commande (impression simple/complète).

Les champs suivants sont utilisés pour l'en-tête de l'avis d'expédition d'une fourniture directe Spares :

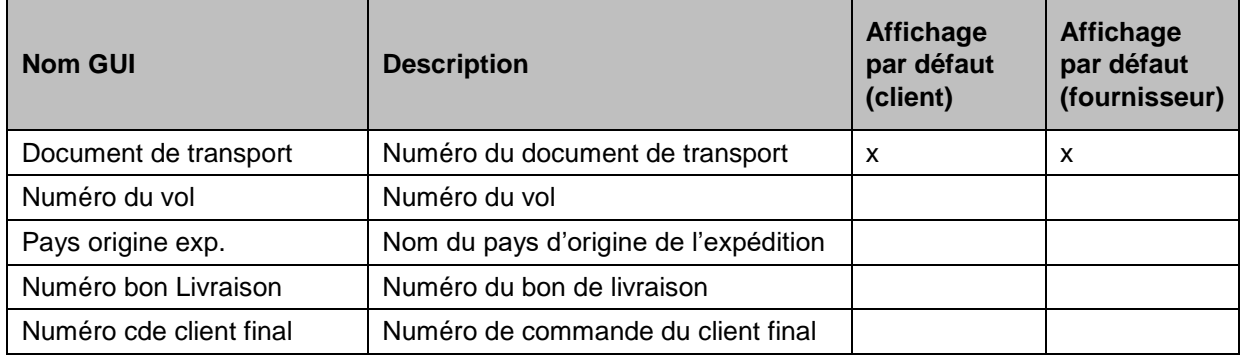

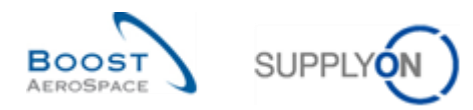

### 5.3 Release Notes 2016 – Wave (Lancement/ Go-Live : 5 juin 2016)

#### 5.3.1 Disponibilité d'un nouveau modèle d'étiquette UE

#### • **Actuellement :**

Pour certains clients, la déclaration de conformité figurant sur l'étiquette UE ne respecte pas la norme NF L 00-015 C.

Actuellement, le fournisseur n'est pas en mesure de saisir le numéro de bon de livraison.

#### • **Futures améliorations :**

Un nouveau modèle d'étiquette UE avec déclaration de conformité NF L 00-015 C va être proposé. Chaque client pourra configurer le modèle d'étiquette UE utilisé par ses fournisseurs (ces derniers devront obligatoirement utiliser le modèle défini). Selon le choix opéré par le client, l'étiquette UE correspondante sera automatiquement présentée au fournisseur lors du processus de création d'étiquette.

o Nous invitons les clients AirSupply qui souhaitent utiliser ce nouveau modèle d'étiquette à contacter leur conseiller ou responsable de compte SupplyOn.

La colonne « Numéro Bon Livraison » va être ajoutée dans l'interface utilisateur et le fournisseur pourra saisir ce numéro lors de la création de l'avis d'expédition.

→Fournisseurs M2M/Upload : veuillez utiliser le champ flexible 1 pour transmettre le numéro de bon de livraison (les informations afférentes figurent dans le fichier Boost XML ou CSV).

Exemple de nouvelle étiquette UE NF L 00-015 C avec numéro de bon de livraison :

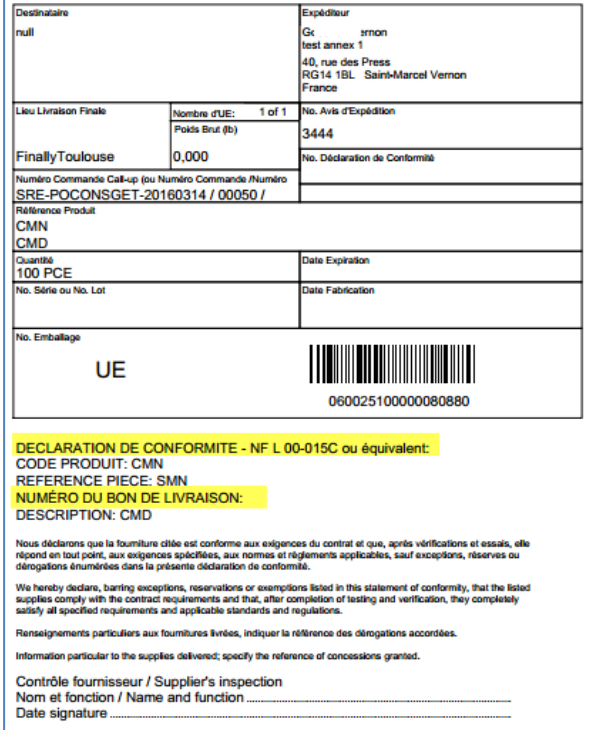

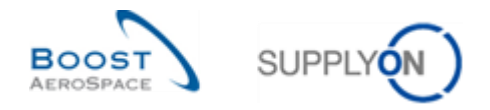

### Nouveau champ « Numéro du bon de livraison » dans l'onglet « Unités Elémentaires » :

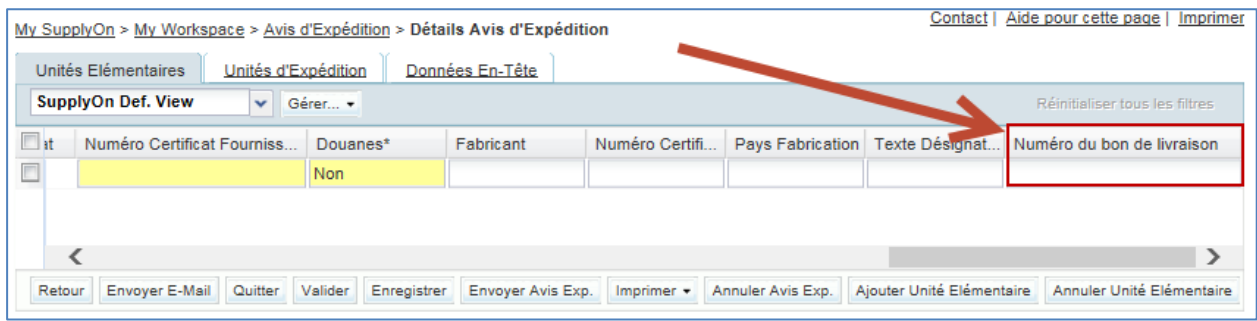

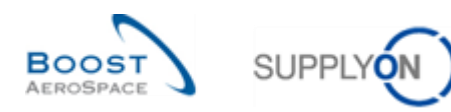

#### 5.4 Documents de référence

- [Réf. 2]: 02\_Données de Référence\_Guide de formation.
- [Réf. 3]: 03\_Dashboard\_Guide de formation.
- [Réf. 5]: 05\_Commande\_Guide de formation.
- [Réf. 7]: 07\_Réception\_Guide de formation.
- [Réf. 9]: 09\_VMI\_Guide de formation.
- [Réf. 10]: 10\_ Expédition\_de\_fournisseur\_à\_fournisseur \_Guide de formation.
- [Réf. 11]: 11\_Non\_Conformance\_Report\_Guide de formation.